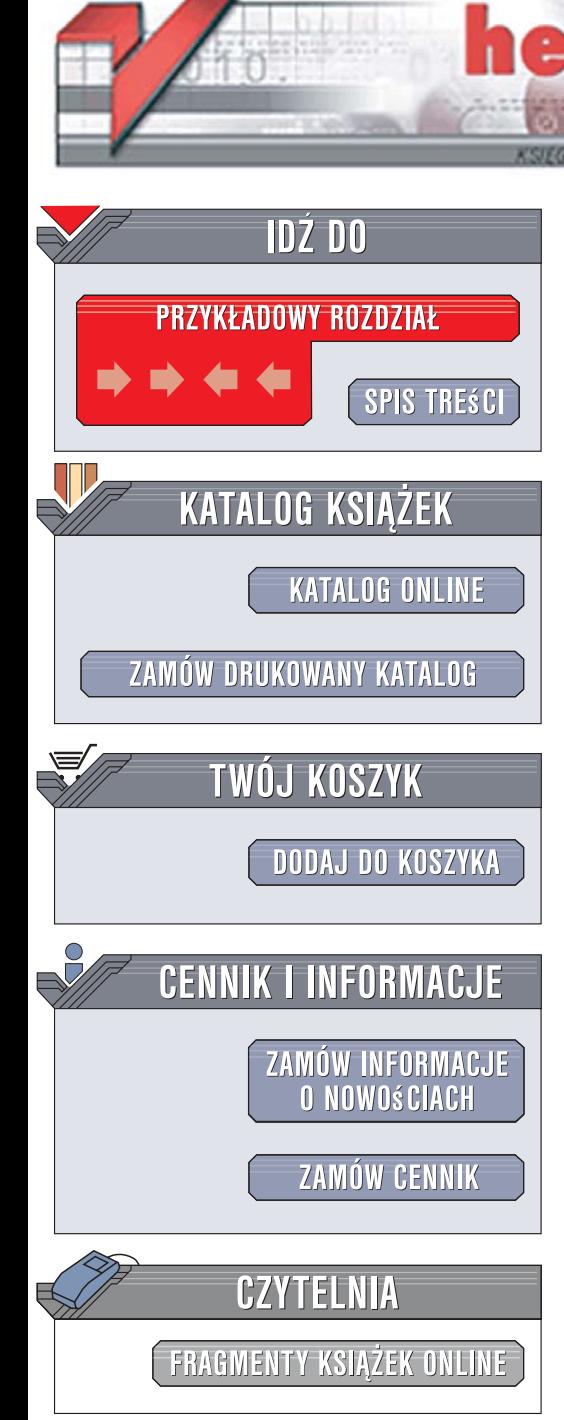

Wydawnictwo Helion ul. Kościuszki 1c 44-100 Gliwice tel. 032 230 98 63 [e-mail: helion@helion.pl](mailto:helion@helion.pl)

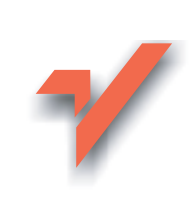

# Access 2007 PL. Biblia

Autor: Zespół autorów ISBN: 978-83-246-1022-8 Tytuł oryginału[: Access 2007 Bible](http://www.helion.pl/ksiazki/ac27bi.htm) Format: B5, stron: około 1350 oprawa twarda Zawiera CD-ROM

 $\mathbf{ion}$ 

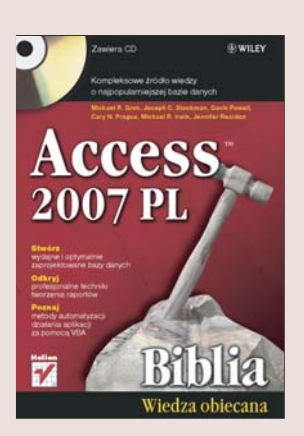

#### Kompleksowe źródło wiedzy o najpopularniejszej bazie danych

- Jak tworzyć wydajne bazy danych?
- Jak programować w Accesie?
- Jak zautomatyzować działanie aplikacji za pomoca VBA?

Sukcesy odnoszą te przedsiębiorstwa, które doceniają wartość informacji i potrafią nimi sprawnie zarzadzać. Zatem Access to poteżne narzędzie w rękach tych, którzy wiedza, jak je wykorzystać!

Najnowsze wcielenie tej aplikacji, czyli Access 2007, zostało nie tylko ulepszone, ale też znacznie przebudowane, by jeszcze bardziej integrować się z użytkownikiem. Przeprojektowano interfejs, udoskonalono widok arkusza danych, usprawniono sortowanie, filtrowanie i tworzenie tabel. Ponadto nowa edycja posiada pełne wsparcie języka XML i szerokie możliwości sieciowe. Wszystko zostało zaprojektowane pod kątem zwiększenia wydajności pracy, użytkownicy mają zatem do dyspozycji wygodne szablony, rozbudowany system kreatorów i mechanizmy szybkiego tworzenia bazy danych.

Książka "Access 2007 PL. Biblia" to najbogatsze źródło wiedzy o tym użytecznym narzędziu. Czytając ją i wykonując dziesiątki zawartych w niej przykładów, nabierzesz biegłości, która pozwoli Ci sprawnie gromadzić informacje i efektywnie nimi zarządzać. Dowiesz się, jak tworzyć tabele i określać atrybuty pól, projektować aplikacje i manipulować danymi za pomoca kwerend. Nauczysz się budować raporty i korzystać z języka VBA w celu zautomatyzowania działania Accessa. Poznasz język SQL, zasady pracy z danymi zewnętrznymi oraz sposoby integracji Accessa z innymi aplikacjami. Przeczytasz także o profesjonalnych technikach tworzenia, zabezpieczania i optymalizowania aplikacji bazodanowych w środowisku MS Access.

- Zasady projektowania baz danych
- Tworzenie tabel
- Wybieranie danych za pomocą kwerend
- Operatory i wyrażenia w Accessie
- Tworzenie formularzy do wprowadzania danych
- Projektowanie raportów
- Programowanie w języku VBA
- Dostep do danych z poziomu jezyka SQL
- Wyszukiwanie i usuwanie błędów w aplikacjach
- Import i eksport danych ze źródeł zewnętrznych
- Zaawansowane techniki tworzenia aplikacji
- Integracja Accessa z innymi aplikacjami
- Korzystanie z formantów ActiveX
- Optymalizacja aplikacji bazodanowych
- Przetwarzanie plików XML
- · Połaczenie Accessa z MS SQL Server

198246

Wykorzystaj w pełni potęgę Accessa i efektywnie zarządzaj informacjami

# Spis treści

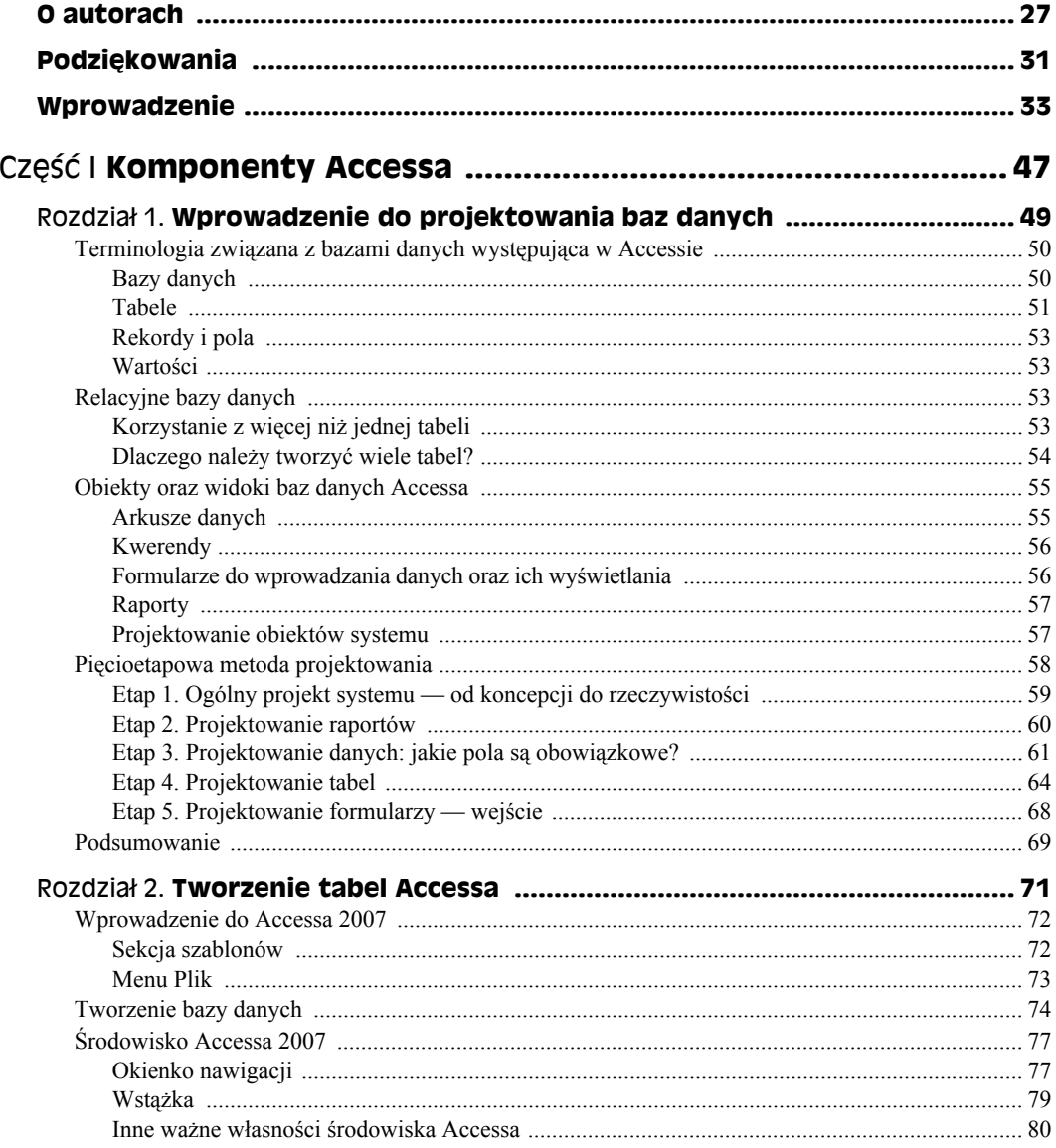

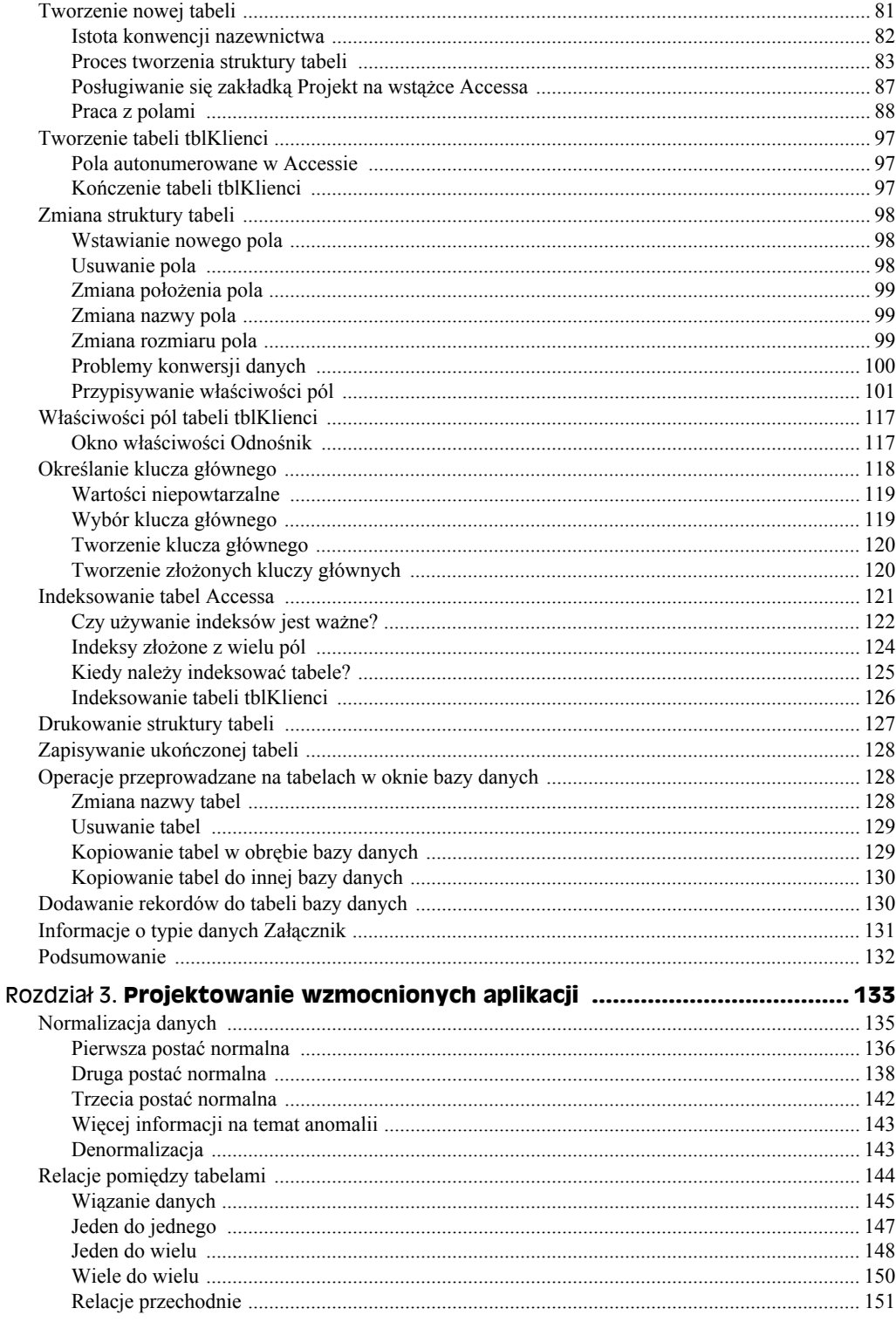

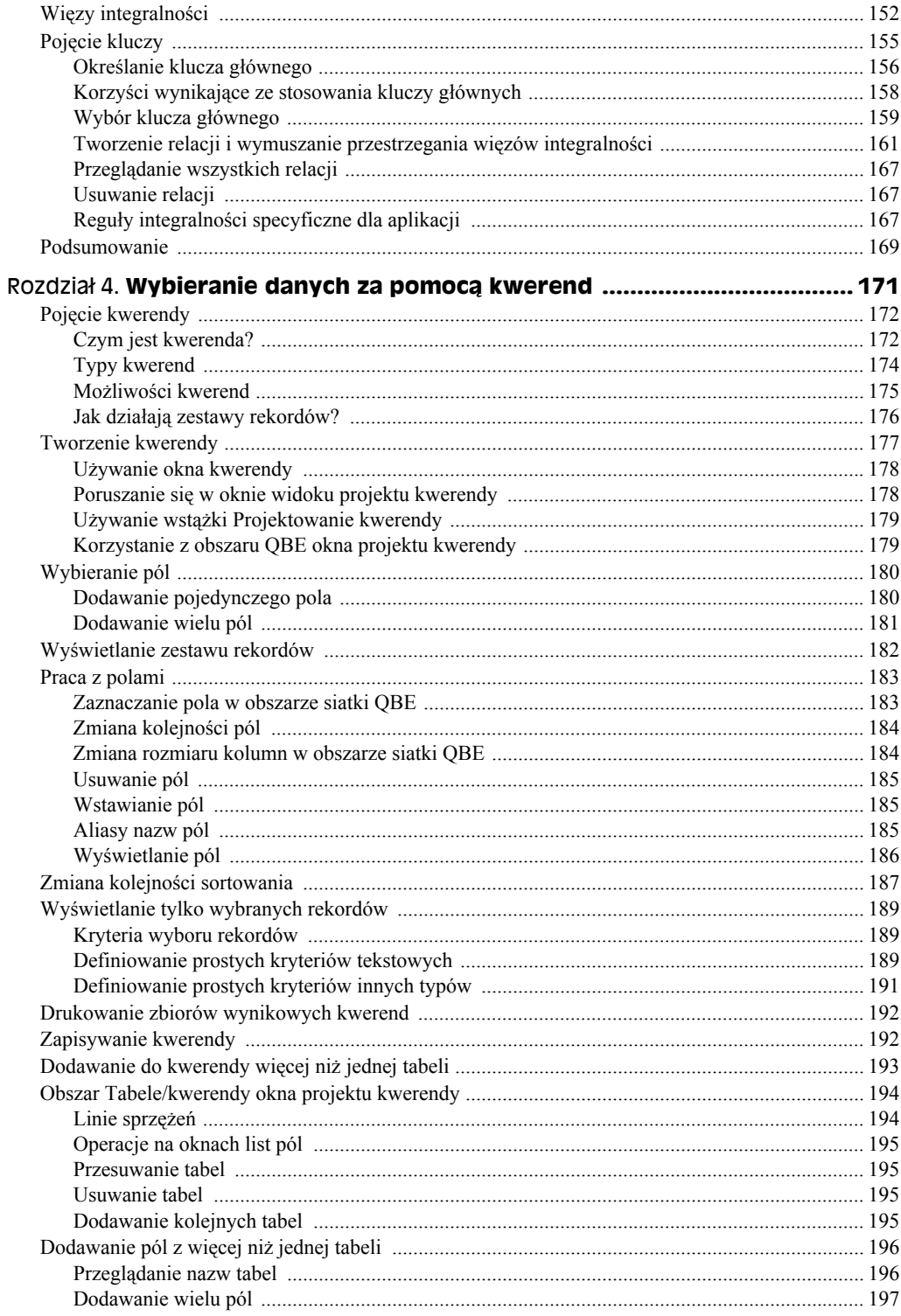

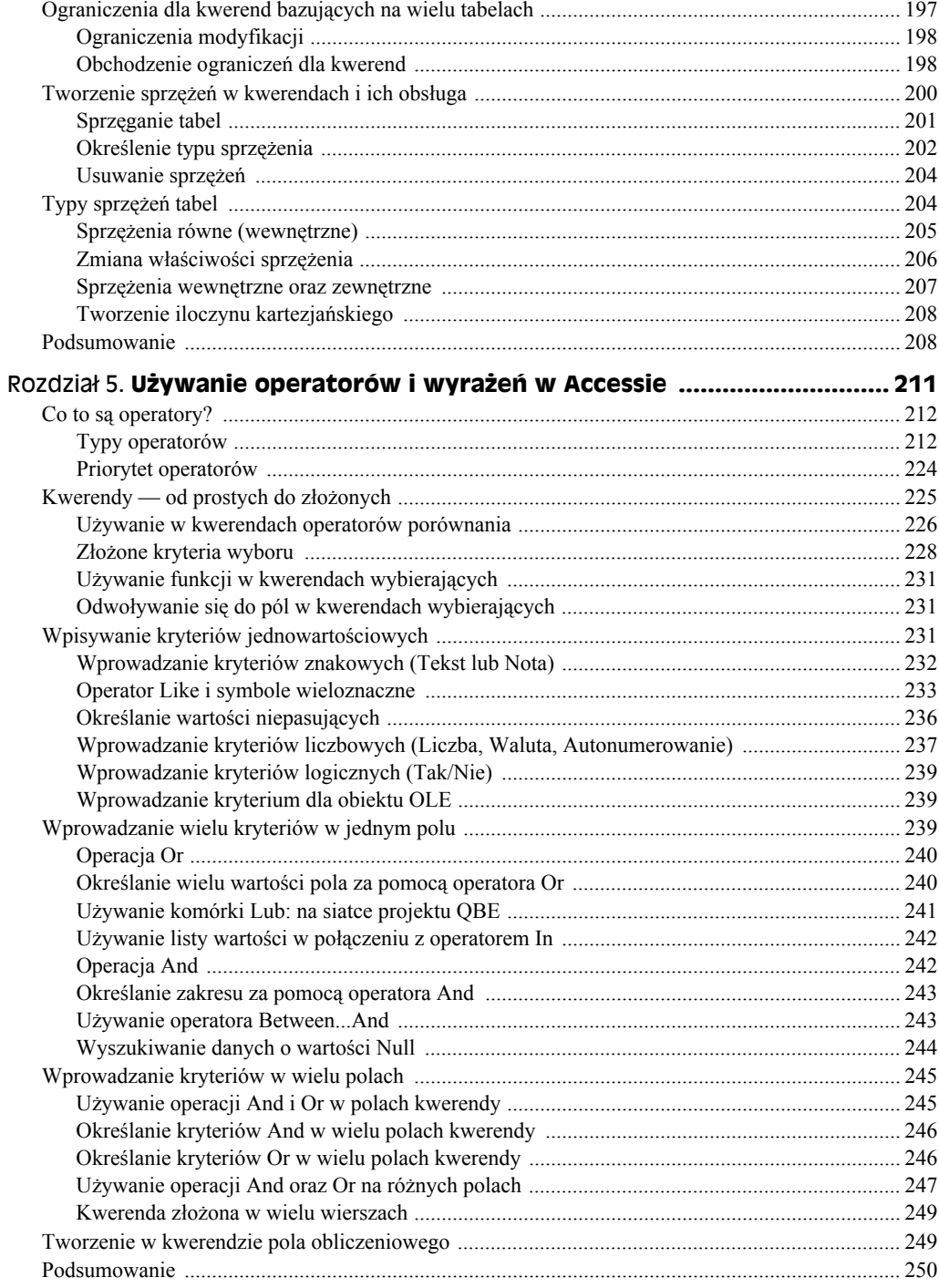

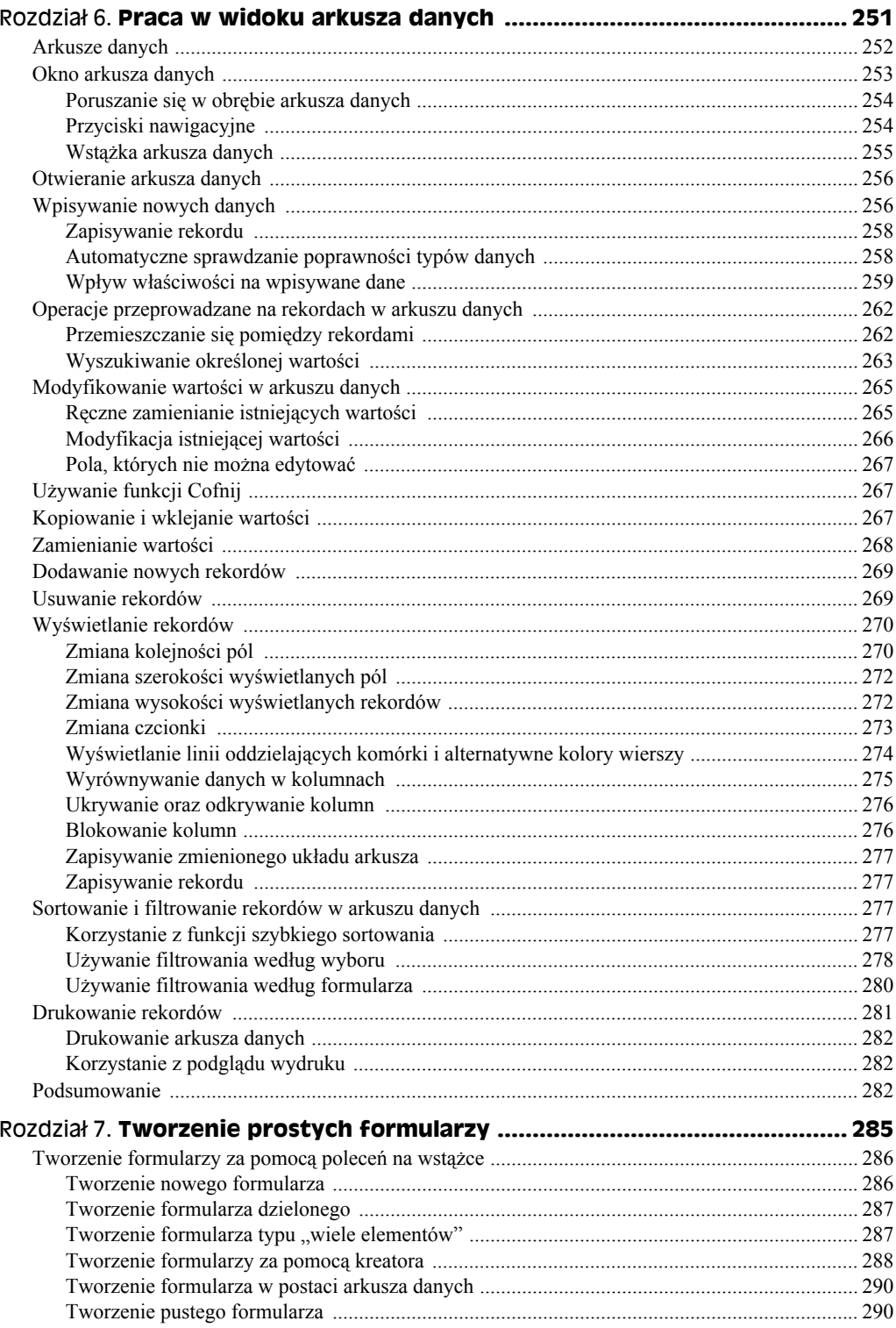

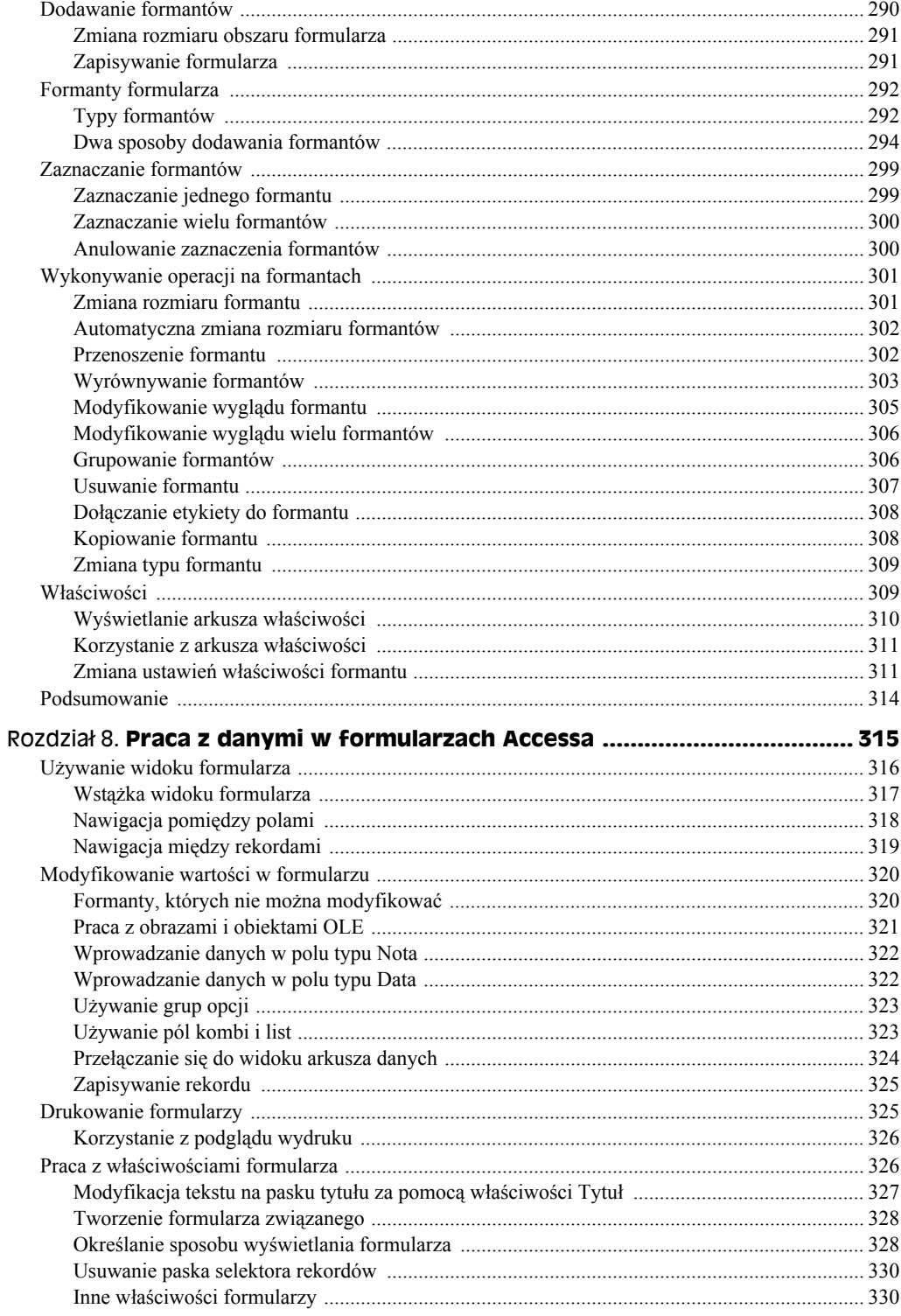

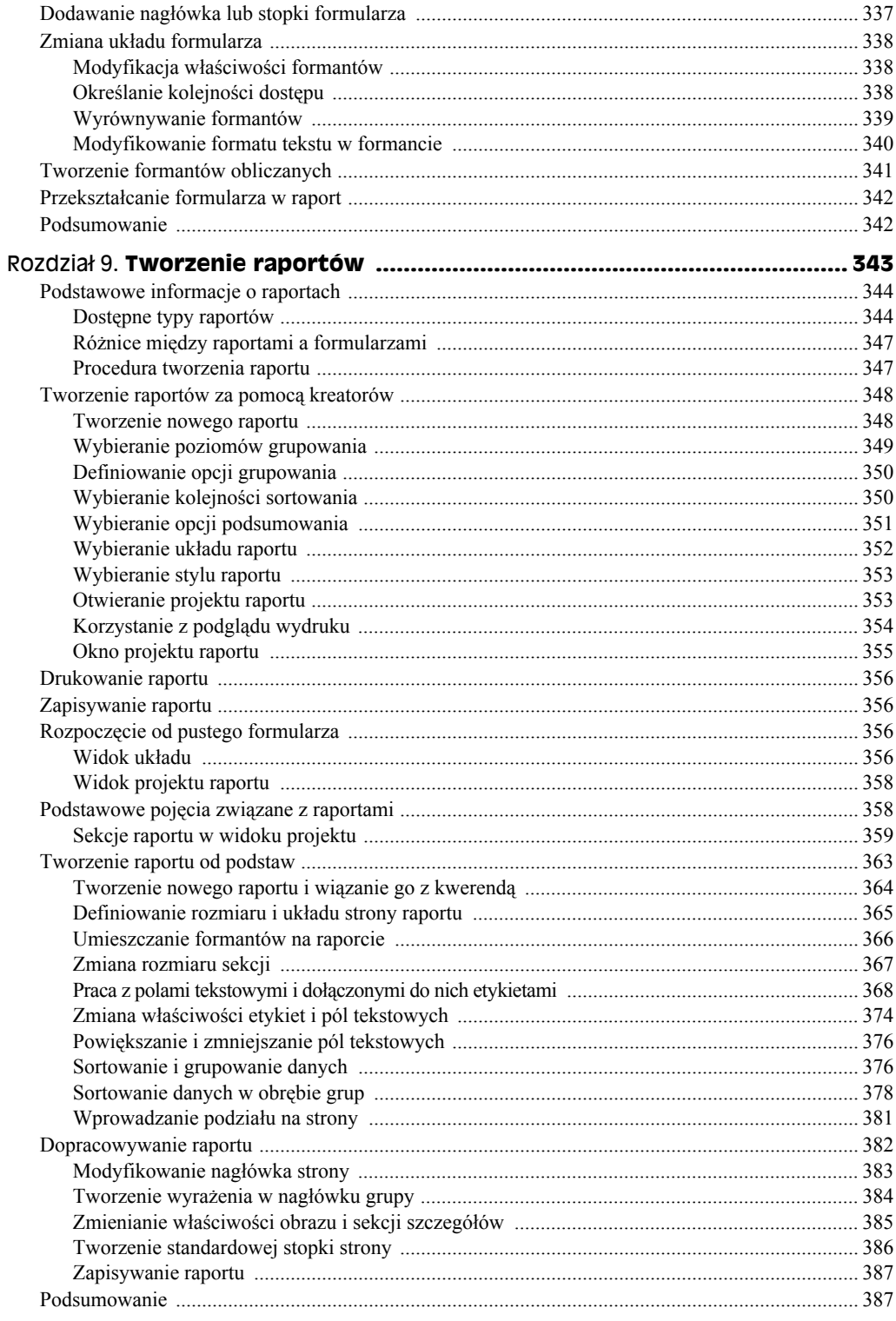

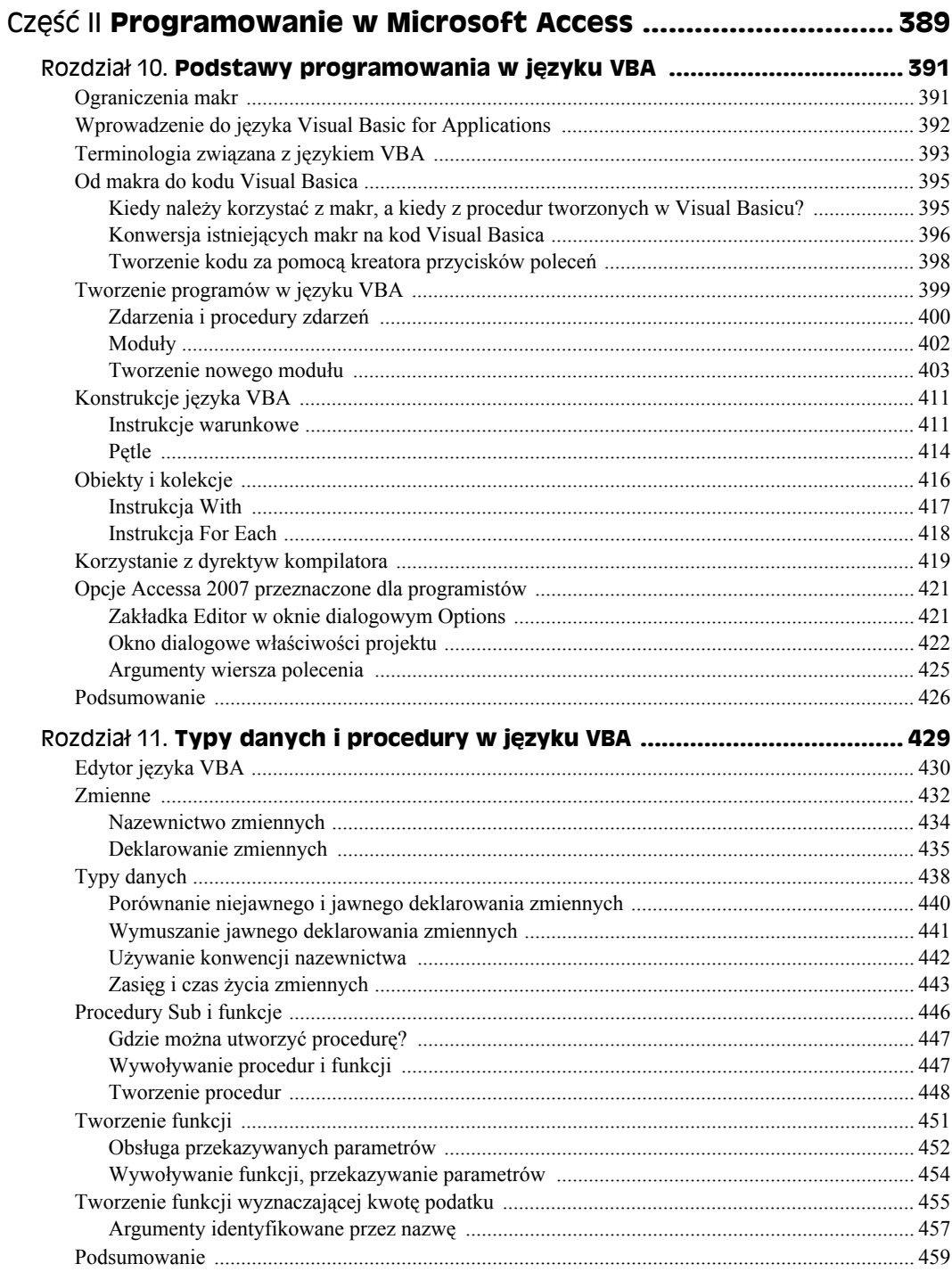

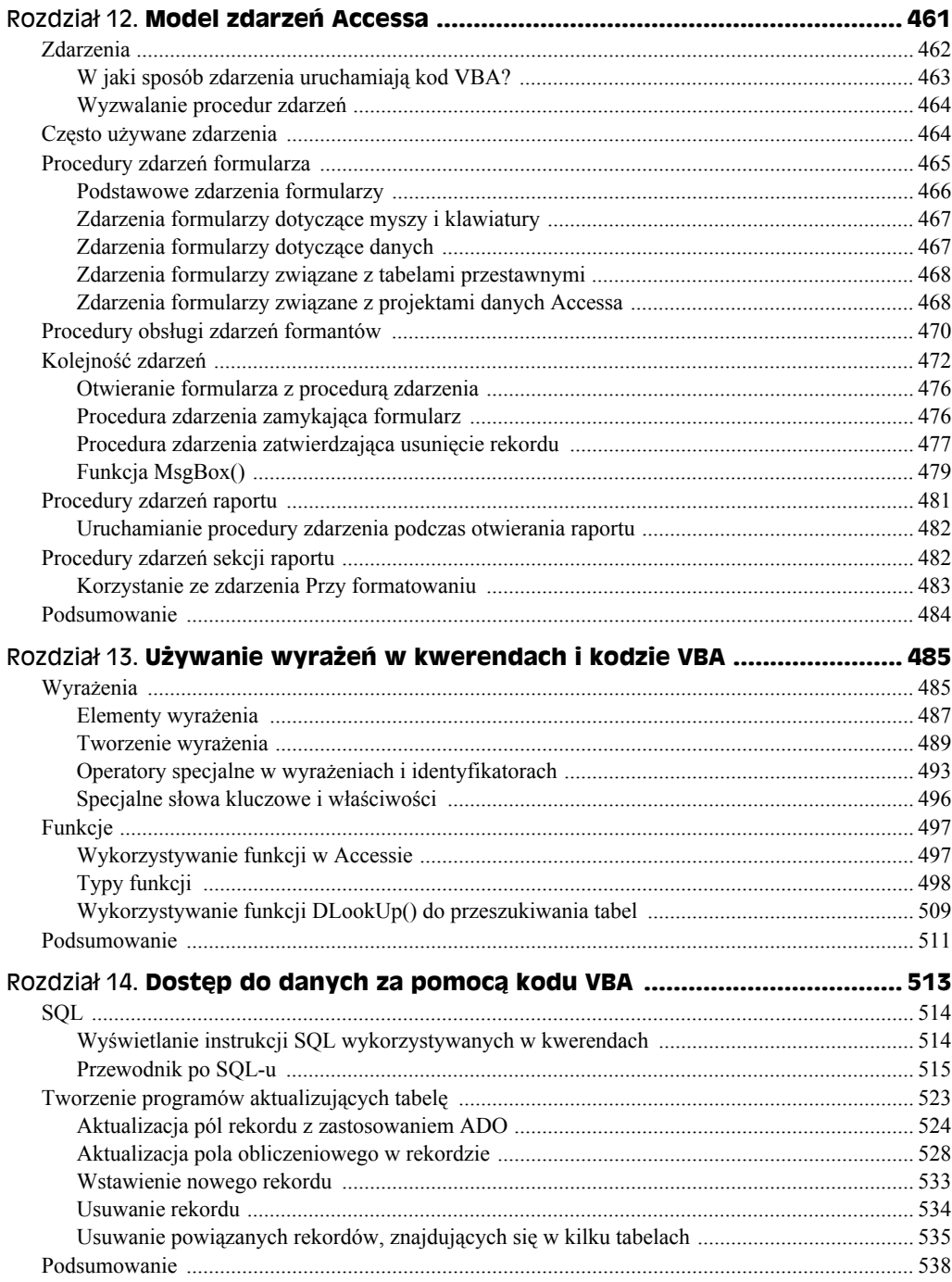

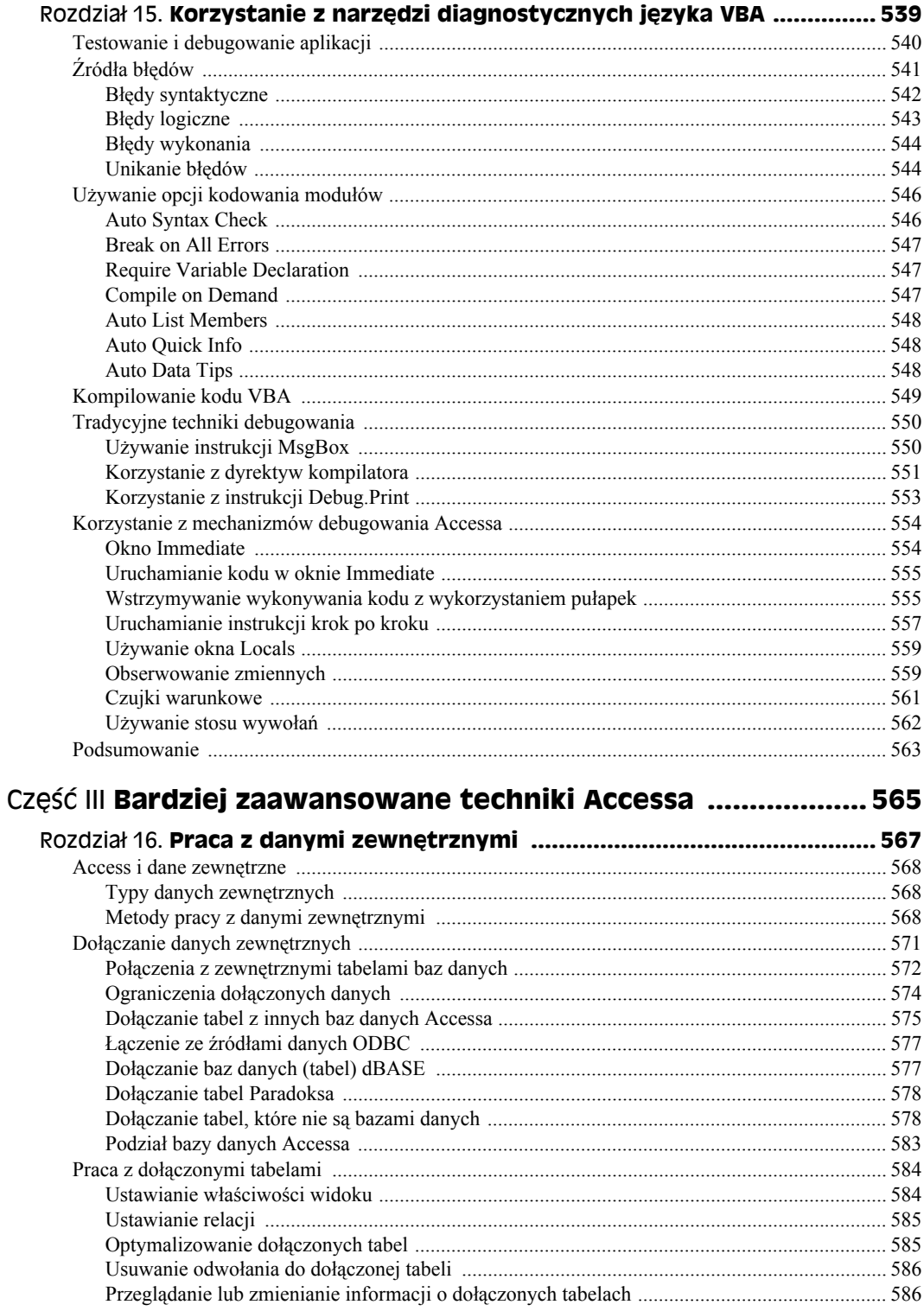

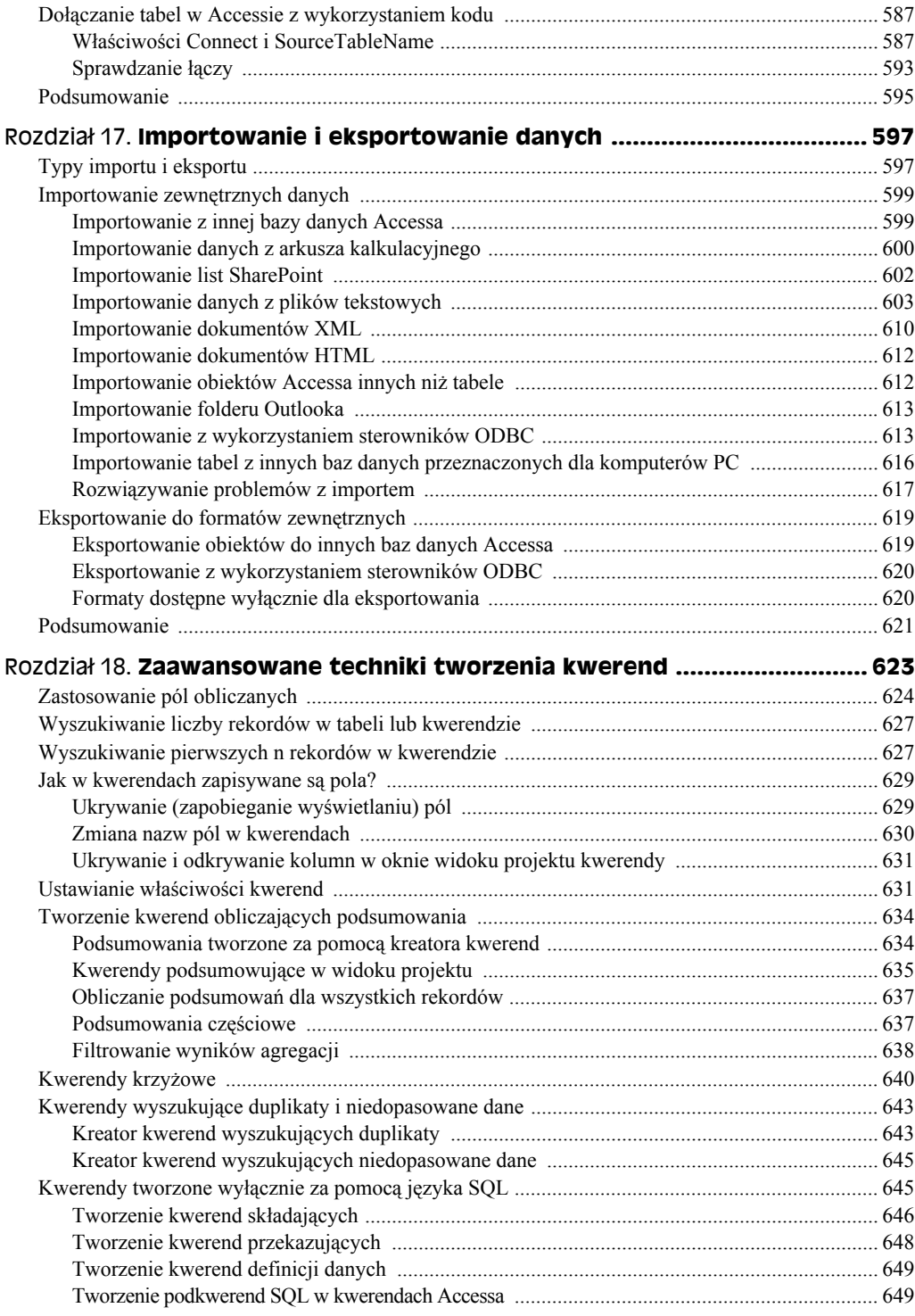

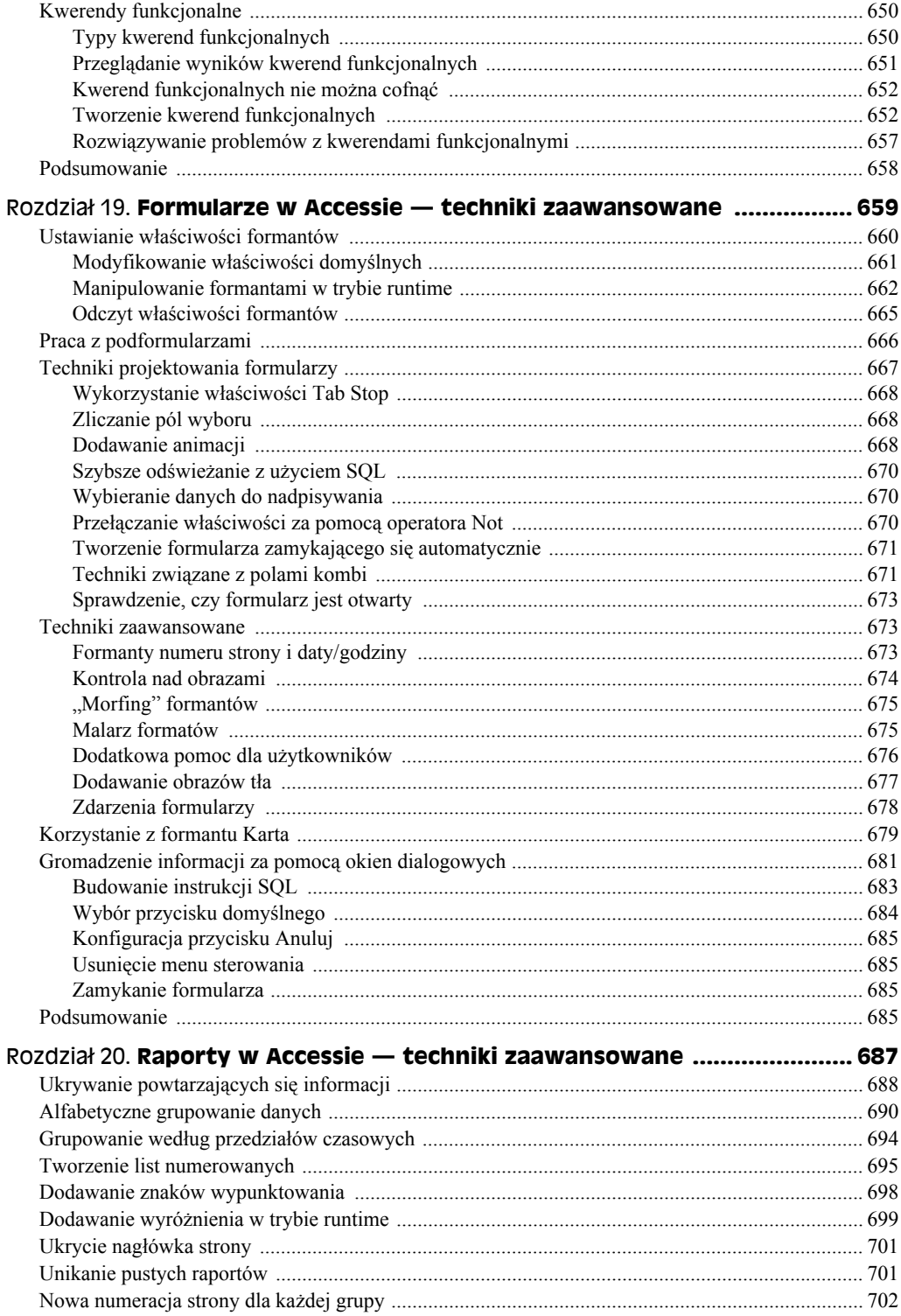

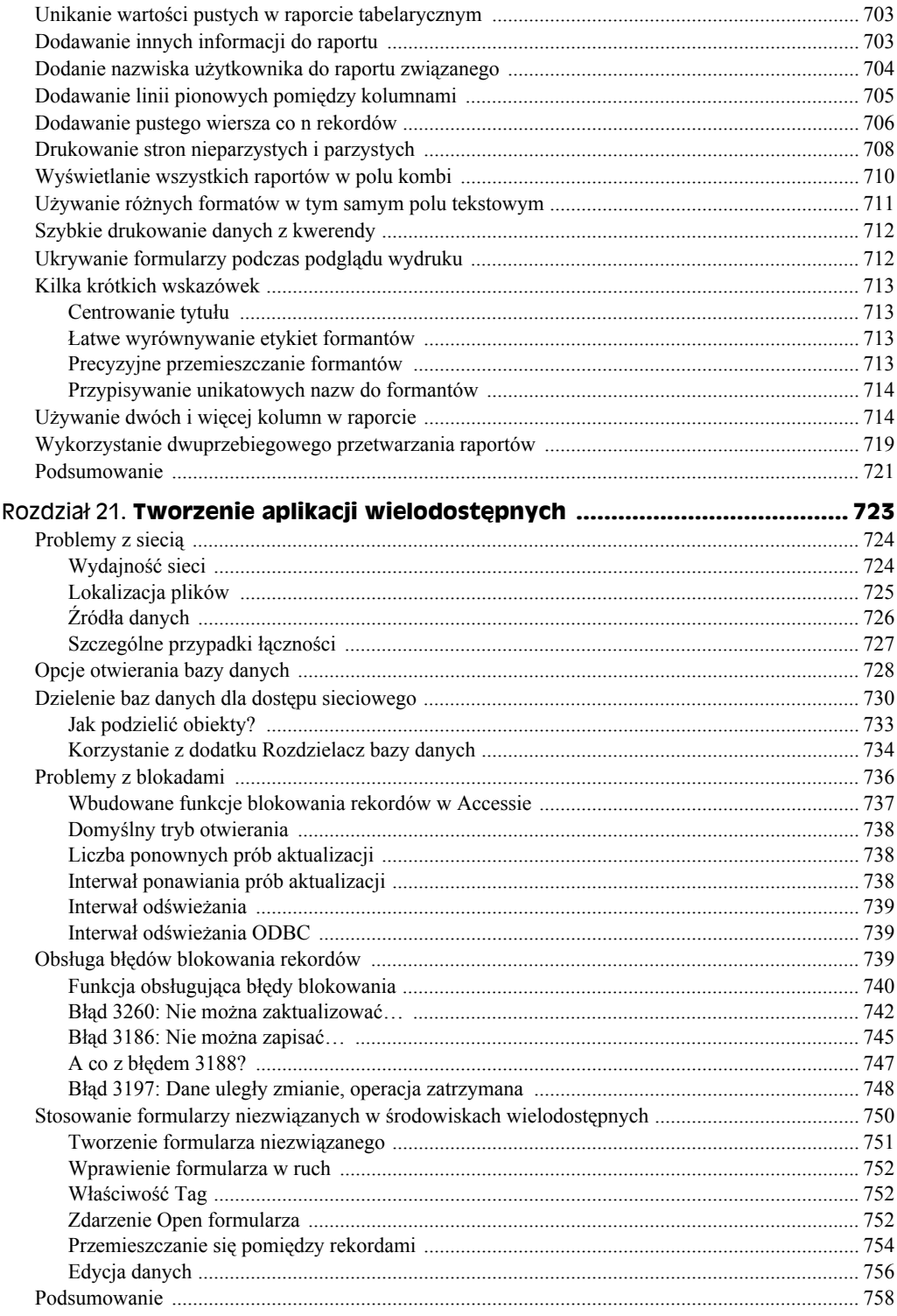

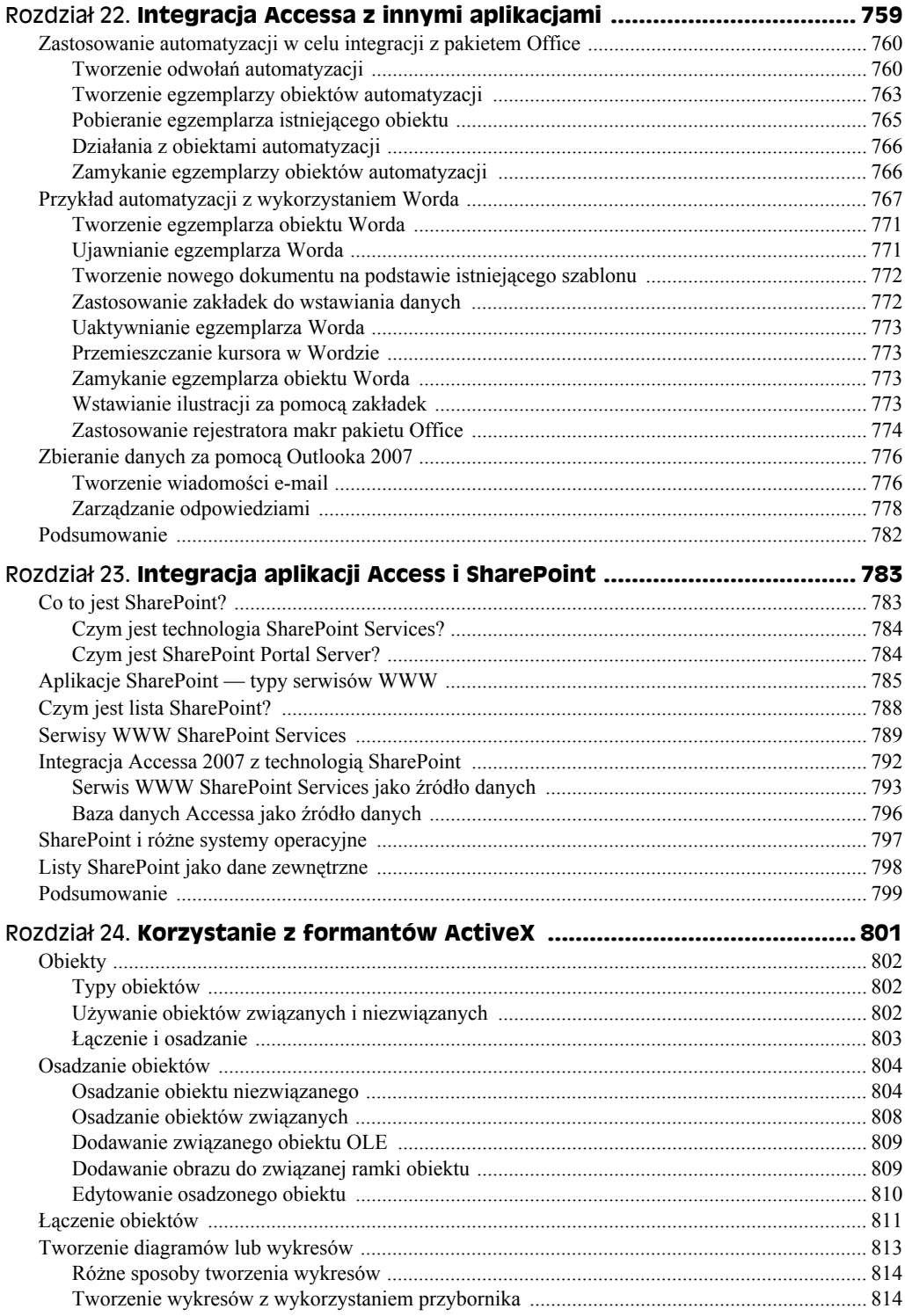

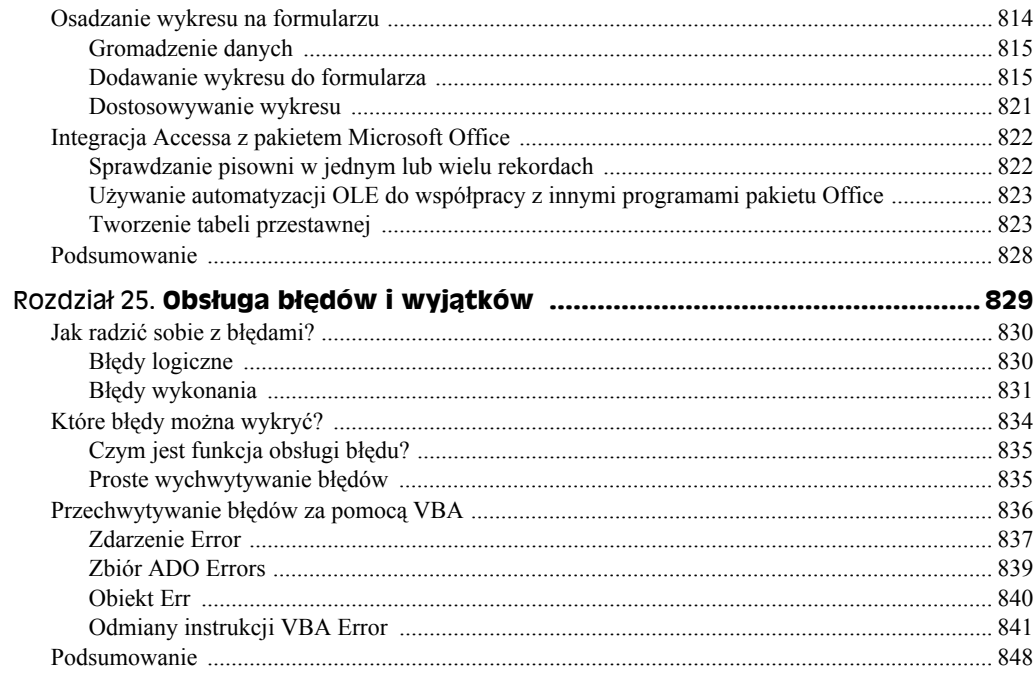

# Część IV Profesjonalne projektowanie baz danych ................... 849

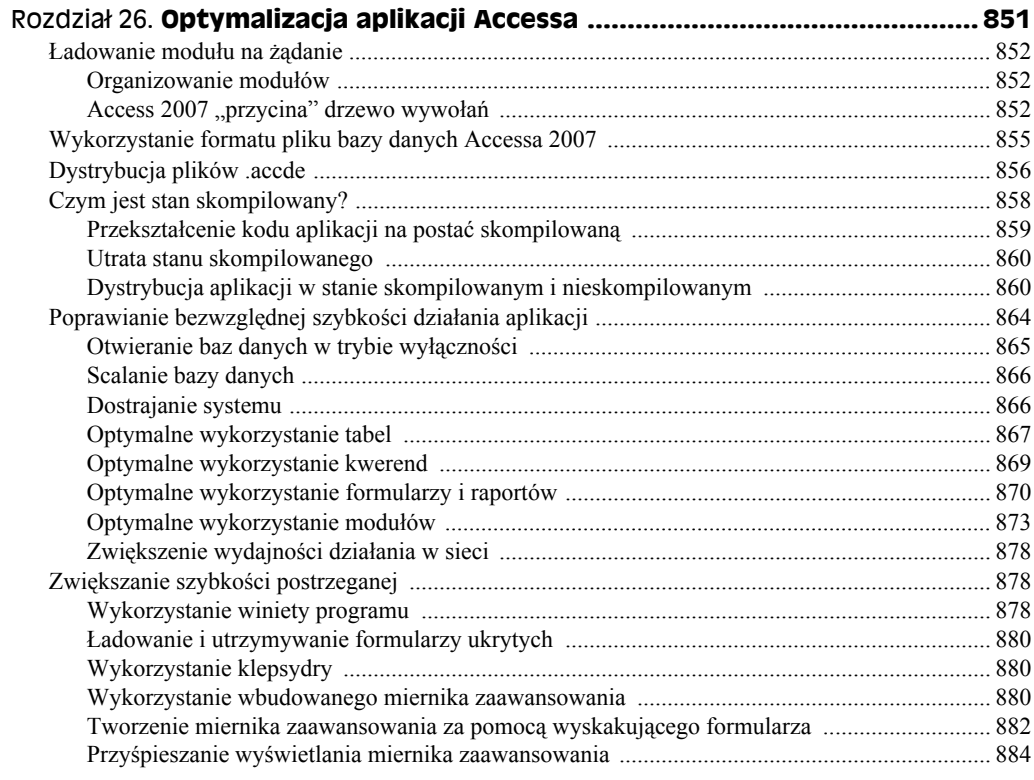

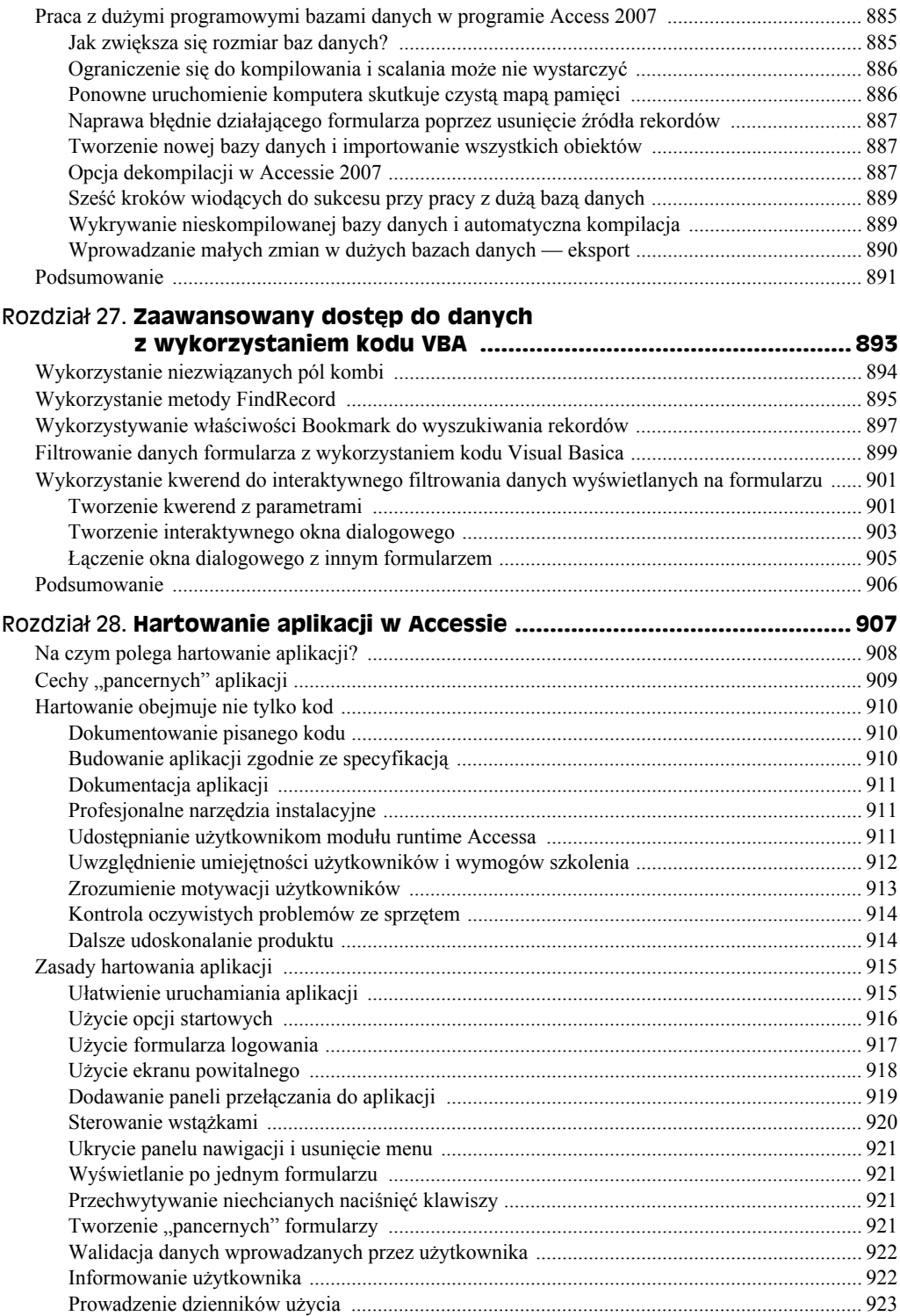

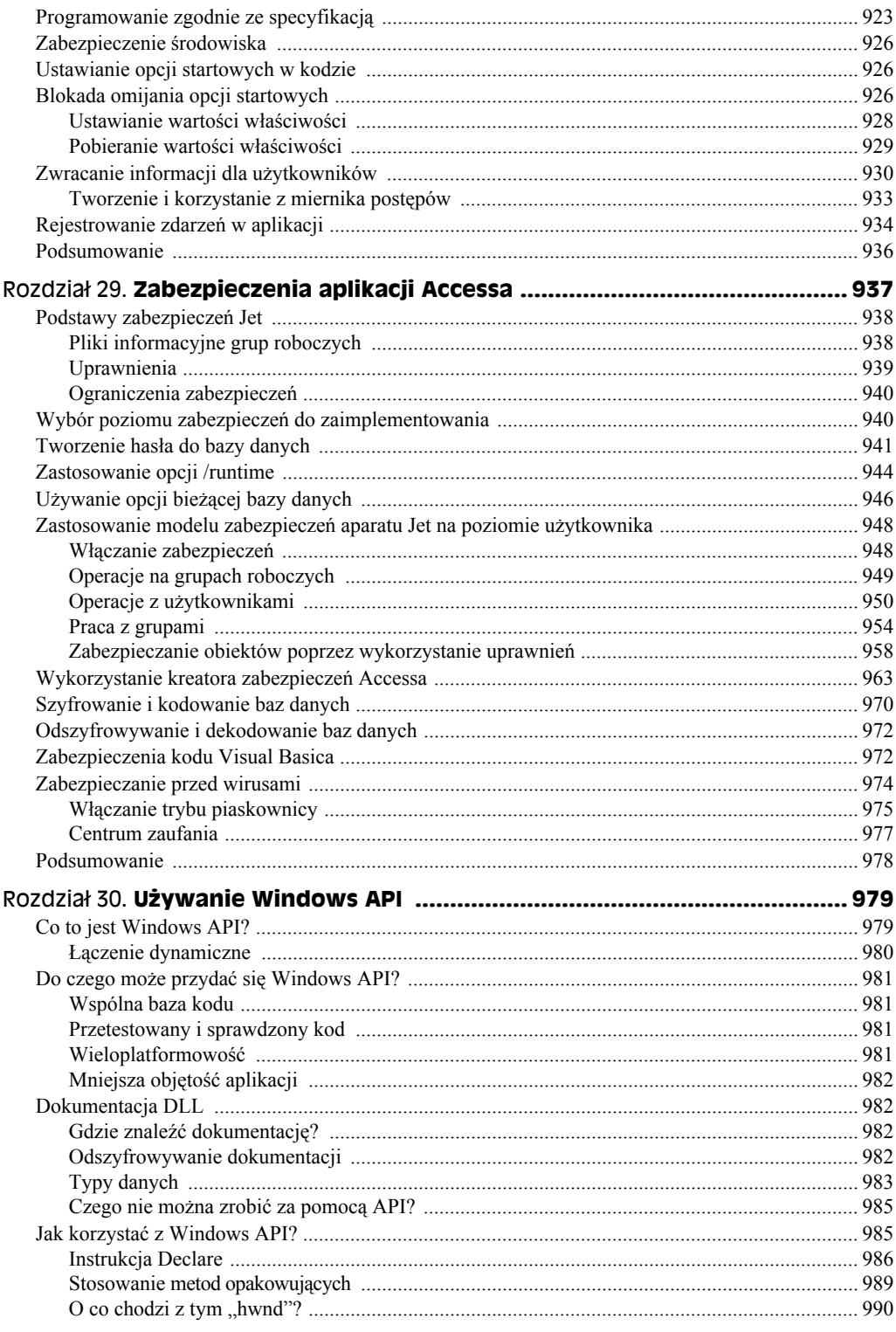

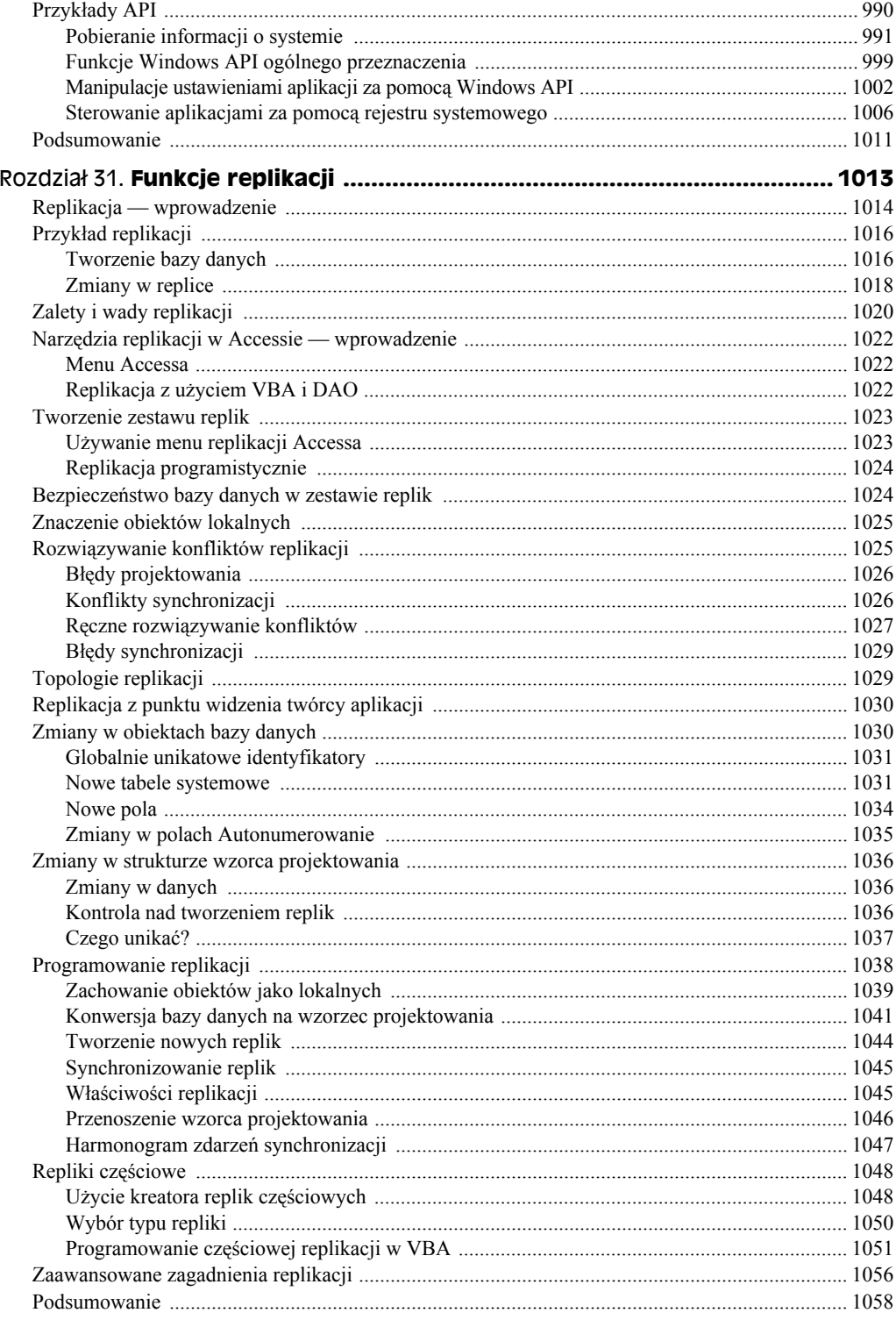

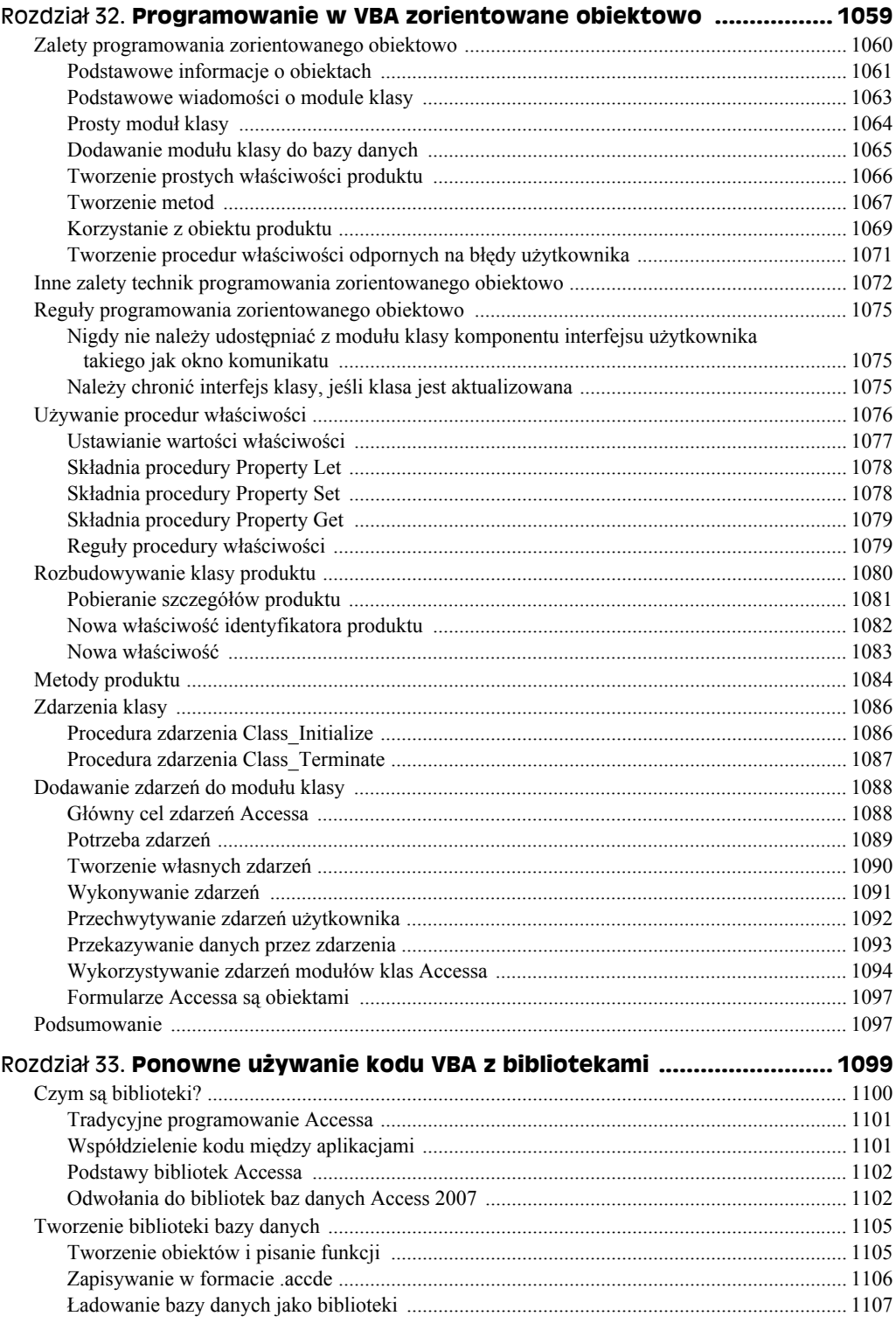

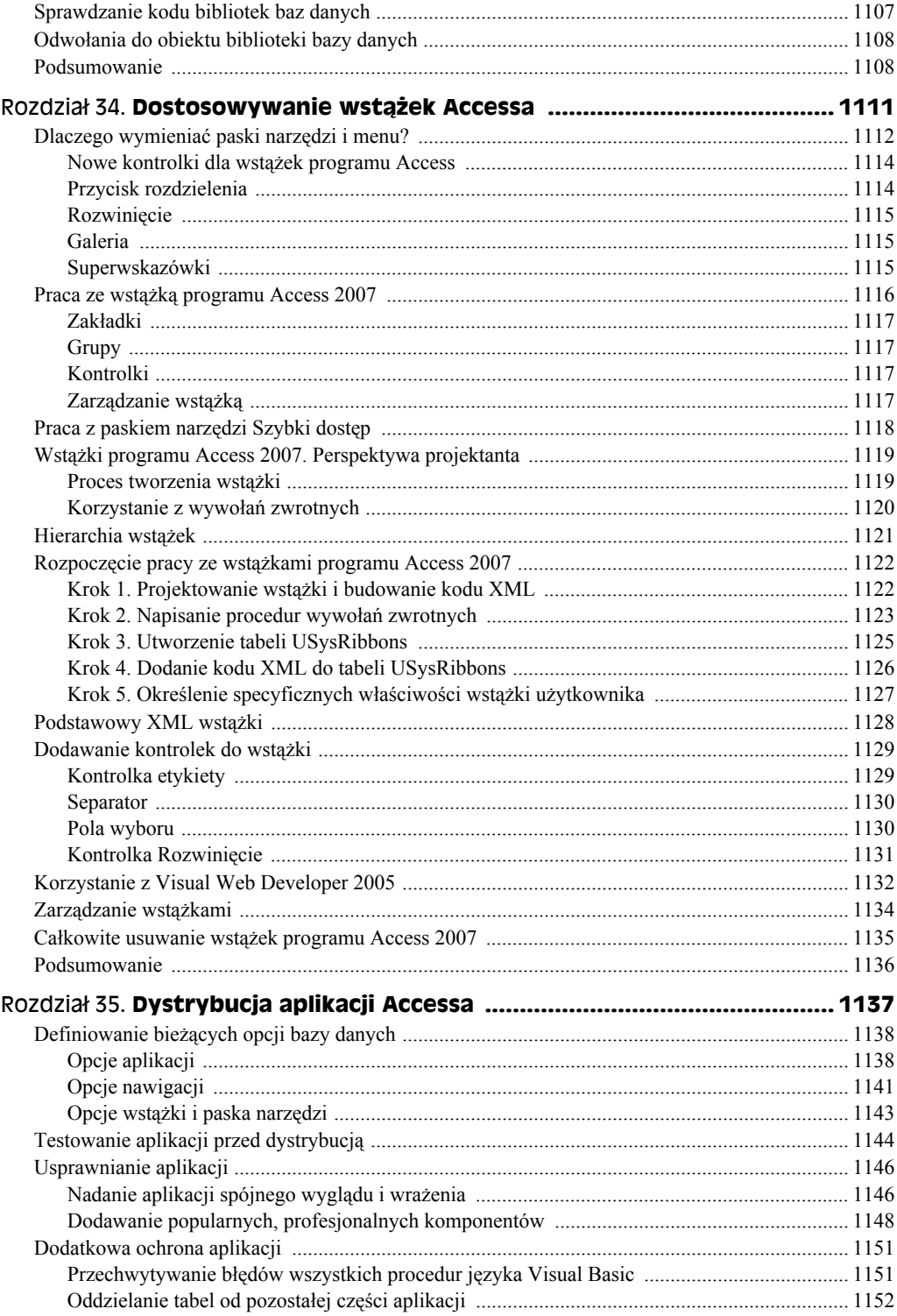

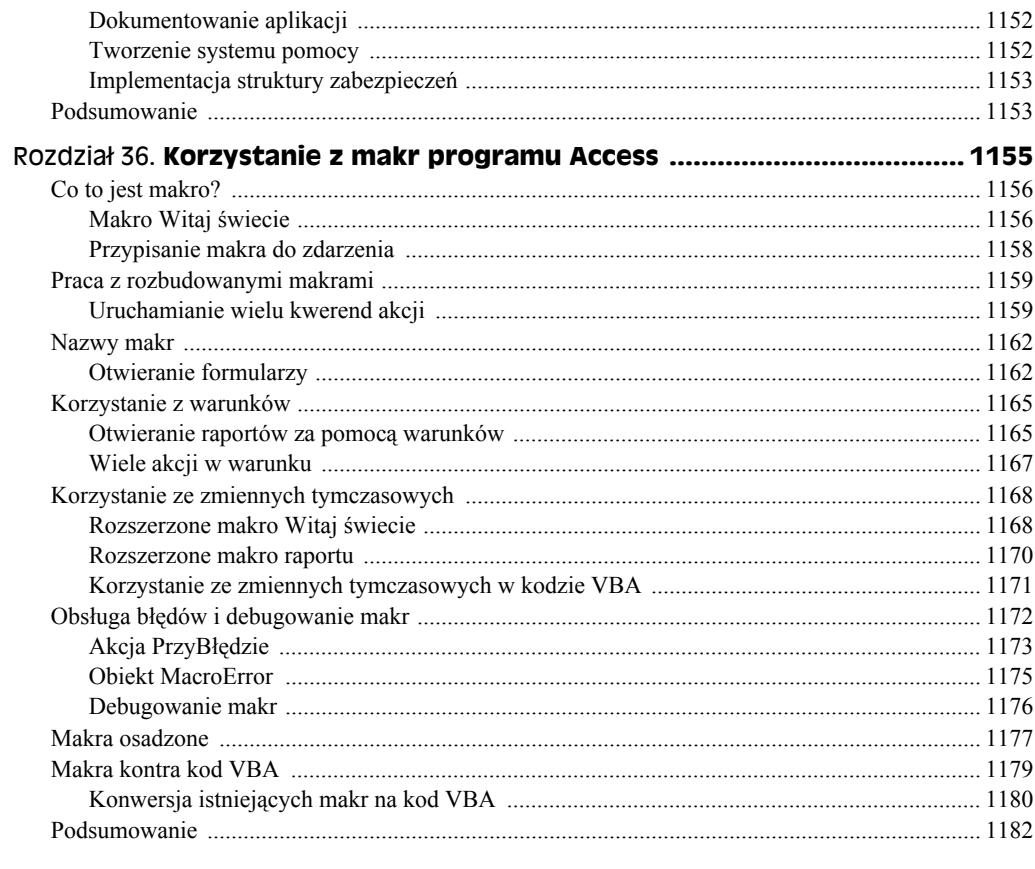

## Część V Access jako platforma korporacyjna ............................ 1183

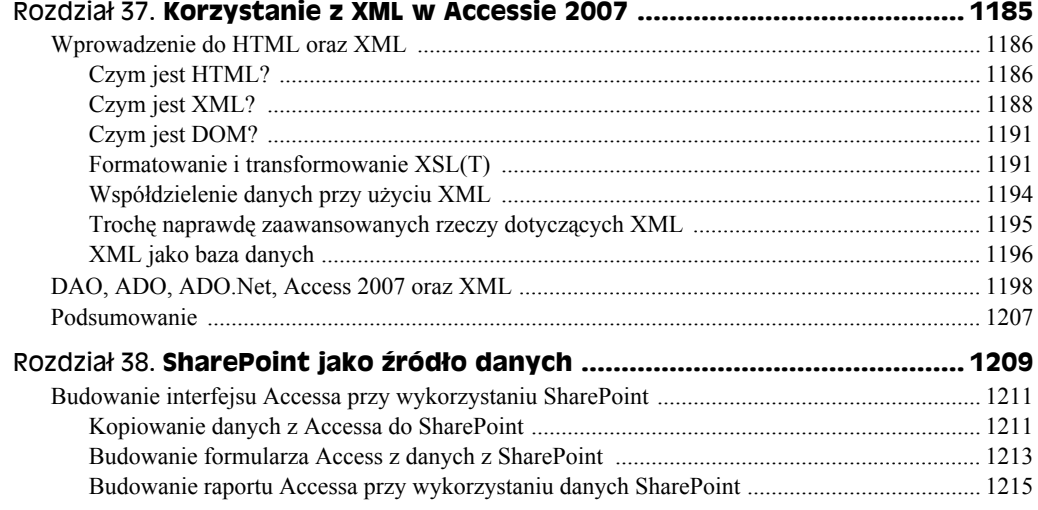

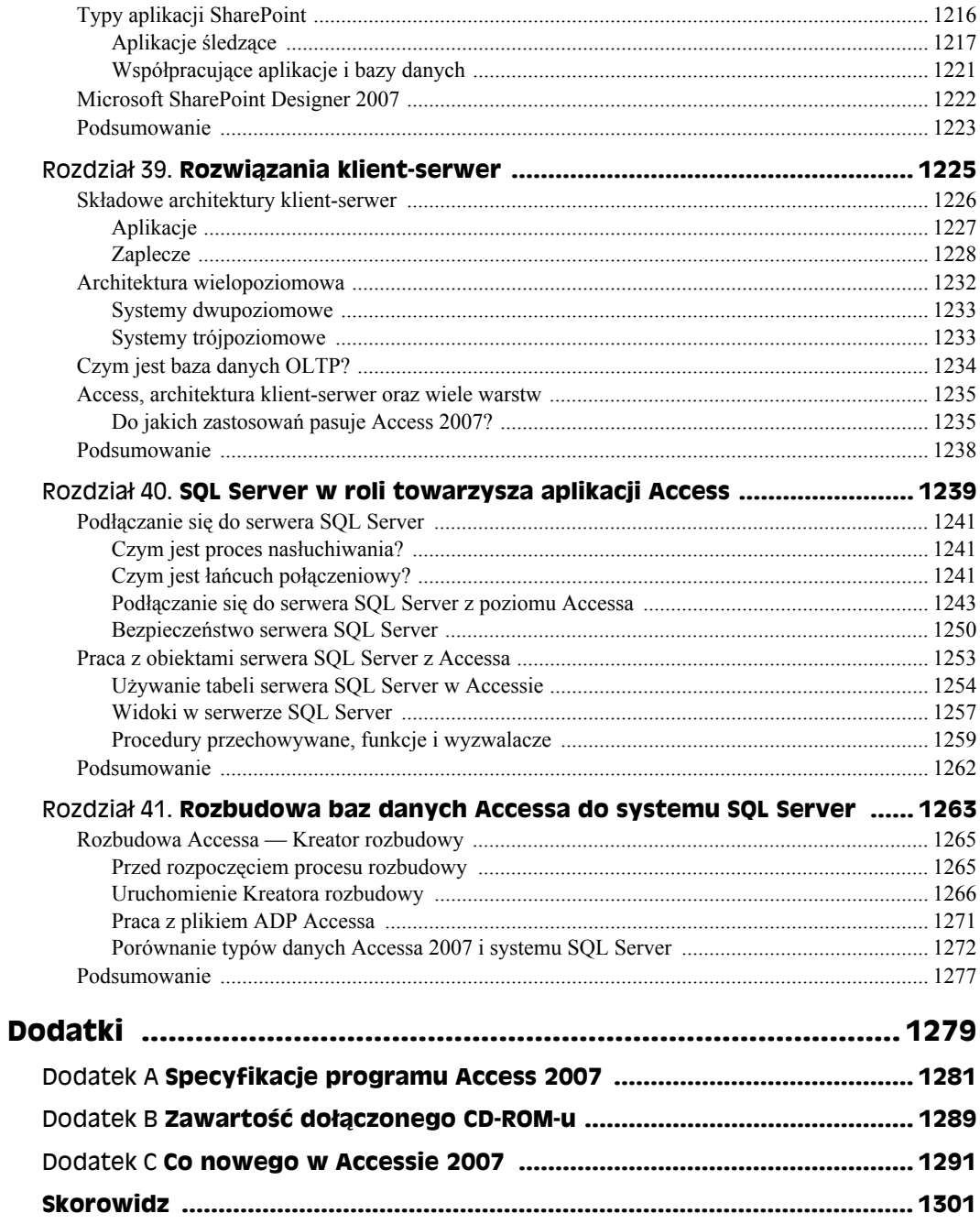

# Rozdział 9. **Tworzenie raportów**

#### **W tym rozdziale:**

- Dostępne typy raportów
- Różnice między raportami a formularzami
- Procedura tworzenia raportu
- Tworzenie raportu za pomocą kreatora
- Oglądanie raportów na ekranie
- Drukowanie raportów
- Zapisywanie raportów
- Jedenaście etapów tworzenia raportu
- Tworzenie raportu od podstaw
- Sortowanie i grupowanie danych
- Dodawanie do raportu etykiet i pól tekstowych
- Modyfikowanie wyglądu etykiet i pól tekstowych
- Dodawanie podziałów strony
- Kopiowanie istniejącego raportu

Raporty to najbardziej elastyczny sposób przeglądania i drukowania sumarycznych informacji. Raporty wyświetlają informacje z żądanym poziomem szczegółowości, pozwalając przeglądać je lub drukować w niemal dowolnym formacie. Do raportów można dodawać wielopoziomowe sumy, porównania statystyczne, obrazy i grafikę. W tym rozdziale nauczymy się korzystać z *Kreatora raportów*. Dowiemy się też, jak samemu utworzyć raport i jakie typy raportów są dostępne w Accessie.

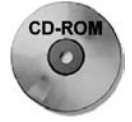

W tym rozdziale będziemy tworzyć raporty za pomocą kreatora oraz samodzielnie. Do tego celu wykorzystamy tabele utworzone w poprzednich rozdziałach. Kompletne raporty opisane w tym rozdziale są dostępne w pliku bazy danych *Rozdział09.accdb* na płycie CD-ROM dołączonej do tej książki.

# **Podstawowe informacje o raportach**

Raporty prezentują niestandardowe widoki danych. Wyniki raportu można wyświetlić na ekranie albo wydrukować. Raporty dają możliwość podsumowywania informacji zapisanych w bazie danych. Dane można grupować i sortować według dowolnych kryteriów, a następnie tworzyć podsumowania, obliczać średnie lub inne dane statystyczne oraz prezentować je w sposób graficzny. Raporty mogą zawierać zdjęcia i inne typy grafiki oraz pola noty. Bez względu na to, jakiego raportu potrzebujemy, w Accessie prawdopodobnie można go stworzyć.

### **Dostępne typy raportów**

Firmy korzystają z pięciu podstawowych typów raportów:

- **Raport tabelaryczny.** Ten raport drukuje dane w wierszach i kolumnach, grupując je i obliczając sumy. Odmianami tego typu raportu są raporty sumaryczny i grupująco-sumujący.
- **Raport kolumnowy.** Ten raport drukuje dane w postaci formularza. Może zawierać sumy i wykresy.
- **Raport korespondencji seryjnej.** Służy do tworzenia szablonowych listów.
- **Etykiety pocztowe.** Ten raport służy do tworzenia wielokolumnowych arkuszy etykiet pocztowych albo do prezentowania danych w wielu kolumnach.
- **Wykresy.** Wizualna reprezentacja danych, na przykład w postaci wykresu słupkowego lub kołowego.

### **Raporty tabelaryczne**

Typowy raport typu tabelarycznego (rptProduktyPodsumowanie) w oknie podglądu wydruku pokazano na rysunku 9.1. *Raporty tabelaryczne* (zwane też *raportami grupującosumującymi*) przypominają tabelę, w której dane wyświetlają się w wierszach i kolumnach. Raporty tabelaryczne — w przeciwieństwie do formularzy i arkuszy danych — zwykle grupują dane według wartości jednego lub wielu pól. Często raporty tabelaryczne obliczają oraz wyświetlają sumy częściowe albo informacje statystyczne dotyczące pól liczbowych w każdej grupie. Niektóre raporty wyświetlają także sumy stron i sumy łączne. Mogą nawet zawierać *zawinięte kolumny*, dzięki którym można tworzyć katalogi (takie jak książka telefoniczna). Raporty tego typu mogą zawierać numery stron, daty utworzenia raportu oraz linie i ramki oddzielające informacje. Mogą zawierać kolory i cieniowanie oraz wyświetlać obrazy, wykresy biznesowe i pola typu Nota. Specjalny typ raportu tabelarycznego — *raport sumaryczny* — ma wszystkie cechy raportu tabelarycznego, ale nie drukuje poszczególnych rekordów.

#### **Rysunek 9.1.**

*Raport tabelaryczny (rptProduktyPodsumowanie) w widoku podglądu wydruku*

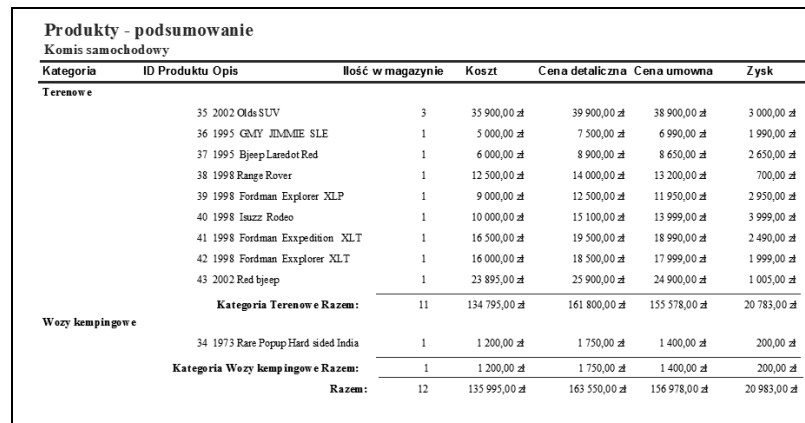

### **Raporty kolumnowe**

*Raporty kolumnowe* zwykle wyświetlają jeden lub kilka rekordów na stronie w układzie pionowym. Raporty kolumnowe wyświetlają dane niemal tak samo jak formularze, ale służą wyłącznie do oglądania, a nie do modyfikowania danych. Fragment raportu kolumnowego (rptProdukty) w widoku podglądu wydruku zamieszczono na rysunku 9.2.

#### **Rysunek 9.2. PRODUKTY** *Raport kolumnowy;* Komis samochodowy *formanty raportu* ID Produktu: 1 Informacie o produkci *są rozproszone* Opis: 2001 Soortster *po całej stronie* Kategoria: Osobowe Ilość w magazynie: 1 Koszt: 32 656,00 zł Auto-Celina-Shop Cena detaliczna: 38 995,00 zł Ul. 11-go Listopada 6<br>Pińczów, SWT 12301 Cena umowna: 36 999,00 zł  $(003)$  555-68-87 Opodatkowany: Cechy: Seledynowy, Odnosił sukcesy w lokalnych raidach w 2002 r. Nowy silnik i przekładnia Zdjecie:

Inny typ raportu kolumnowego wyświetla jeden rekord na głównej stronie (tak jak formularz biznesowy), ale może pokazywać wiele rekordów na osadzonych podformularzach. Typowym przykładem takiego raportu jest faktura. Raporty tego typu mają sekcje, które wyświetlają tylko jeden rekord, oraz sekcje, które wyświetlają kilka rekordów ze strony "wiele" relacji "jeden do wielu"; mogą też zawierać sumy.

Raport faktury z bazy danych Komis samochodowy (rptFaktura) w oknie podglądu wydruku pokazano na rysunku 9.3.

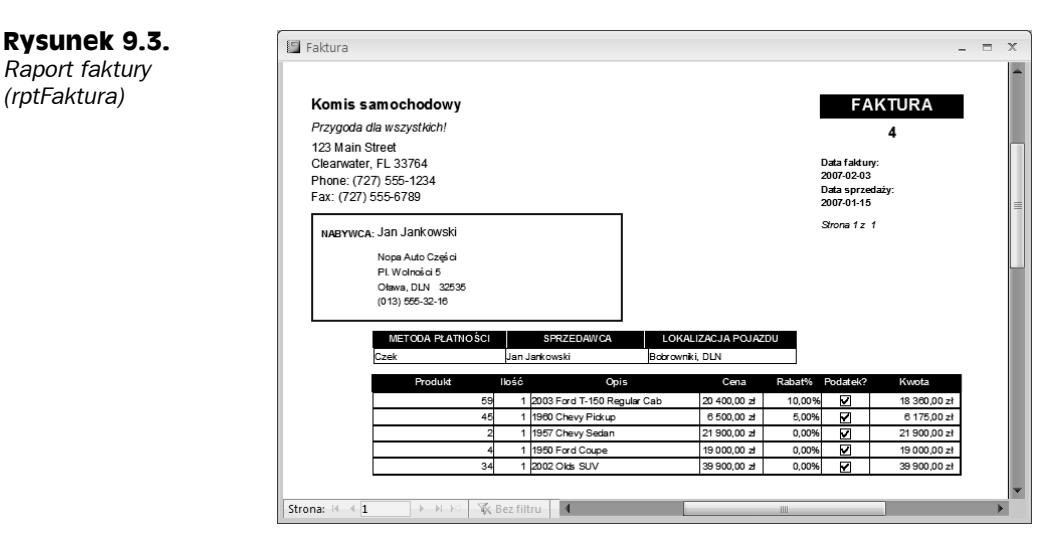

Informacje w górnej części raportu pokazanego na rysunku 9.3 znajdują się w "głównej" jego części, natomiast szczegółowe informacje dotyczące produktów pokazane w dolnej części rysunku są zawarte w podraporcie osadzonym w głównym raporcie.

### **Etykiety pocztowe**

Etykiety pocztowe również są typem raportu. Etykiety te pokazano na rysunku 9.4. Można je łatwo utworzyć za pomocą *Kreatora etykiet pocztowych* dostępnego w Accessie. Kreator pozwala wybrać rodzaj etykiety z długiej listy formatów firmy Avery (i innych producentów), po czym tworzy projekt raportu na podstawie określonych danych. Po utworzeniu etykiet, można otworzyć raport w trybie projektu i dostosować go do własnych potrzeb.

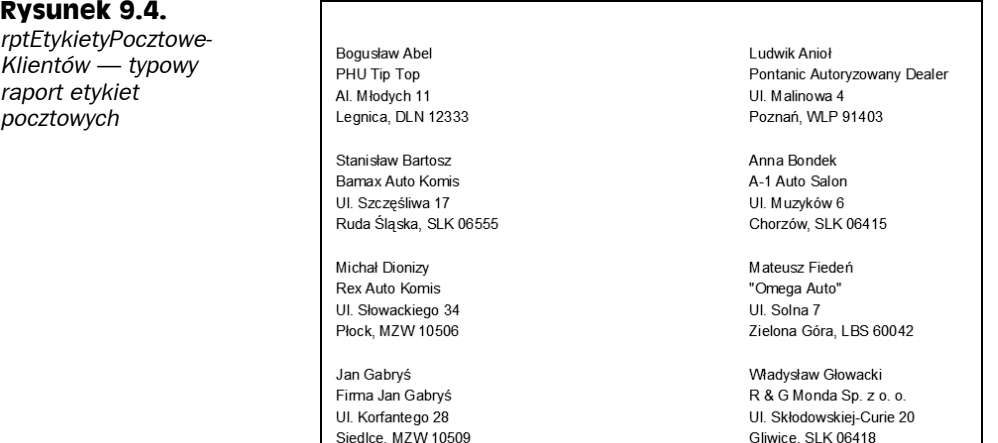

### **Różnice między raportami a formularzami**

Główną różnicą między raportami a formularzami jest przeznaczenie wyświetlanych danych. Formularze służą przede wszystkim do wprowadzania danych i komunikacji z użytkownikami, natomiast raporty — do przeglądania danych (na ekranie lub w postaci drukowanej). Na formularzach używa się pól obliczeniowych, które obliczają pewne wartości na podstawie innych pól. W raportach wykonuje się obliczenia na pewnych grupach rekordów, stronach rekordów albo wszystkich rekordach przetwarzanych podczas tworzenia raportu. Wszystko, co można zrobić na formularzu — z wyjątkiem wprowadzania danych — można również powielić w raporcie. W rzeczywistości można zapisać formularz jako raport, a następnie dostosować formanty w oknie projektu raportu.

### **Procedura tworzenia raportu**

Planowanie raportu zaczyna się na długo przed przystąpieniem do tworzenia jego projektu. Punktem wyjścia jest chęć obejrzenia danych w tabeli, ale w sposób, który różni się od widoku arkusza danych. Zaczyna się od projektu takiego widoku; Access rozpoczyna od surowych danych. Celem raportu jest przetworzenie surowych danych w sensowny zbiór informacji. Procedura tworzenia raportu składa się z kilku etapów:

- ◆ definiowanie układu raportu,
- gromadzenie danych,
- tworzenie projektu w oknie projektu raportu Accessa,
- drukowanie lub wyświetlanie raportu.

### **Definiowanie układu raportu**

Należy zacząć od pomysłu na ogólny układ raportu. Można zdefiniować układ w myślach, na papierze lub interaktywnie, korzystając z okna projektu raportu Accessa. Dobry raport należy najpierw rozplanować na papierze, wskazując potrzebne pola i ich rozmieszczenie. Bardzo często od raportu Accessa oczekujemy powielenia istniejącego raportu papierowego wykorzystywanego przez użytkowników aplikacji.

### **Gromadzenie danych**

Kiedy już mamy ogólne wyobrażenie co do tego, jaki powinien być układ raportu, powinniśmy zebrać dane potrzebne do jego utworzenia. W raportach Accessa dane pochodzą z dwóch zasadniczych źródeł: pojedynczej tabeli bazy danych lub zestawu rekordów utworzonego w wyniku wykonania kwerendy. W kwerendzie można złączyć wiele tabel i wykorzystać jej zestaw rekordów jako źródło danych raportu. W raporcie Accessa zestaw rekordów kwerendy jest interpretowany tak, jakby był jedną tabelą.

Jak dowiedzieliśmy się we wcześniejszej części tej książki, w kwerendzie można wybierać pola, rekordy i kolejność sortowania rekordów. Access traktuje ten zestaw rekordów jak jedną tabelę (do celów przetwarzania) na arkuszach danych, formularzach i raportach. Zestaw rekordów staje się źródłem danych raportu, a Access przetwarza każdy rekord, aby utworzyć raport. Kiedy raport jest wykonywany, Access dopasowuje dane z zestawu rekordów lub tabeli do pól użytych w raporcie i wykorzystuje dane dostępne w określonym momencie do utworzenia raportu.

W tym przykładzie będziemy używać danych z tabeli tblProdukty do utworzenia stosunkowo prostego raportu tabelarycznego.

# **Tworzenie raportów za pomocą kreatorów**

W Accessie można utworzyć praktycznie każdy typ raportu. Niektóre raporty tworzy się jednak łatwiej niż inne, zwłaszcza, jeśli skorzysta się z *Kreatora raportów* jako punktu wyjścia. Podobnie jak kreatory formularzy, kreatory raportów tworzą podstawowy układ raportu, który potem można dostosować do własnych potrzeb.

Kreatory raportów upraszczają procedurę rozmieszczania formantów. Najpierw zadają serię pytań na temat żądanego raportu, a następnie tworzą go automatycznie. W tym rozdziale skorzystamy z kreatorów raportów do utworzenia formularzy tabelarycznych i kolumnowych.

### **Tworzenie nowego raportu**

Na wstążce Accessa dostępnych jest szereg poleceń umożliwiających tworzenie nowych raportów w aplikacjach. Zakładka *Tworzenie* na wstążce zawiera grupę *Raporty*, w której jest dostępnych kilka opcji, na przykład *Etykiety* oraz *Kreator raportów*. Dla potrzeb tego przykładu skorzystamy z przycisku *Kreator raportów* do utworzenia nowego raportu na podstawie tabeli tblProdukty. Aby rozpocząć, należy kliknąć przycisk *Kreator raportów* w grupie *Raporty* wstążki *Tworzenie*. Wyświetli się okno dialogowe *Kreator raportów*, jak pokazano na rysunku 9.5.

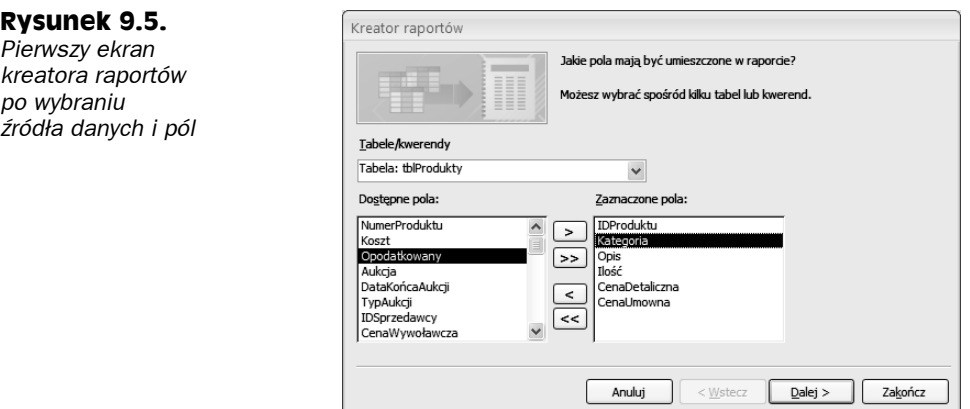

W oknie dialogowym pokazanym na rysunku 9.5 jako źródło danych nowego raportu wybrano tabelę tblProdukty. Pod rozwijaną listą umożliwiającą wybór źródła danych znajduje się lista dostępnych pól. Kliknięcie pola na tej liście i wciśnięcie strzałki wskazującej w prawo powoduje przeniesienie pola z listy *Dostępne pola* na listę *Zaznaczone pola* i dodanie go do raportu. Dla potrzeb tego przykładu wybierzemy pola IDProduktu, Kategoria, Opis, Ilość, CenaDetaliczna i CenaUmowna.

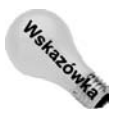

Można kliknąć dwukrotnie dowolne pole na liście *Dostępne pola*, aby przenieść je na listę *Zaznaczone pola*. Można również kliknąć dwukrotnie dowolne pole na liście *Zaznaczone pola*, aby usunąć je z listy. Access ponownie wyświetli usunięte pole na liście *Dostępne pola*.

Na liście znajdują się tylko pola z pierwotnie wybranego źródła rekordów. Można wybrać pola z innych raportów lub kwerend za pomocą rozwijanej listy *Tabele/kwerendy* na tym ekranie kreatora. Jeśli określimy prawidłowe relacje i Access będzie mógł połączyć dane, pola te zostaną dodane do pierwotnie wybranych i będzie można użyć ich w raporcie. Jeśli wybierzemy pola z tabel, które nie mają zdefiniowanych relacji, wyświetli się okno dialogowe z pytaniem, czy chcemy zmodyfikować relacje i połączyć tabele. Można też wrócić do *Kreatora raportów* i usunąć pola.

Po wybraniu danych, należy kliknąć przycisk *Dalej*, aby przejść do następnego ekranu kreatora.

### **Wybieranie poziomów grupowania**

Następne okno dialogowe umożliwia wybór pól, które posłużą do grupowania danych. W oknie dialogowym na rysunku 9.6. wybrano pole *Kategoria* jako pole grupowania danych dla raportu. Pola wybrane do grupowania określają sposób wyświetlania danych w raporcie. Pola grupowania występują w raporcie jako nagłówki i stopki grup. Grup najczęściej używa się do łączenia danych, które są ze sobą logicznie powiązane. Na przykład można pogrupować dane według pola IDKlienta tak, by historia transakcji klienta wyświetliła się na raporcie jako grupa. Nagłówki i stopki grup wykorzystuje się do wyświetlania nazwiska klienta oraz innych informacji właściwych dla każdego klienta.

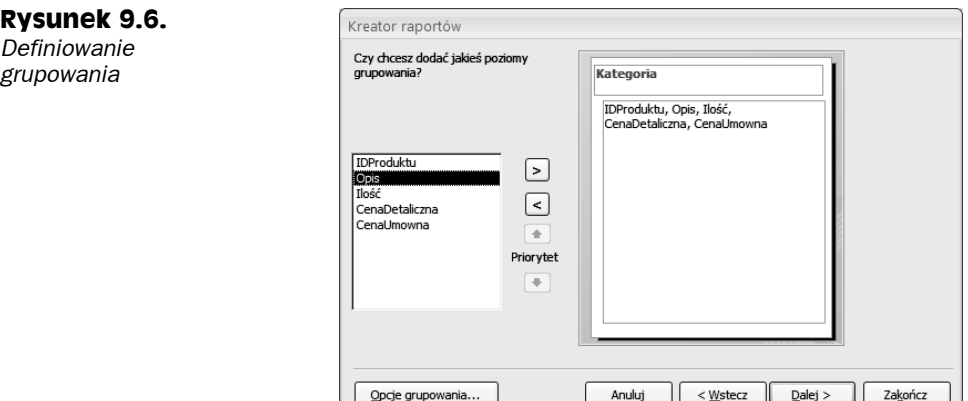

Kreator raportów umożliwia określenie do czterech pól grupowania w raporcie. Aby zmienić kolejność grupowania w raporcie, można skorzystać z przycisków *Priorytet*. Wybrana kolejność pól określa hierarchię grupowania.

Aby określić grupowanie na podstawie przynależności do kategorii, wybierz pole *Kategoria* i kliknij strzałkę (*>*). Rysunek zmieni się, aby pokazać pole *Kategoria* jako pole grupowania (rysunek 9.6). Wszystkie pola wybrane w raporcie (IDProduktu, Opis, Ilość, CenaDetaliczna i CenaUmowna) wyświetlą się w grupie *Kategoria*.

### **Definiowanie opcji grupowania**

Po wybraniu pól grupowania można kliknąć przycisk *Opcje grupowania* w dolnej części okna dialogowego, aby wyświetlić inne okno dialogowe, umożliwiające dokładniejsze zdefiniowanie sposobu wykorzystania pól grupowania w raporcie.

Na przykład można zdecydować się na grupowanie tylko według pierwszego znaku pola wybranego do grupowania. Oznacza to, że wszystkie rekordy z tym samym pierwszym znakiem w polu grupowania znajdą się w jednej grupie. Jeśli pogrupujemy tabelę z danymi o klientach według pola NazwaKlienta i wybierzemy grupowanie według pierwszej litery pola NazwaKlienta, nagłówek i stopka grupy wyświetlą się dla zbioru wszystkich klientów, których nazwa rozpoczyna się na tę samą literę. Stworzy się grupa dla wszystkich rekordów, dla których wartość pola NazwaKlienta rozpoczyna się na literę A, inna grupa dla wszystkich rekordów z polem NazwaKlienta rozpoczynającym się na literę B, itd.

Okno dialogowe *Opcje grupowania* wyświetlane po kliknięciu przycisku *Opcje grupowania…* w lewym dolnym rogu *Kreatora raportów* pozwala dokładniej zdefiniować grupowanie. Wybrane tu opcje mają różny stopień ważności dla danych różnych typów:

Na liście *Interwały grupowania* wyświetlają się różne wartości dla różnych typów danych:

- **Tekst.** *Normalny*, *1 litera*, *2 początkowe litery*, *3 początkowe litery*, *4 początkowe litery*, *5 początkowych liter*.
- **Liczba.** *Normalny*, *10*, *50*, *100*, *500*, *1000*, *5000*, *10000*, *50000*, *100000*.
- **Data.** *Normalny*, *Rok*, *Kwartał*, *Miesiąc*, *Tydzień*, *Dzień*, *Godzina*, *Minuta*.

Ustawienie *Normalny* oznacza, że dane są grupowane według wartości całego pola. W tym przykładzie używamy całego pola NazwaKlienta.

W tym przykładzie można zaakceptować domyślne ustawienie opcji grupowania — *Normalny*.

Jeśli wcześniej wyświetlono okno dialogowe *Opcje grupowania*, należy kliknąć przycisk *OK*, aby wrócić do okna poziomów grupowania.

Kliknij przycisk *Dalej*, aby przejść do okna dialogowego, w którym określa się porządek sortowania.

### **Wybieranie kolejności sortowania**

Domyślnie Access automatycznie sortuje pogrupowane rekordy w porządku, który ułatwia nadanie sensu grupowaniu. Na przykład jeśli wybierzemy pole NazwaKlienta do pogrupowania rekordów klienta, Access posortuje grupy w porządku alfabetycznym według pola NazwaKlienta. Jednak dla pewnych zastosowań może być potrzebne posortowanie rekordów w obrębie każdej grupy. Użytkownicy mogą na przykład wymagać posortowania rekordów klientów według daty zamówienia w porządku malejącym, tak aby nowsze zamówienia w każdej grupie klientów wyświetlały się wcześniej.

W naszym przykładzie Access sortuje dane według pola Kategoria. Jak pokazano na rysunku 9.7, dane posortowano również w ramach każdej grupy według pola Opis.

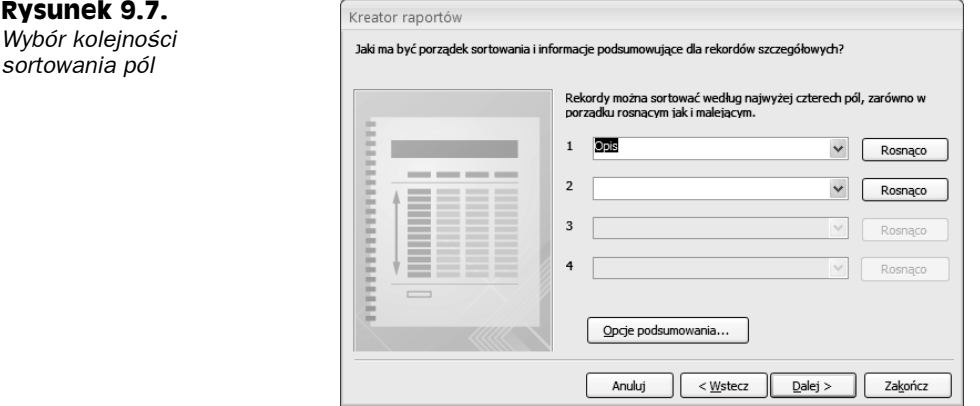

Pola sortowania wybiera się w taki sam sposób, jak pola grupowania raportu. Można wybrać pola, których nie wybrano do grupowania, i użyć ich jako pól sortowania. Pola wybrane w tym oknie dialogowym nie wpływają na grupowanie; mają tylko wpływ na kolejność sortowania w sekcjach szczegółów. Można określić kolejność rosnącą lub malejącą, klikając przycisk po prawej stronie każdego pola sortowania.

### **Wybieranie opcji podsumowania**

Na dole okna sortowania znajduje się przycisk *Opcje podsumowania*. Kliknięcie tego przycisku powoduje wyświetlenie okna pokazanego na rysunku 9.8. W tym oknie można określić dodatkowe opcje dotyczące pól liczbowych. Jak widać na rysunku 9.8, wszystkie pola liczbowe i walutowe wyświetlają się z zaznaczoną opcją sumowania. Można też wyświetlać średnie, wartości minimalne i maksymalne.

Można też zdecydować, czy dane w sekcji szczegółów powinny być pokazane czy ukryte. Jeśli zaznaczymy opcję *Szczegóły i podsumowanie*, raport będzie zawierał dane szczegółowe, natomiast jeśli zaznaczymy opcję *Tylko podsumowanie*, sekcja szczegółów będzie ukryta i w raporcie pojawią się tylko sumy.

Wreszcie zaznaczenie opcji *Obliczaj udziały procentowe sum* sprawia, że pod sumą w stopce grupy pojawia się procentowy udział tej sumy w całej wartości raportu. Jeśli, na przykład, są trzy grupy produktów i ich sumy wynoszą — odpowiednio — 15, 25 i 10, to pod sumami pojawiłyby się wartości 30%, 50% i 20%, wskazując, jaki udział każda suma ma w sumie łącznej (czyli 50) w odniesieniu do skali 100%.

#### **Rysunek 9.8.**

*Wybieranie opcji podsumowania*

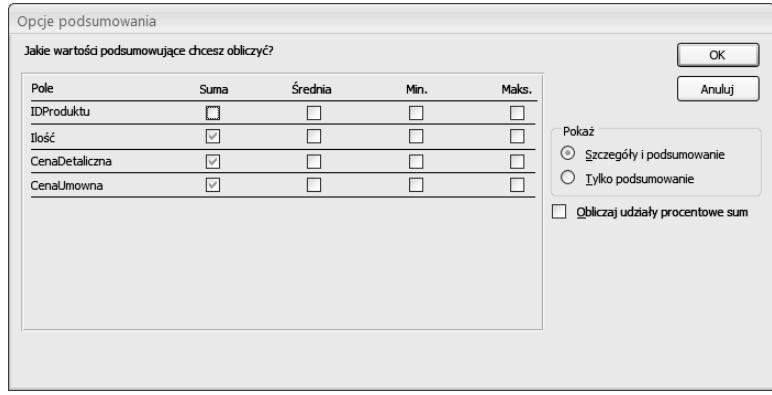

Kliknięcie przycisku *OK* w tym oknie dialogowym, spowoduje powrót do okna sortowania. Kliknięcie przycisku *Dalej*, powoduje przejście do następnego ekranu kreatora.

### **Wybieranie układu raportu**

Dwa kolejne okna dialogowe określają wygląd raportu. W pierwszym (pokazanym na rysunku 9.9) można wybrać podstawowy układ danych. W ramce *Układ* jest do wyboru sześć opcji; za ich pomocą można poinformować Accessa, czy mają się powtarzać nagłówki kolumn, czy należy zastosować wcięcia dla każdego z poziomów grupowania i czy należy dodawać linie lub ramki wokół wierszy szczegółów. Po wybraniu poszczególnych opcji, rysunek po lewej stronie zmienia się, w celu zaprezentowania efektu.

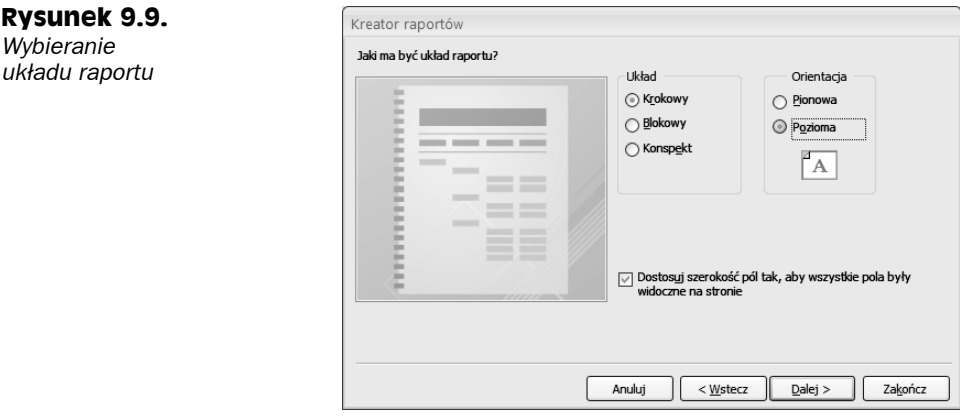

Ramka *Orientacja* pozwala na wybór układu pionowego (wzdłuż) lub poziomego (w poprzek strony). Wreszcie pole wyboru *Dostosuj szerokość pól tak, aby wszystkie pola były widoczne na stronie* pozwala upchnąć mnóstwo danych na niewielkim obszarze (prawdopodobnie nie obędzie się bez szkła powiększającego!).

W tym przykładzie wybierzemy układ krokowy i orientację pionową, jak pokazano na rysunku 9.9. Następnie kliknij przycisk *Dalej*, aby przejść do następnego okna dialogowego.

### **Wybieranie stylu raportu**

Po wybraniu układu raportu, można określić jego styl w oknie dialogowym pokazanym na rysunku 9.10. Każdy styl ma odmienne cieniowanie tła, rozmiary czcionek, style czcionek i inne elementy formatowania. Po wybraniu stylu, po lewej stronie okna ukazuje się jego podgląd. W tym przykładzie wybierzemy styl *Bogaty*. Kliknij przycisk *Dalej*, aby przejść do ostatniego okna dialogowego.

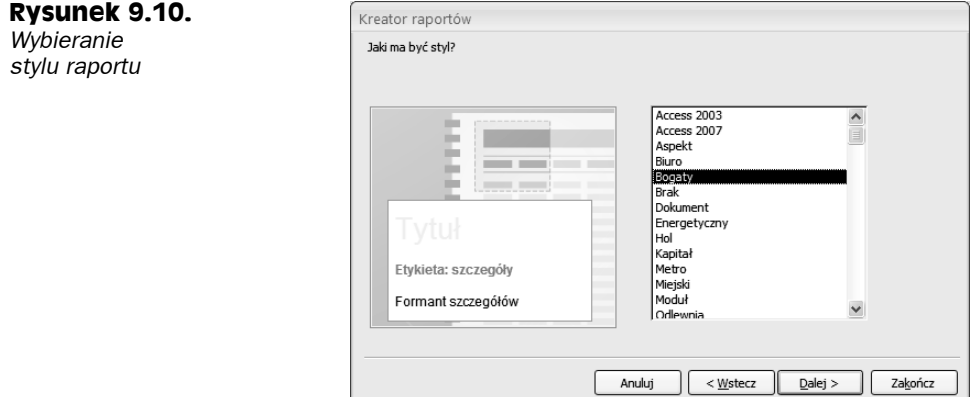

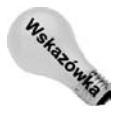

Można dostosować style albo dodać własny styl, wybierając polecenie *Autoformatowanie* w zakładce *Rozmieszczanie* na wstążce dla raportu otwartego w widoku projektu.

### **Otwieranie projektu raportu**

Ostatnie okno dialogowe *Kreatora raportów* zawiera flagę w czarno-białą kratę, która informuje nas, że dotarliśmy do mety. W górnej części tego okna dialogowego można wpisać tytuł raportu. Tytuł ten pojawia się tylko raz, na początku raportu (nie na górze każdej strony). Tytuł raportu spełnia również rolę jego nazwy. Domyślnie tytułem raportu jest nazwa tabeli lub kwerendy wybranej jako źródło danych raportu. Raport, który utworzyliśmy w bazie danych *Rozdział09.accdb*, ma nazwę *tblProdukty*.

Następnie można wybrać jedną z opcji na dole okna dialogowego:

- *Podgląd raportu*
- *Modyfikuj projekt raportu*

W tym przykładzie pozostawimy domyślnie zaznaczoną opcję, aby wyświetlić podgląd raportu. Po kliknięciu przycisku *Zakończ*, raport wyświetli się w oknie podglądu wydruku. Kliknij przycisk *Zakończ*, aby zamknąć *Kreator raportów* i obejrzeć raport (rysunek 9.11).

Widok podglądu raportu pokazuje ogólny wygląd raportu, ale nie widać na nim marginesów, numerów stron oraz tego, jak będzie wyglądał raport po wydrukowaniu go na papierze. Aby przekonać się, jak będzie wyglądał raport po wydrukowaniu, należy kliknąć prawym przyciskiem myszy pasek tytułu raportu i wybrać z menu podręcznego polecenie *Podgląd wydruku*.

**Rysunek 9.11.**

*Raport tblProdukty w widoku podglądu raportu*

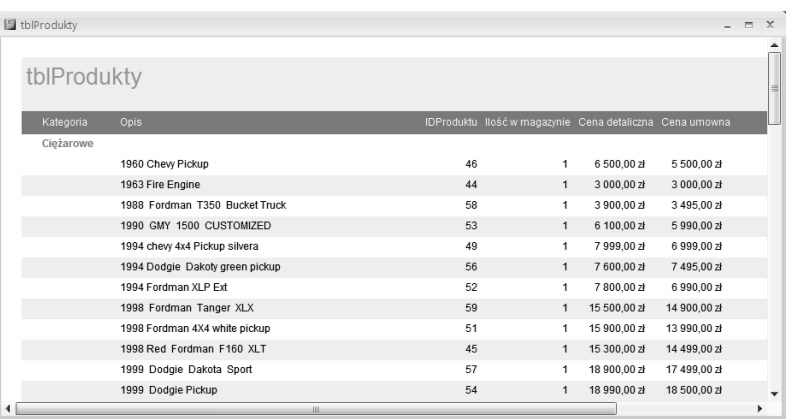

### **Korzystanie z podglądu wydruku**

Na rysunku 9.12 pokazano okno podglądu wydruku z pierwszą stroną raportu *tblProdukty*. Okno to wyświetla raport z rzeczywistymi czcionkami, cieniowaniem, liniami, prostokątami i danymi, które znajdą się na wydruku. Kliknięcie lewego przycisku myszy powoduje przełączenie do *trybu podglądu strony*, w którym widać całą stronę.

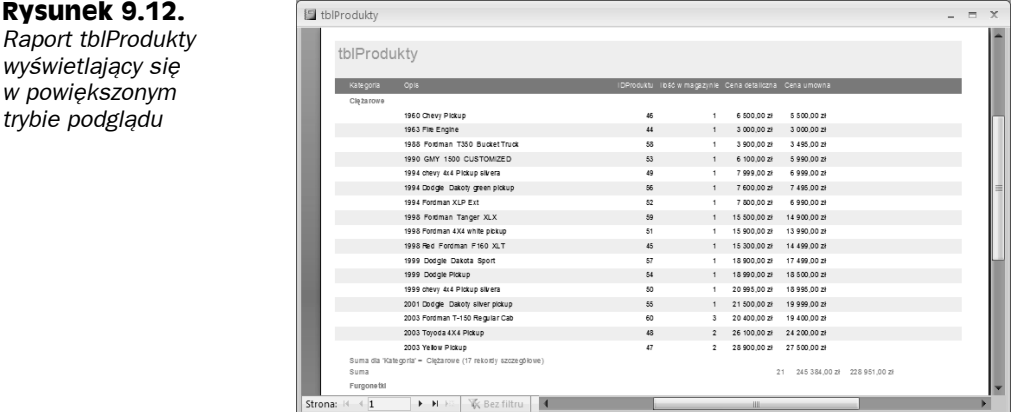

Wstążka Accessa zmienia swoją postać, wyświetlając polecenia dotyczące przeglądania i drukowania raportu. Zakładka *Podgląd wydruku* wstążki Accessa zawiera formanty pozwalające na dostosowanie rozmiaru strony, jej orientacji (pionowa lub pozioma) oraz zastosowanie innych opcji przeglądania. Zakładka *Podgląd wydruku* zawiera także wygodny przycisk *Drukuj* umożliwiający wydrukowanie raportu.

Po stronie można się poruszać za pomocą poziomego i pionowego paska przewijania. Przyciski *Strona* (w lewym dolnym rogu okna) służą do przechodzenia między stronami. Przyciski te, podobne do przycisków na magnetowidzie, pozwalają przejść do następnej lub poprzedniej strony albo na początek lub koniec raportu. Można również przejść do określonej strony, wpisując jej numer w polu tekstowym między przyciskiem poprzedniej i następnej strony.

Kliknięcie na raporcie prawym przyciskiem myszy i wybranie opcji *Kilka stron* pozwala na podgląd na ekranie więcej niż jednej strony. Na rysunku 9.13 pokazano raport w trybie wielostronicowego podglądu wydruku. Za pomocą przycisków nawigacyjnych (w lewym dolnym rogu okna podglądu wydruku) można przełączać strony, tak jak przełącza się rekordy na arkuszu danych. Okno podglądu wydruku zawiera pasek narzędzi z często używanymi poleceniami drukowania.

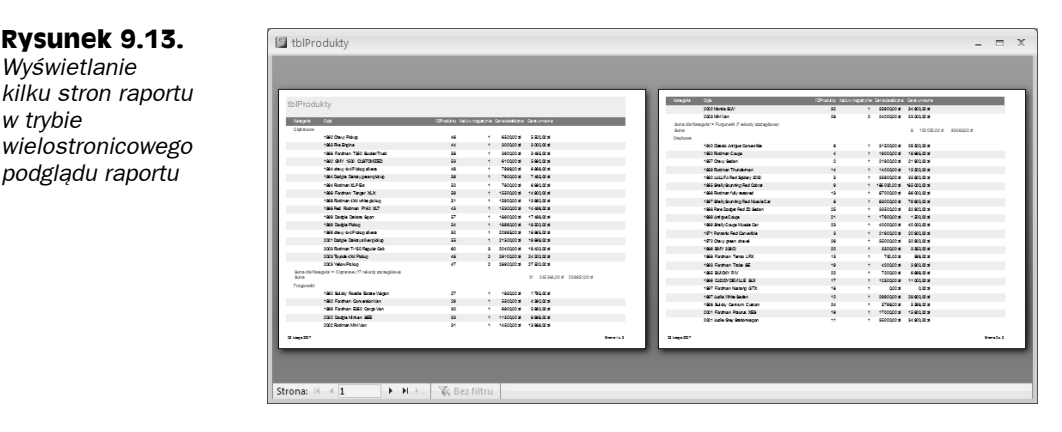

Jeśli po obejrzeniu podglądu jesteśmy z niego zadowoleni, możemy kliknąć ikonę drukarki na pasku narzędzi, aby wydrukować raport. Jeśli efekty są niezadowalające, można kliknąć przycisk *Zamknij*, aby przełączyć się do okna projektu raportu, gdzie można wprowadzić dalsze zmiany.

### **Okno projektu raportu**

Kliknięcie prawym przyciskiem myszy paska tytułu raportu i wybranie polecenia *Widok projektu* powoduje otwarcie okna projektu raportu. Jak widać na rysunku 9.14, projekt raportu odzwierciedla wybory dokonane w *Kreatorze raportów*.

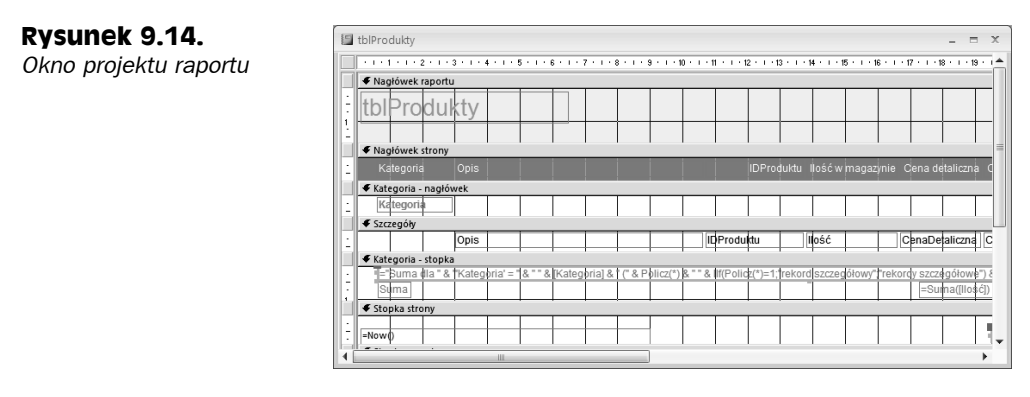

Aby powrócić do trybu podglądu wydruku, należy kliknąć przycisk *Podgląd wydruku* na pasku narzędzi okna projektu albo wybierając polecenie *Podgląd wydruku* z menu *Plik*. Z menu *Plik* można również wybrać polecenie *Drukuj* lub *Ustawienia strony*. Menu to zawiera również opcje zapisywania raportu.

# **Drukowanie raportu**

Jest kilka sposobów pozwalających na wydrukowanie raportu:

- Kliknięcie przycisku *Drukuj* na zakładce *Podgląd wydruku* na wstążce Accessa.
- Wybór polecenia *Plik/Drukuj* w głównym oknie Accessa (po podświetleniu raportu w okienku nawigacji).

Wybór polecenia *Plik/Drukuj* powoduje otwarcie standardowego okna dialogowego *Drukowanie* systemu Windows. Za pomocą tego okna dialogowego można wybrać zakres wydruku, liczbę kopii oraz właściwości drukowania.

Kliknięcie przycisku *Drukuj* na wstążce Accessa powoduje natychmiastowe wysłanie raportu na domyślną drukarkę, bez wyświetlenia okna dialogowego *Drukowanie*.

# **Zapisywanie raportu**

Projekt raportu można zapisać w dowolnym momencie, wybierając w oknie projektu polecenie *Plik/Zapisz*, *Plik/Zapisz jako* lub *Plik/Eksportuj* albo klikając przycisk *Zapisz* na pasku narzędzi szybkiego dostępu. W przypadku zapisywania raportu po raz pierwszy (albo każdorazowo po wybraniu polecenia *Zapisz jako* lub *Eksportuj*), w oknie dialogowym można wybrać lub wpisać nazwę pliku.

# **Rozpoczęcie od pustego formularza**

W poprzednich rozdziałach poznaliśmy wszystkie narzędzia dostępne w oknie projektu raportu. Podczas tworzenia raportów, niektórych spośród tych narzędzi używa się w nieco inny sposób niż podczas tworzenia formularzy. Trzeba więc najpierw opisać menu i przyciski paska narzędzi specyficzne dla raportów.

Raport można wyświetlać w czterech różnych widokach: w widoku projektu, raportu, w widoku układu oraz w podglądzie wydruku. Można również wydrukować raport na domyślnej drukarce systemu Windows. Okna podglądu omawialiśmy już w poprzednich rozdziałach. W tym rozdziale skupimy się na oknie projektu raportu.

### **Widok układu**

Raporty tworzy się i modyfikuje w oknie projektu raportu. Pracę z nowym raportem rozpoczyna się od wybrania tabeli lub kwerendy, które mają służyć jako źródło danych nowego raportu. Następnie należy kliknąć przycisk *Raport* w zakładce *Tworzenie* na wstążce Accessa. Nowy raport wyświetli się w widoku układu tak, jak pokazano na rysunku 9.15.

**Rysunek 9.15.** *Widok układu nowego raportu bazującego na tabeli tblProdukty*

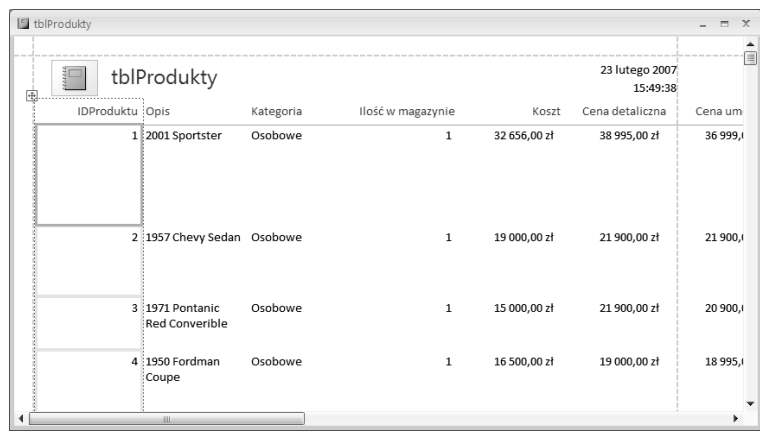

Możliwość modyfikacji projektu raportu w widoku układu jest nową własnością Accessa 2007. Najważniejszą zaletą widoku układu jest możliwość oglądania rozmieszczenia formantów względem siebie w treści raportu, a także marginesów, nagłówków stron i stopek oraz innych szczegółów raportu.

Najważniejszym ograniczeniem widoku układu raportu jest brak możliwości dokładnego dostrojenia projektu raportu bez przełączenia się do widoku projektu. Widok układu służy głównie do dostosowania na raporcie rozmieszczenia formantów. Na przykład można usunąć ikonę wyświetlającą się w górnym lewym rogu raportu pokazanego na rysunku 9.15. W tym celu należy ją kliknąć i wcisnąć klawisz *Delete*. Można też zmienić jej położenie poprzez przeciągnięcie jej w inne miejsce na raporcie.

W widoku układu można również kliknąć prawym przyciskiem myszy dowolny formant i z menu podręcznego wybrać polecenie *Właściwości*. Arkusz właściwości umożliwia modyfikację ustawień domyślnych dla wybranego formantu.

Na rysunku 9.16 pokazano, jak wygląda wstążka Accessa, gdy raport jest otwarty w widoku układu. Tak jak się należało spodziewać, opcje na wstążce dotyczą przed wszystkim dostosowania wyglądu formantów w raporcie.

#### **Rysunek 9.16.**

*Wstążka Accessa w czasie, kiedy raport jest otwarty w widoku układu*

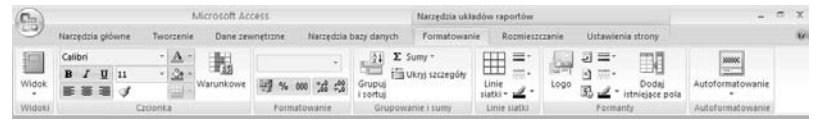

Zauważmy, że polecenia dostępne na wstążce z rysunku 9.16 nie pozwalają na dostosowanie szczegółów wyglądu formantu, takich jak jego wysokość lub szerokość. Pozwalają jednak na używanie czcionki, w jakiej wyświetla się formant, jej rozmiaru, a także koloru tła pierwszego planu. Aby dostosować wysokość i szerokość formantu, należy kliknąć formant i przeciągnąć jego marginesy do nowej wysokości lub szerokości.

### **Widok projektu raportu**

*Wstążka Acce dla raportu*

Alternatywą dla widoku układu jest bardziej tradycyjny widok projektu raportu, który umożliwia dokładne zarządzanie właściwościami zarówno formantów na raporcie, jak i raportu jako całości. Aby otworzyć raport w tradycyjnym widoku projektu (rysunek 9.17), należy kliknąć prawym przyciskiem myszy raport wyświetlony w widoku układu i z menu podręcznego wybrać polecenie *Widok projektu*.

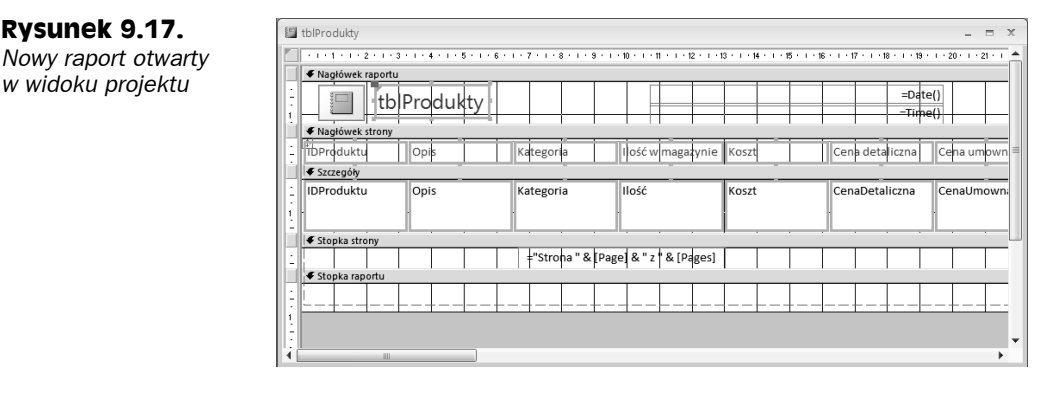

Wstążkę Accessa dla raportu otwartego w widoku projektu pokazano na rysunku 9.18. Zwróćmy uwagę na to, o ile bardziej skomplikowana jest wstążka dla raportu w widoku projektu w porównaniu z widokiem układu. W widoku projektu dostępnych jest znacznie więcej opcji pozwalających na dostosowanie wydrukowanej strony raportu w porównaniu z widokiem układu.

![](_page_38_Picture_285.jpeg)

# **Podstawowe pojęcia związane z raportami**

W raporcie dane są przetwarzane rekord po rekordzie. W zależności od projektu raportu każdy element danych jest przetwarzany inaczej. Raporty dzielą się na sekcje, które w większości programów do tworzenia raportów noszą nazwę *pasm* (w Accessie są nazywane po prostu *sekcjami*). Access pobiera kolejne rekordy ze źródła danych, przetwarzając każdą sekcję po kolei i decydując (dla każdego rekordu z osobna), czy przetworzyć pola lub tekst w poszczególnych sekcjach. Na przykład sekcja stopki raportu jest przetwarzana dopiero po przetworzeniu ostatniego rekordu w zestawie rekordów.

Zwróćmy uwagę, że na rysunku 9.19 (*rptProduktyPodsumowanie*) dane w raporcie pogrupowano według pola Kategoria (*Terenowe*, *Wozy kempingowe* itp.). Każda grupa zawiera nagłówek z nazwą kategorii (pierwsza kategoria w tym przykładzie to *Terenowe*). Każda grupa ma również stopkę, w której wyświetlają się podsumowania dotyczące poszczególnych kategorii. Na rysunku 9.19 całkowity zysk wynosi 17 063 zł i odpowiada całkowitej

 $- x$ 

**Rysunek 9.19.** ptProductsSummary Produkty - podsumowanie *rptProduktyPodsu-*Komis samochodowy Kategoria ID Produktu Opis *mowanie* Ilość w magazynie Koszt Cena detaliczna Cena umowna Terenowe *— raport zawierający* 35 2002 Olds SUV  $\ddot{\mathbf{3}}$ 35 900,00 zł 39 900,00 zł 38 900,00 zł *pogrupowane* 36 1995 GMY JIMMIE SLE  $\mathbf{1}$ 5 000,00 zł 7 500,00 zł 6 990.00 zł *sumaryczne dane* 37 1995 Bjeep Laredot Red  $\mathbf{1}$ 6 000,00 zł 8 900,00 zł 8 650,00 zł 38 1998 Range Rover  $\mathbf{1}$ 12 500.00 zł 14 000.00 zł 13 200.00 zł 30 1008 Fordman Explorer XLP  $\mathbf{1}$  $9000007$  $12,500,00,78$  $1195000 z$ 40 1998 Tsuzz Rodeo  $\mathbf{1}$ 10 000.00 zł 15 100.00 zł 13 999.00 zł 41 1998 Fordman Exxpedition XLT  $\mathbf{1}$ 16 500 00 28 19 500 00 28 18 990 00 % 42 1998 Fordman Exxplorer XLT  $\mathbf{1}$ 16 000.00 zł 18 500.00 zł 17 999.00 zł 43 2002 Red bieep 23 895,00 zł 25 900,00 zł 24 900,00 zł Kategoria Terenowe Razem:  $11$ 134 795.00 zł 161 800,00 zł 155 578,00 zł Wozy kempingowe  $\mathbf{1}$ 34 1973 Rare Popup Hard sided Indian 1 200.00 zł 1 750.00  $z1$ 1400.00  $z$ ł Kategoria Wozy kempingowe Razem: 1 200,00 zł 1 750.00 zł 1.400.00  $\rightarrow$  $\overline{1}$ Razem:  $12$ 135 995.00 zł 163 550.00 zł 156 978.00 zł 2007-02-23 15:59:22

> kwocie sprzedaży 93 063 zł. *Nagłówek strony* zawiera opisy kolumn (*IDProduktu*, *Opis*, itd.), natomiast *nagłówek raportu* zawiera tytuł raportu (*Produkty — podsumowanie*). Wreszcie *stopka raportu* zawiera łączne sumy raportu, a *stopka strony* zawiera numer strony.

W Accessie dostępne są następujące sekcje raportu:

*Raport*

- **Nagłówek raportu.** Drukowany tylko na początku raportu; używany jako strona tytułowa.
- **Nagłówek strony.** Drukowany na górze każdej strony.
- **Nagłówek grupy.** Drukowany przed przetworzeniem pierwszego rekordu należącego do grupy.
- **Szczegóły.** Drukuje każdy rekord z tabeli lub zestawu rekordów kwerendy.
- **Stopka grupy.** Drukowana po przetworzeniu ostatniego rekordu należącego do grupy.
- **Stopka strony.** Drukowana na dole każdej strony.
- **Stopka raportu.** Drukowana na końcu raportu po przetworzeniu wszystkich rekordów.

### **Sekcje raportu w widoku projektu**

Na rysunku 9.20 pokazano raport *rptProduktyPodsumowanie* otwarty w widoku projektu. Jak widać, raport dzieli się na siedem sekcji. Raport wyświetla dane pogrupowane według kategorii, więc widać sekcje *Kategoria — nagłówek* i *Kategoria — stopka*. Pozostałe sekcje również noszą nazwy odpowiadające pełnionym przez nie funkcjom.

W każdej sekcji można umieścić dowolny formant (np. pole tekstowe), ale Access przetwarza dane po jednym rekordzie. Podejmuje też pewne czynności (w oparciu o wartości pól grup, lokalizację strony albo położenie w raporcie), aby uaktywnić poszczególne sekcje. Przykład z rysunku 9.20 to typowy raport z wieloma sekcjami. Jak się dowiedzieliśmy, każda sekcja raportu ma inne przeznaczenie i jest inaczej wyzwalana.

#### **Rysunek 9.20.**

*Okno projektu raportu*

![](_page_40_Picture_282.jpeg)

Uwaga **Ostrzeżenie** 

Nagłówki i stopki stron oraz raportów trzeba dodawać parami. Jeśli potrzebna jest tylko jedna z tych sekcji, należy zmniejszyć wysokość niepożądanej sekcji do zera albo ustawić jej właściwość *Widoczny* na *Nie*.

W przypadku usunięcia sekcji nagłówka i stopki, traci się również wszystkie formanty zawarte w tej sekcji.

### **Sekcja nagłówka raportu**

Formanty umieszczone w *sekcji nagłówka raportu* są drukowane tylko raz, na początku raportu. Sekcji nagłówka raportu często używa się jako strony tytułowej albo umieszcza się w niej informacje, które wystarczy przekazać raz użytkownikowi raportu.

Można również sprawić, że formanty w sekcji nagłówka raportu zostaną wydrukowane na oddzielnej stronie, co pozwala utworzyć stronę tytułową i umieścić na niej grafikę lub zdjęcie. Sekcja nagłówka raportu ma właściwość *Wymuszaj nową stronę*. Jeśli ustawimy tę właściwość na *Po sekcji*, informacje w nagłówku raportu zostaną umieszczone na oddzielnej stronie.

W raporcie z rysunku 9.20 sekcja nagłówka raportu nie jest używana.

![](_page_40_Picture_11.jpeg)

W nagłówku raportu można umieścić tylko dane z pierwszego rekordu.

### **Sekcja nagłówka strony**

Formanty tekstowe i pola w *sekcji nagłówka strony* są zwykle drukowane na górze każdej strony. Jeśli nagłówek raportu nie zajmuje oddzielnej strony, na pierwszej stronie, sekcja nagłówka strony jest drukowana tuż pod nagłówkiem raportu. Zwykle nagłówków strony używa się jako nagłówków kolumn w raportach grupująco-sumujących; mogą też zawierać tytuł raportu. W tym przykładzie tytuł *Zestawienie produktów* umieszczono w sekcji nagłówka strony, co oznacza, że będzie drukowany na każdej stronie.

Sekcja nagłówka strony pokazana na rysunku 9.20 zawiera też linie nad i pod formantami etykiet. Każda etykieta raportu jest niezależna i może być oddzielnie przesuwana, powiększana lub zmniejszana. Można też zmieniać formatowanie (kolor, cieniowanie, grubość obramowania, typ czcionki i rozmiar czcionki) każdego formantu tekstowego.

Sekcje nagłówka i stopki strony mają cztery możliwe ustawienia (określa się je we właściwościach raportu, a nie we właściwościach sekcji):

- *Wszystkie strony***.** Nagłówek lub stopka strony są drukowane na każdej stronie.
- *Nie z nagłówkiem raportu***.** Nagłówek lub stopka strony nie są drukowane na stronie, która zawiera nagłówek raportu.
- *Nie ze stopką raportu***.** Nagłówek lub stopka strony nie są drukowane na stronie, która zawiera stopkę raportu.
- *Nie z nagłówkiem/stopką raportu***.** Nagłówek lub stopka strony nie są drukowane na stronie, która zawiera nagłówek lub stopkę raportu.

### **Sekcja nagłówka grupy**

*Sekcje nagłówka grupy* zwykle wyświetlają nazwę grupy, na przykład "Furgonetki" lub "Przyczepy kempingowe". Access "wie", że wyświetlił wszystkie rekordy grupy w sekcji szczegółów, kiedy zmienia się nazwa grupy. W tym przykładzie rekordy szczegółów dotyczą poszczególnych produktów. Formant pola Kategoria w nagłówku grupy informuje, że produkty tej grupy te należą do określonej kategorii (*Terenowe*, *Wozy kempingowe*, itd.). Sekcje nagłówka grupy bezpośrednio poprzedzają sekcje szczegółów.

Można zdefiniować wiele poziomów nagłówków i stopek grup. W tym raporcie dane są grupowane tylko według kategorii. Jednakże w niektórych raportach dane są grupowane według dat. Można zgrupować dane według roku albo miesiąca i roku, a w obrębie tych sekcji według innej wartości, na przykład według kategorii.

![](_page_41_Picture_10.jpeg)

Aby nadać właściwościom grupy (takim jak *Grupuj według*, *Interwał grupowania* i *Trzymaj razem*) wartości inne niż domyślne, trzeba najpierw ustawić właściwość *Nagłówek grupy* albo *Stopka grupy* (lub obie) wybranego pola lub grupy. Więcej informacji na ten temat można znaleźć w dalszej części tego rozdziału.

### **Sekcja szczegółów**

*Sekcja szczegółów* przetwarza *każdy* rekord danych i właśnie w niej drukowane są poszczególne wartości. Sekcja szczegółów często zawiera pole obliczeniowe, na przykład zysk obliczany przez wyrażenie matematyczne. W tym przykładzie sekcja szczegółów po prostu wyświetla dane z tabeli tblProdukty z wyjątkiem ostatniego formantu. Zysk jest obliczany jako różnica wartości Koszt i CenaUmowna.

![](_page_41_Picture_14.jpeg)

Można poinformować Accessa o zamiarze dołączenia do raportu sekcji szczegółów, zmieniając właściwość *Widoczny* sekcji w oknie raportu projektu. Jeśli wyłączymy wyświetlanie wszystkich sekcji szczegółów (albo tylko niektórych), otrzymamy raport sumaryczny bez szczegółów lub tylko z niektórymi grupami.

### **Sekcja stopki grupy**

*Sekcji stopki grupy* używa się do obliczania sum wszystkich rekordów należących do grupy. W raporcie *Zestawienie produktów* wyrażenie =Suma([CenaUmowna]-[Koszt]) dodaje wyniki wszystkich obliczeń Cena umowna - Koszt dla wybranej kategorii. W grupie furgonetek wyrażenie to sumuje siedem rekordów. Ten typ pola jest automatycznie zerowany, kiedy zmienia się grupa. (Więcej informacji na temat wyrażeń i pól sumujących można znaleźć w dalszych rozdziałach).

![](_page_42_Picture_3.jpeg)

Aby zmienić sposób obliczania sum, należy zmienić właściwość *Suma bieżąca* pola w oknie raportu projektu.

### **Sekcja stopki strony**

*Sekcja stopki strony* zwykle zawiera numery stron albo sumy pól. W bardzo dużych raportach, zwłaszcza w takich, gdzie jest wiele stron szczegółów bez podsumowań, mogą się przydać zarówno sumy grup, jak i stron. W raporcie *Zestawienie produktów* w sekcji stopki strony drukuje się numer strony dzięki połączeniu słowa *Strona* z wbudowanymi formantami numeru strony. Za pomocą tych formantów wyświetla się tekst "Strona X z Y", gdzie X jest bieżącym numerem strony, a Y łączną liczbą stron w raporcie. Aby wyświetlić numer strony, należy użyć pola tekstowego z następującym wyrażeniem we właściwości *Źródło formantu*:

="Strona: " & [Page] & " z " & [Pages]

Można również wydrukować datę wydruku wraz z godziną. Pole tekstowe wyświetlające numer strony znajduje się w sekcji *Stopka strony* na rysunku 9.20. Stopka strony raportu *rptProduktyPodsumowanie* zawiera również bieżącą datę i godzinę.

### **Sekcja stopki raportu**

*Sekcja stopki raportu* jest drukowana na końcu raportu po wydrukowaniu wszystkich sekcji szczegółów i stopek grupy. W stopkach raportu zwykle umieszcza się sumy łączne lub dane statystyczne (takie jak średnie i procenty) całego raportu. Stopka raportu *Zestawienie produktów* zawiera wyrażenia =Suma sumujące wartości wszystkich pól liczbowych.

![](_page_42_Picture_11.jpeg)

Jeśli raport ma stopkę, sekcja stopki strony jest drukowana po sekcji stopki raportu.

Narzędzie raportujące w Accessie jest *dwuprzebiegowe* i może wstępnie przetwarzać wszystkie rekordy w celu obliczenia wartości (takich jak procenty) potrzebnych w raportach statystycznych. Dzięki temu można tworzyć wyrażenia, które obliczają procenty w miarę, jak Access przetwarza rekordy wymagające znajomości sumy łącznej.

# **Tworzenie raportu od podstaw**

Raport to kolejny sposób przeglądania danych z jednej lub wielu tabel. Trzeba pamiętać, że raport jest związany albo z jedną tabelą, albo z kwerendą, która pobiera dane z jednej lub wielu tabel. Kiedy tworzymy raport, musimy zdecydować, które pola kwerendy lub tabeli chcemy w nim umieścić. Jeśli nie chcemy oglądać wszystkich rekordów z tabeli, możemy związać raport z kwerendą. Jeśli nawet posługujemy się danymi z jednej tabeli, kwerenda pozwala utworzyć raport na podstawie określonych kryteriów wyszukiwania i kolejności sortowania. Aby wykorzystać dane z wielu tabel, właściwie nie ma innego sposobu, jak tylko związać raport z kwerendą. W przykładach zaprezentowanych w tym rozdziale, wszystkie raporty są związane z kwerendami (nawet jeśli można powiązać raport z tabelą).

![](_page_43_Picture_3.jpeg)

Access pozwala utworzyć raport bez wiązania go z tabelą lub kwerendą, choć taki raport nie będzie zawierał żadnych pól. Dzięki temu można utworzyć szablony stron ze wspólnymi nagłówkami lub stopkami, zawierającymi, na przykład, numerowanie stron albo datę i czas, które posłużą jako model dla innych raportów. Pola można dodać później, zmieniając źródło rekordów raportu.

W pozostałej części tego rozdziału dowiemy się, jak utworzyć raport *Zestawienie produktów* (jedną ze stron tego raportu pokazano na rysunku 9.21). W kolejnych punktach zaprojektujemy podstawowy raport, połączymy dane i rozmieścimy je w odpowiednich miejscach.

![](_page_43_Figure_6.jpeg)

Podobnie, jak w przypadku większości zadań w Accessie, istnieje wiele sposobów tworzenia raportu bez pomocy kreatora. Warto jednak posługiwać się taką czy inną metodologią, ponieważ do utworzenia dobrego raportu niezbędne jest niemal naukowe podejście. Należy sporządzić listę kontrolną — zbiór czynności, które gwarantują uzyskanie dobrego raportu. Po wykonaniu każdej czynności należy skreślić ją z listy. Po zakończeniu, uzyskamy świetnie wyglądający raport. Metodę tę omówimy w kolejnych punktach.

**Rysunek 9.22.** *Pusty raport w widoku układu*

### **Tworzenie nowego raportu i wiązanie go z kwerendą**

Pierwszą czynnością jest utworzenie nowego, pustego raportu i powiązanie go z tabelą tblProdukty. Tworzenie pustego raportu jest stosunkowo proste:

#### **1. Wybierz zakładkę** *Tworzenie* **na głównej wstążce Accessa.**

#### **2. Kliknij przycisk** *Pusty raport* **w grupie** *Raporty* **na wstążce.**

Access otworzy pusty raport w widoku układu i otworzy okno dialogowe *Lista pól* (rysunek 9.22).

![](_page_44_Figure_6.jpeg)

W tym momencie można skorzystać z dwóch różnych sposobów dodawania formantów do raportu: dalsza praca w widoku układu lub przełączenie się do widoku projektu. Każda z tych technik ma określone zalety, ale dla potrzeb tego przykładu skorzystamy z widoku projektu, który lepiej demonstruje proces tworzenia raportów Accessa.

Aby przejść do widoku projektu, należy kliknąć prawym przyciskiem myszy pasek tytułu raportu i z menu podręcznego wybrać polecenie *Widok projektu*. Okno raportu przekształci się do tradycyjnego okna projektowania raportu złożonego z pasm (rysunek 9.23). Na tym rysunku pokazano również otwarte okno *Lista pól* na tabeli tblProdukty, które pozwala przeciągać pola z listy do odpowiednich sekcji nowego raportu.

![](_page_44_Figure_9.jpeg)

Na rysunku 9.23 pole Opis przeciągnięto do sekcji *Szczegóły* raportu.

### **Definiowanie rozmiaru i układu strony raportu**

Podczas planowania raportu, należy wziąć pod uwagę własności dotyczące układu strony, a także rodzaj papieru i typ drukarki, które mają być wykorzystane do wygenerowania wydruku. Decyzje podejmuje się poprzez wprowadzanie danych w kilku oknach dialogowych i właściwościach. Dzięki ustawieniu właściwych parametrów, można uzyskać pożądany wynik.

Aby ustawić marginesy raportu, orientację papieru i inne cechy ogólne, należy kliknąć zakładkę *Ustawienia strony* na wstążce. Na rysunku 9.24 zaprezentowano fragment ekranu Accessa z zaznaczoną zakładką *Ustawienia strony* i otwartą opcją *Marginesy*.

![](_page_45_Figure_4.jpeg)

Zwróćmy uwagę, że zakładka *Ustawienia strony* zawiera opcje umożliwiające ustawienie rozmiaru papieru, orientacji raportu (pionowa lub pozioma), jego marginesów oraz innych szczegółów. Rozwinięcie opcji *Rozmiar* lub *Marginesy* powoduje otwarcie zakładki zawierającej popularne ustawienia dla każdej z tych opcji.

Raport *rptProduktyPodsumowanie* powinien mieć układ pionowy, czyli być wyższy niż szerszy. Będzie drukowany na papierze formatu A4  $(21\times29.7 \text{ cm})$ , a marginesy lewy, prawy, dolny i górny powinny być ustawione na 6,4 mm. Zwróćmy uwagę, że w oknie dialogowym na rysunku 9.24 zaznaczono opcję marginesów *Wąskie*, w której wszystkie cztery marginesy mają szerokość 6,4 mm.

Jeśli marginesy, jakie chcemy zastosować w naszym raporcie, nie są dostępne na zakładce *Marginesy*, można kliknąć niewielki przycisk w prawym dolnym rogu zakładki *Układ strony* i wyświetlić standardowe windowsowe okno dialogowe *Ustawienia strony*. W tym oknie dialogowym można określić marginesy, orientację oraz inne parametry układu strony, podobnie jak w programie Microsoft Word lub innej aplikacji systemu Windows.

Aby ustawić prawą krawędź raportu *Zestawienie produktów* na 19 cm, wykonaj poniższe czynności:

- **1. Kliknij prawą krawędź raportu (w miejscu, gdzie biały arkusz styka się z szarym tłem).**
- **2.** Wskaźnik myszy zmieni się w strzałkę o dwóch grotach.
- **3. Przeciągnij krawędź do znacznika 19 centymetrów na linijce.**

![](_page_45_Figure_12.jpeg)

*Ustawienia strony na wstążce Accessa* Jeśli w oknie projektu raportu nie wyświetla się linijka, wybierz zakładkę *Rozmieszczanie*, przejdź do grupy *Pokazywanie/ukrywanie* i kliknij ikonę linijki.

![](_page_46_Picture_2.jpeg)

Można też zmienić właściwość *Szerokość* w oknie właściwości raportu.

![](_page_46_Picture_4.jpeg)

Jeśli w wyświetlonym raporcie co druga strona jest pusta, oznacza to, że szerokość raportu przekracza szerokość strony. Aby poprawić ten problem, należy zmniejszyć lewy i prawy margines albo szerokość raportu. Czasem podczas przesuwania formantów można przypadkowo zwiększyć szerokość raportu w stosunku do pierwotnego projektu. Jeśli na przykład w raporcie pionowym suma szerokości lewego marginesu, raportu i prawego marginesu przekracza 21 centymetrów, pojawią się puste strony.

### **Umieszczanie formantów na raporcie**

Access w pełni wykorzystuje funkcję przeciągania i upuszczania systemu Windows; metoda umieszczania pól na raporcie nie stanowi wyjątku.

**1. Kliknij przycisk** *Dodaj istniejące pola* **w grupie** *Narzędzia* **na wstążce** *Projekt***.**

Wyświetli się okno *Lista pól*.

- **2. Jeśli żądany formant ma być inny niż domyślny formant dla danego pola tabeli, kliknij odpowiedni przycisk na przyborniku.**
- **3. Zaznacz pola, które mają się znaleźć w raporcie, i przeciągnij je do odpowiednich sekcji w oknie projektu raportu.**

Aby zaznaczyć więcej niż jedno pole, należy przytrzymać klawisz *Ctrl* podczas klikania pól w oknie *Lista pól*. W zależności od tego, czy zaznaczyliśmy jedno czy wiele pól, podczas przeciągania pól do raportu kształt wskaźnika myszy zmienia się, ilustrując dokonany wybór.

Pola pojawią się w sekcji szczegółów raportu (rysunek 9.25). Zwróćmy uwagę, że każdemu polu przeciągniętemu z okna listy pól odpowiadają dwa formanty. Kiedy dodajemy pole metodą "przeciągnij i upuść", Access automatycznie tworzy formant etykiety dołączony do pola tekstowego, z którym związane jest pole tabeli.

![](_page_46_Picture_14.jpeg)

Zwróćmy uwagę na formant związanej ramki obiektu odpowiadający polu tabeli Zdjęcie. Access zawsze tworzy formant związanej ramki obiektu dla pól tabeli typu Obiekt OLE. Zauważmy też, że sekcja szczegółów automatycznie zwiększa się, aby pomieścić wszystkie formanty. Ponad związaną ramką obiektu znajduje się formant odpowiadający polu typu Nota — Cechy.

W sekcji nagłówka strony trzeba umieścić formanty, które będą wyświetlać informacje o kliencie. Przedtem jednak trzeba zwiększyć ramkę nagłówka strony, aby zrobić miejsce na tytuł raportu.

**Rysunek 9.25.** *Raport, do którego dodano kilka pól*

![](_page_47_Picture_320.jpeg)

## **Zmiana rozmiaru sekcji**

Aby zrobić miejsce na tytuł raportu w sekcji nagłówka strony, trzeba zwiększyć rozmiar sekcji. W tym celu należy umieścić wskaźnik myszy na dole sekcji, której rozmiar chcemy zmienić. Wskaźnik zmieni się w pionową strzałkę o dwóch grotach; należy przeciągnąć krawędź sekcji w górę lub w dół, aby zmniejszyć lub zwiększyć sekcję.

W naszym przykładzie zmienimy rozmiar sekcji *Nagłówek strony* poprzez przeciągnięcie dolnego marginesu nagłówka strony w dół, w taki sposób, aby jej wysokość wynosiła około 2 cm. Do przeciągnięcia formantów do raportu wykorzystamy grupę *Formanty* na zakładce *Projekt*. Dodajemy dwie etykiety do sekcji nagłówka strony i wpisujemy Zestawienie produktów we właściwości *Tytuł* jednej z nich oraz Komis samochodowy w drugiej.

Etykiety, które dodaliśmy są niepołączone — nie są powiązane z żadnym z formantów w raporcie. Podczas przeciągania pola z okna *Lista pól*, Access dodaje nie tylko pole tekstowe przeznaczone na dane pola, ale także etykietę, która spełnia rolę identyfikatora pola tekstowego. Etykiety, które przeciągamy z grupy *Formanty* na wstążce Accessa są niepołączone — nie są powiązane z polami tekstowymi, ani z żadnymi innymi formantami w raporcie.

Jak można zauważyć, sekcja *Nagłówek strony* rozszerzyła się po to, by pomieścić formanty etykiet, które przeciągnęliśmy do sekcji. Wszystkie pola potrzebne do utworzenia raportu *Zestawienie produktów* zostały teraz umieszczone w odpowiednich sekcjach.

![](_page_47_Picture_8.jpeg)

Aby utworzyć etykietę wielowierszową, należy nacisnąć klawisze *Ctrl+Enter* w miejscu, w którym chcemy rozpocząć nowy wiersz.

Jeśli edytujemy lub wprowadzamy tytuł, który nie mieści się w oknie właściwości, zawartość pola będzie przewijać się w miarę pisania. Aby mieć więcej miejsca, można otworzyć okno *Powiększenie*, naciskając klawisze *Shift+F2*.

### **Modyfikowanie wyglądu tekstu w formancie**

Aby zmodyfikować wygląd tekstu w formancie, należy zaznaczyć formant, klikając jego obramowanie (nie środek formantu). Następnie można wybrać sposób formatowania etykiety, klikając odpowiedni przycisk na pasku narzędzi *Formatowanie*.

Aby wyróżnić tytuły raportu, zmodyfikuj wygląd tekstu w etykietach, wykonując poniższe czynności:

- **1. Kliknij nowo utworzoną etykietę tytułu raportu** *Zestawienie produktów***.**
- **2. Kliknij przycisk** *Pogrubienie* **w grupie** *Czcionka* **na wstążce.**
- **3. Kliknij strzałkę obok listy rozwijanej** *Rozmiar czcionki* **i wybierz z listy pozycję** *18***.**
- **4. Powtórz tę procedurę dla etykiety** *Komis samochodowy***, używając pogrubienia i czcionki o rozmiarze 12 punktów.**

Rozmiar etykiet może nie pasować do tekstu, który ma się w nich wyświetlić. Aby zmniejszyć etykietę lub wyświetlić cały tekst, jeśli rozmiar etykiety nie jest wystarczający, należy kliknąć dwukrotnie dowolny z uchwytów zmiany rozmiaru — Access dobierze odpowiedni rozmiar dla etykiety.

Etykiety po ich dodaniu do sekcji *Nagłówek strony* oraz powiększeniu i sformatowaniu, pokazano na rysunku 9.26.

![](_page_48_Figure_10.jpeg)

#### **Rysunek 9.26.**

*Dodawanie niezwiązanych etykiet do raportu*

### **Praca z polami tekstowymi i dołączonymi do nich etykietami**

Do tej pory dodawaliśmy do raportu formanty związane z polami tabeli oraz niezwiązane etykiety służące do wyświetlania tytułów. Do raportów często dodaje się jeszcze jeden typ pola tekstowego — niezwiązane pole tekstowe, które przechowuje wyrażenie wyświetlające numer strony, datę albo wynik obliczeń.

### **Tworzenie i używanie formantów pola tekstowego**

W raportach pola tekstowe pełnią dwie funkcje. Po pierwsze, pozwalają wyświetlić dane przechowywane w określonym polu tabeli lub kwerendy. Po drugie, wyświetlają wyniki wyrażeń. Wyrażeniami mogą być obliczenia, których argumentami są inne formanty, obliczenia używające funkcji Accessa (wbudowanych lub zdefiniowanych przez użytkownika) albo ich kombinacja. Wcześniej dowiedzieliśmy się, jak używać formantu pola tekstowego do wyświetlania zawartości pola tabeli i jak utworzyć ten formant.

### **Wprowadzanie wyrażenia w polu tekstowym**

*Wyrażenia* pozwalają na tworzenie wartości, których nie ma w tabeli lub kwerendzie. Mogą to być proste funkcje (na przykład zwracające numer strony) albo skomplikowane obliczenia matematyczne.

![](_page_49_Picture_4.jpeg)

Wyrażenia bardziej szczegółowo opisano w rozdziale 5.

*Funkcja* to niewielki program, który po wykonaniu zwraca pojedynczą wartość. Może to być jedna z wielu wbudowanych funkcji Accessa albo funkcja zdefiniowana przez użytkownika. Na przykład wcześniej w tym rozdziale skorzystaliśmy z funkcji Now(), która zwraca bieżącą datę i godzinę, do obliczenia wartości w polu tekstowym w stopce strony raportu. Poniżej wyjaśniono, jak dodać do raportu niezwiązane pole tekstowe wyświetlające numer strony:

- **1. Kliknij w środku sekcji stopki strony, ustaw wysokość stopki strony na około 1,5 cm.**
- **2. Przeciągnij pole tekstowe z grupy** *Formanty* **na wstążce** *Projekt* **i upuść je w obszarze stopki strony. Ustaw wysokość pola tekstowego na wartość około trzech czwartych wysokości sekcji** *Stopka strony***, a szerokość na wartość około 1,5 cm.**
- **3. Zaznacz związaną etykietę pola tekstowego i zmień jej zawartość tak, by zawierała słowo "Strona:".**
- **4. Zaznacz pole tekstowe (wyświetla się w nim napis Niezwiązane) i wpisz w polu tekstowym formułę =Page.**

Alternatywnie można otworzyć arkusz właściwości (wciśnij *F4*) i wpisać =[Page] jako właściwość *Źródło rekordów* pola tekstowego.

**5. Przeciągnij nowy formant pola tekstowego w taki sposób, aby znalazł się w pobliżu prawej krawędzi strony raportu (rysunek 9.27).**

![](_page_49_Figure_13.jpeg)

Można również przesunąć etykietę pola tekstowego tak, aby znalazła się blisko pola. Użycie uchwytu w górnym lewym rogu etykiety pozwala na przemieszczanie etykiety niezależnie od pola tekstowego.

![](_page_50_Picture_1.jpeg)

W każdej chwili można obejrzeć wyniki. Aby to zrobić, należy kliknąć przycisk *Podgląd wydruku* na pasku narzędzi i powiększyć sekcję stopki strony, aby sprawdzić numer strony.

### **Zmiana rozmiaru pola tekstowego lub etykiety**

Aby zaznaczyć formant, wystarczy go kliknąć. W zależności od rozmiaru formantu pojawi się wówczas od trzech do siedmiu uchwytów zmiany rozmiaru — po jednym w każdym rogu z wyjątkiem lewego górnego i po jednym na każdym boku. Kiedy wskaźnik znajdzie się nad uchwytem zmiany rozmiaru, zmienia się w strzałkę z dwoma grotami. Gdy tak się stanie, należy kliknąć formant i rozciągnąć go do żądanego rozmiaru. Warto zauważyć, że podczas przeciągania myszy pojawia się kropkowany zarys, który wskazuje, jaki rozmiar będzie miał formant po zwolnieniu przycisku myszy.

Jeśli klikniemy dwukrotnie jeden z uchwytów zmiany rozmiaru, Access zmieni rozmiar formantu tak, aby jak najlepiej dopasować go do rozmiaru tekstu. Przydaje się to zwłaszcza wtedy, gdy ktoś zmieni rozmiar czcionki i potem zauważy, że tekst nie pasuje do formantu.

W przypadku etykiet rozmiar jest regulowany w poziomie i w pionie, natomiast w przypadku pól tekstowych — tylko w pionie. Dzieje się tak dlatego, że w trybie projektu Access nie może przewidzieć szerokości pola tekstowego — nazwa pola i jego zawartość mogą znacznie się różnić. Zdarza się, że rozmiar etykiet nie zostanie poprawnie ustawiony i trzeba go wyregulować ręcznie.

![](_page_50_Picture_7.jpeg)

Aby automatycznie zmienić rozmiar etykiety, można również wybrać polecenie *Format/Rozmiar/Dopasuj*.

Przed przystąpieniem do dalszych zadań, warto sprawdzić postępy. Warto również często zapisywać raport zaraz po dokonaniu w nim zmian. Można wydrukować jedną stronę na drukarce, ale łatwiej wyświetlić raport w podglądzie wydruku. Wystarczy kliknąć prawym przyciskiem myszy pasek tytułu raportu i z menu podręcznego wybrać polecenie *Podgląd wydruku*. Na rysunku 9.28 pokazano powiększony podgląd wydruku raportu w bieżącej postaci. Na samej górze strony znajduje się jej nagłówek, a poniżej niego informacje pochodzące z rekordu pierwszego produktu.

W miarę przemieszczania myszy nad podglądem wydruku kursor myszy zmienia się w szkło powiększające. Wystarczy kliknąć dowolną część widoku, aby go powiększyć i dokładnie przeanalizować układ raportu. Ze względu na pionowy układ pól, raport wyświetla tylko jeden rekord na stronę. W następnym punkcie przesuniemy pola tak, aby utworzyć poziomy układ.

### **Usuwanie i wycinanie etykiet dołączonych do pól tekstowych**

Aby utworzyć raport pokazany na rysunku 9.19, należy przesunąć etykiety pól tekstowych z sekcji *Szczegóły* do sekcji *Nagłówek strony*. Po ich przesunięciu formanty wyświetlą się jako nagłówki kolumn danych i będą powtarzały się na każdej stronie raportu.

![](_page_51_Figure_1.jpeg)

![](_page_51_Picture_267.jpeg)

Usuwanie jednego lub wielu dołączonych formantów jest bardzo łatwe — wystarczy zaznaczyć żądane formanty i nacisnąć klawisz *Delete*. Aby jednak przenieść etykietę do sekcji nagłówka strony (zamiast jej usuwania), można ją wyciąć, zamiast usuwać. Podczas usuwania połączonych formantów, mamy do wyboru następujące opcje:

- usunięcie tylko etykiety,
- wycięcie etykiety i umieszczenie jej w schowku,
- usunięcie lub wycięcie zarówno etykiety, jak i formantu pola.

Z niewiadomych względów nie można przeciągnąć etykiety z sekcji szczegółów do nagłówka strony. Próba przeciągnięcia połączonej etykiety z sekcji szczegółów powoduje przeciągnięcie także pola tekstowego. Aby przenieść etykietę, należy wyciąć ją w sekcji szczegółów i wkleić w sekcji nagłówka strony.

Jeśli zaznaczymy etykietę i wytniemy poprzez wciśnięcie klawiszy *Ctrl+X* lub klawisza *Delete*, zostanie usunięta tylko etykieta. Jeśli zaznaczymy formant pola i go wytniemy lub usuniemy, zostanie usunięta zarówno etykieta, jak i formant pola. Aby wyciąć etykietę dołączoną do formantu (w tym przypadku etykietę dołączoną do pola IDProduktu), wykonaj poniższe czynności:

#### **1. Kliknij przycisk** *Zamknij* **na pasku narzędzi, aby wyłączyć tryb podglądu wydruku.**

- **2. Zaznacz etykietę** *ID produktu* **w sekcji szczegółów.**
- **3. Naciśnij klawisze** *Ctrl+X* **(polecenie** *Wytnij***).**

Po wycięciu etykiety, można umieścić ją w innym miejscu. W tym przykładzie umieścimy ją w sekcji nagłówka strony.

### **Wklejanie etykiet do sekcji raportu**

Zamiast wycinać etykiety dołączone do formantów w sekcji szczegółów i wklejać je w sekcji nagłówka strony, można po prostu usunąć etykiety i utworzyć nowe w nagłówku strony. W tym przykładzie wkleimy etykietę wyciętą w poprzednim ćwiczeniu:

- **1. Kliknij gdziekolwiek w sekcji nagłówka strony.**
- **2. Naciśnij klawisze** *Ctrl+V* **(polecenie** *Wklej***).**

Etykieta *ID produktu* pojawi się w nagłówku strony.

- **3. Zrób to samo z etykietami** *Opis***,** *Kategoria* **i** *Ilość w magazynie***.**
- **4. Usuń pozostałe etykiety w sekcji szczegółów, pozostawiając wszystkie pola tekstowe.**

Jeśli przypadkowo zaznaczy się formant pola danych i usunie lub wytnie formant wraz z etykietą, można nacisnąć przycisk *Cofnij* na pasku narzędzi lub wcisnąć klawisze *Ctrl+Z*, aby wrócić do stanu wyjściowego.

![](_page_52_Picture_9.jpeg)

Aby usunąć tylko formant pola, a zachować dołączony formant etykiety, należy kliknąć prawym przyciskiem myszy etykietę i wybrać polecenie *Kopiuj* z menu podręcznego. Następnie, w celu usunięcia zarówno formantu pola, jak i etykiety, należy nacisnąć klawisz *Delete*. Wreszcie należy kliknąć prawym przyciskiem myszy w dowolnym miejscu na raporcie i wybrać z menu podręcznego polecenie *Wklej*, aby wkleić do raportu tylko skopiowaną etykietę.

### **Przesuwanie etykiet i pól tekstowych**

Zanim powiemy, jak przesuwać etykiety i pola tekstowe, warto jeszcze raz przypomnieć sobie kilka różnic między formantami dołączonymi a niedołączonymi. Kiedy wraz z polem tekstowym tworzona jest dołączona etykieta, powstaje *formant złożony*. Kiedy przesuwamy jeden z elementów formantu złożonego, drugi przesuwa się wraz z nim. Oznacza to, że przesunięcie pola tekstowego lub etykiety powoduje jednocześnie przesunięcie dołączonego formantu.

Aby przesunąć oba elementy formantu złożonego, należy zaznaczyć jeden z nich kliknięciem myszy. Przesunięcie wskaźnika myszy nad jeden z dwóch elementów powoduje zmianę wskaźnik myszy w ikonę dłoni. Kiedy tak się stanie, należy kliknąć formanty i przesunąć je w inne miejsce. Podczas przeciągania formantów, wraz ze wskaźnikiem myszy porusza się ich zarys.

Aby przesunąć tylko jeden element formantu złożonego, należy przeciągnąć żądany element za jego *uchwyt przesuwania* (duży kwadrat w lewym górnym rogu formantu). Po kliknięciu formantu złożonego, wydaje się, że zaznaczone zostają oba jego elementy, ale jeśli przyjrzymy się dokładniej, zauważymy, że zaznaczony jest tylko jeden z nich (ten, wokół którego wyświetlają się uchwyty zmiany rozmiaru). Niezaznaczony formant wyświetla tylko uchwyt przesuwania. Ikona dłoni z wyciągniętym palcem wskazującym oznacza, że wybrano uchwyt przesuwania i można przesunąć jeden z formantów. Aby przesunąć jeden formant niezależnie od drugiego, należy kliknąć jego uchwyt przesuwania i przeciągnąć go w nowe miejsce.

![](_page_53_Picture_1.jpeg)

Aby przesunąć niedołączoną etykietę, wystarczy kliknąć jej obramowanie (w miejscu, w którym nie ma uchwytu) i przeciągnąć.

Aby zaznaczyć grupę formantów, wystarczy kliknąć gdzieś poza grupą i przeciągnąć wskaźnik przez formanty lub wokół formantów, które chcemy zaznaczyć. Wyświetli się szary prostokąt, który wskazuje zakres zaznaczenia. Po zwolnieniu przycisku myszy, zostaną zaznaczone wszystkie formanty otoczone przez prostokąt. Następnie można przeciągnąć grupę formantów w nowe miejsce.

![](_page_53_Picture_4.jpeg)

Globalna opcja *Plik/Opcje programu Access/Projektanci obiektu/Formularze/ Raporty/Zachowanie podczas zaznaczania* to właściwość, która określa sposób zaznaczania formantów. Zaznaczone zostają albo formanty otoczone w pełni (prostokąt musi całkowicie otaczać formant), albo częściowo (wystarczy, że prostokąt dotyka formantu — jest to ustawienie domyślne).

Zmieńmy też rozmiar wszystkich formantów w sposób pokazany na rysunku. Zmienimy rozmiar i kształt pola Cechy typu Nota oraz pola Zdjęcie typu Obiekt OLE. Pole Zdjęcie typu Obiekt OLE wyświetla się w widoku projektu jako prostokąt bez nazwy pola. Na rysunku 9.29 jest widoczne z prawej strony.

![](_page_53_Figure_7.jpeg)

Aby uzyskać końcowy układ, umieścimy wszystkie formanty w odpowiednich miejscach, tak jak pokazano na rysunku 9.29. Warto przesuwać formanty grupami, zaznaczając kilka formantów jednocześnie i przenosząc je blisko docelowego miejsca. Następnie można ustawić dokładnie ich położenie. W ten sposób tworzy się większość raportów.

Formanty umieścimy w odpowiednich miejscach zgodnie z rysunkiem 9.29. Zwróćmy uwagę, że dla etykiety *Koszt* w sekcji szczegółów zmieniono nazwę na Koszt/Cena Detaliczna/Cena umowna.

W tym momencie jesteśmy mniej więcej w połowie pracy. Ekran powinien wyglądać tak jak na rysunku 9.29 (jeśli jest inaczej, należy dostosować rozmiar i położenie formantów według rysunku). Należy pamiętać, że rysunki sporządzono przy rozdzielczości ekranu równej 1024×768 pikseli. Jeśli ktoś używa niższej rozdzielczości albo dużych czcionek (włącza się je w oknie dialogowym *Właściwości: Ekran* w *Panelu sterowania*), będzie musiał przewinąć okno, aby zobaczyć cały raport.

### 374 Część I **Komponenty Accessa**

Właśnie ukończyliśmy podstawowy projekt raportu. Trzeba jeszcze zmienić niektóre właściwości, czcionki i rozmiary. Po wprowadzeniu tych zmian, trzeba ponownie przesunąć pola. Raport pokazany na rysunku 9.29 to tylko wzór; podczas ulepszania raportu w oknie projektu, należy pamiętać, że najważniejsze jest to, jak wygląda w naszym komputerze.

### **Modyfikowanie wyglądu wielu formantów**

Następnym etapem będzie dodanie pogrubienia wszystkich etykiet znajdujących w sekcji nagłówka strony tuż nad separatorem sekcji. Poniżej wyjaśniono, jak zmienić wygląd tekstu w wielu etykietach jednocześnie:

#### **1. Zaznacz wszystkie etykiety na dole sekcji nagłówka strony, przytrzymując naciśnięty klawisz** *Shift* **i kolejno je klikając.**

Alternatywnie można kliknąć pionową linijkę wyświetlającą się z lewej strony etykiet w nagłówku strony. W obszarze tym, zgodnie z rysunkiem 9.29, wyświetlają się cztery etykiety.

Można również przeciągnąć ramkę wokół wszystkich formantów etykiet w obszarze nagłówka strony.

#### **2. Kliknij przycisk** *Pogrubienie* **na pasku narzędzi.**

Po wprowadzeniu ostatnich modyfikacji, raport będzie niemal gotowy — trzeba będzie jeszcze poprawić formant obrazu. W tym celu trzeba zmodyfikować pewne właściwości. Zrobimy to w następnym punkcie.

Liczba etapów może się wydawać bardzo duża, bo poszczególne procedury specjalnie zaprojektowano tak, aby pokazać, że tworzenie raportu zabiera sporo czasu. Należy jednak pamiętać, że kiedy klikamy myszą, nie zdajemy sobie nawet sprawy, ile pracy oszczędzamy, projektując raport metodą wizualną. Narzędzia typu WYSIWYG (od ang. *What You See Is What You Get* — uzyskujesz to co widzisz), takie jak projektant raportów w Accessie, wymagają wykonywania wielu czynności, ale i tak jest to znacznie łatwiejsze i szybsze niż programowanie. Na rysunku 9.29 pokazano ostateczną wersję projektu raportu po wykonaniu czynności opisanych w tym punkcie. W następnym punkcie będziemy ulepszać ten projekt.

### **Zmiana właściwości etykiet i pól tekstowych**

Aby zmienić właściwości pola tekstowego lub etykiety, trzeba wyświetlić arkusz właściwości formantu. Jeśli jeszcze się nie wyświetla, wykonaj jedną z poniższych czynności:

- Kliknij dwukrotnie obramowanie formantu (w dowolnym miejscu poza uchwytem zmiany rozmiaru albo uchwytem przesuwania).
- Wciśnij *F4*.
- Kliknij formant prawym przyciskiem myszy i wybierz polecenie *Właściwości*.

*Arkusz właściwości* pozwala obejrzeć właściwości formantu i łatwo je zmodyfikować. Narzędzia takie jak okna formatowania i przyciski formatowania na pasku narzędzi na wstążce *Projekt* również umożliwiają modyfikowanie właściwości formantów. Jeśli, na

![](_page_54_Picture_16.jpeg)

przykład, klikniemy przycisk *Pogrubienie*, w rzeczywistości ustawiamy właściwość *Grubość czcionki* na *Pogrubiona*. Użycie formantów na wstążce *Projekt* jest zwykle znacznie bardziej intuicyjne, ale niektórych właściwości nie da się zmienić w ten sposób. Ponadto niektóre obiekty mają więcej opcji dostępnych tylko na arkuszu właściwości.

Właściwość *Tryb wymiarowania* obiektu OLE (związanej ramki obiektu) z ustawieniami *Obetnij*, *Rozciągnij* i *Powiększ* to dobry przykład właściwości, która jest dostępna tylko na arkuszu właściwości.

Formant obrazu, czyli związanej ramki obiektu, ma obecnie właściwość *Tryb wymiarowania* ustawioną na domyślną wartość *Obetnij*. Przy takim ustawieniu obraz jest wyświetlany w oryginalnym rozmiarze i może nie mieścić się w ramce. W tym ćwiczeniu zmienimy ustawienie na *Rozciągnij*, które automatycznie dopasowuje obraz do ramki.

![](_page_55_Picture_4.jpeg)

Korzystanie z obrazów, obiektów OLE i wykresów omówimy w rozdziale 24.

Aby zmienić właściwość związanej ramki obiektu, która zawiera zdjęcie, wykonaj poniższe czynności:

- **1. Kliknij formant związanej ramki obiektu.**
- **2. Kliknij właściwość** *Tryb wymiarowania***, a następnie strzałkę, aby wyświetlić listę rozwijaną.**

#### **3. Wybierz pozycję** *Rozciągnij***.**

Można również zmienić właściwość *Styl obramowania* na wartość *Przezroczysty*. W przypadku ustawienia tej właściwości na wartość *Przezroczysty* w raporcie nie wyświetli się ramka wokół zdjęcia.

W ten sposób wprowadziliśmy kolejną zmianę w naszym raporcie. Na rysunku 9.30 przedstawiono podgląd wydruku kilku pierwszych rekordów. Zauważmy, że obrazy są obecnie prawidłowo wyświetlane, a pole Cechy znajduje się na dole sekcji szczegółów.

![](_page_55_Picture_330.jpeg)

### **Powiększanie i zmniejszanie pól tekstowych**

Podczas drukowania lub wyświetlania w podglądzie wydruku formantów, które mogą zawierać teksty o zmiennej długości, Access daje możliwość powiększenia lub zmniejszenia wysokości pola w zależności od zawartości rekordu. Właściwości *Można powiększać* oraz *Można zmniejszać* określają, czy pole tekstowe zmieni swój pionowy wymiar w taki sposób, by dostosować ilość tekstu, jaka wyświetla się w związanym polu. Chociaż właściwości te przydają się dla dowolnych formantów tekstowych, są szczególnie przydatne dla pól tekstowych.

Dopuszczalne wartości tych dwóch właściwości zestawiono w tabeli 9.1.

| Właściwość           | Wartość | <b>Opis</b>                                                                                                    |
|----------------------|---------|----------------------------------------------------------------------------------------------------|
| Można powiększać     | Tak     | Jeśli dane rekordu zajmują więcej wierszy, niż formant może wyświetlić,<br>formant automatycznie zmienia rozmiar, aby pomieścić dodatkowe wiersze. |
| Można powiększać Nie |         | Jeśli dane rekordu zajmują więcej wierszy, niż formant może wyświetlić,<br>formant nie zmienia rozmiaru i wyświetla tylko część danych.            |
| Można zmniejszać     | Tak     | Jeśli dane rekordu zajmują mniej wierszy, niż formant może wyświetlić,<br>formant automatycznie zmienia rozmiar, aby wyeliminować puste wiersze.   |
| Można zmniejszać     | Nie     | Jeśli dane rekordu zajmują więcej wierszy, niż formant może wyświetlić,<br>formant nie zmienia rozmiaru w celu wyeliminowania pustych wierszy.     |

**Tabela 9.1.** *Ustawienia właściwości Można powiększać i Można zmniejszać*

Aby zmienić właściwość *Można powiększać* pola tekstowego, wykonaj poniższe czynności:

- **1. Zaznacz pole tekstowe Cechy.**
- **2. Wyświetl okno właściwości.**
- **3. Kliknij właściwość** *Można powiększać***; następnie kliknij strzałkę i wybierz ustawienie** *Tak***.**

![](_page_56_Picture_10.jpeg)

Właściwości *Można powiększać* i *Można zmniejszać* są również dostępne w sekcjach raportu. Aby je zmodyfikować, należy użyć arkusza właściwości sekcji. Ustawienie właściwości *Można powiększać* i *Można zmniejszać* sekcji raportu dotyczy tylko tej sekcji, a nie formantów, które są w niej zawarte.

Raport wygląda coraz lepiej, ale warto jeszcze zgrupować podobne dane i określić kolejność sortowania danych. Aby to zrobić, wykorzystamy możliwości s*ortowania i grupowania*.

### **Sortowanie i grupowanie danych**

Przydatność danych zaprezentowanych w raporcie można zwiększyć poprzez odpowiednie pogrupowanie danych. Przypuśćmy, że chcemy uporządkować listę produktów według kategorii, a w ramach każdej kategorii — według opisu. W tym celu należy skorzystać z pól Kategoria i Opis do posortowania danych.

### **Tworzenie nagłówka lub stopki grupy**

Pogrupowanie danych w raporcie według określonego pola powoduje dodanie do niego dwóch sekcji (*Nagłówek grupy* i *Stopka grupy*). W czynnościach wyszczególnionych poniżej wykorzystamy nagłówek grupy do wyświetlenia nazwy kategorii produktu nad każdą grupą rekordów. Nie wykorzystamy stopki grupy Kategoria w tym przykładzie, ponieważ nie korzystamy z podsumowań dla całej kategorii. Nie ma też innych powodów, by trzeba było skorzystać ze stopki grupy.

Aby utworzyć nagłówek grupy Kategoria, wykonaj następujące czynności:

**1. Kliknij przycisk** *Grupuj i sortuj* **w grupie** *Grupowanie i sumy* **na wstążce** *Projekt***.**

Jak można zobaczyć, dane raportu są już posortowane według pól Opis i Kategoria.

- **2. Kliknij przycisk** *Dodaj grupę* **w obszarze** *Grupowanie, sortowanie i sumowanie***.**
- **3. Wybierz pole Kategoria z listy pól. Access wyświetli napis Grupuj według Kategoria z literą A na górze w obszarze** *Grupowanie, sortowanie i sumowanie***.**

Po wybraniu pola grupowania Kategoria Access doda sekcje *Kategoria — nagłówek* i *Kategoria — stopka* do projektu raportu. Sekcja *Kategoria — nagłówek* pojawia się między sekcją nagłówka strony a sekcją szczegółów. Jeśli zdefiniujemy stopkę grupy, pojawi się ona pod sekcją szczegółów. Jeśli w raporcie jest wiele poziomów grupowania, każda kolejna grupa będzie umieszczona bezpośrednio przy sekcji szczegółów. Grupy zdefiniowane jako pierwsze są umieszczone najdalej od sekcji szczegółów.

Okienko *Właściwości grupy* (wyświetlane na dole okna dialogowego *Sortowanie i grupowanie*) zawiera poniższe właściwości:

- *Nagłówek grupy***.** Ustawienie *Tak* tworzy nagłówek grupy. Ustawienie *Nie* usuwa nagłówek grupy.
- *Stopka grupy***.** Ustawienie *Tak* tworzy stopkę grupy. Ustawienie *Nie* usuwa stopkę grupy.
- *Grupuj według***.** Określa sposób grupowania wartości. Opcje pojawiające się na liście rozwijanej zależą od typu danych w polu, według którego grupujesz wartości. W przypadku grupowania według wyrażenia, dostępne są wszystkie opcje wymienione poniżej.

W przypadku danych typu *Tekst* do wyboru są dwie opcje:

- *Każda wartość***.** Ta sama wartość w polu lub wyrażeniu.
- *Znaki prefiksu***.** *N* takich samych znaków w polu.

W przypadku danych typu Data/Godzina pojawiają się dodatkowe opcje:

- *Każda wartość***.** Ta sama wartość w polu lub wyrażeniu.
- ◆ *Rok***.** Rekordy z tego samego roku kalendarzowego.
- *Kwartał***.** Rekordy z tego samego kwartału kalendarzowego.
- ◆ *Miesiac*. Rekordy z tego samego miesiąca.
- ◆ *Tydzień***.** Rekordy z tego samego tygodnia.
- *Dzień***.** Rekordy z tego samego dnia.
- *Godzina***.** Rekordy z tej samej godziny.
- *Minuta***.** Rekordy z tej samej minuty.

Typy danych Waluta i Liczba mają trzy opcje:

- *Każda wartość***.** Ta sama wartość w polu lub wyrażeniu.
- *Interwał***.** Wartości należące do określonego interwału.
- *Interwał grupowania***.** Określa interwał, według którego grupowane są wartości w polu lub wyrażeniu. Opcja *Interwał grupowania* daje dostęp do własnych opcji:
	- *Trzymaj razem***.** Ta opcja kontroluje to, co w składzie tekstu nosi nazwę "sierot" i "wdów", aby zapobiec umieszczaniu nagłówka na dole strony, a sekcji szczegółów dopiero na następnej stronie.
	- *Całą grupę***.** Drukuje nagłówek, szczegóły i stopkę grupy na jednej stronie.
	- *Z pierwszym szczegółem***.** Zapobiega drukowaniu nagłówka grupy na dole strony bez następujących po nim danych lub rekordów.
	- *Nie***.** Nie utrzymuje razem nagłówka i szczegółów.

### **Sortowanie danych w obrębie grup**

Sortowanie umożliwia określenie kolejności przeglądania rekordów w raporcie na podstawie wartości jednego lub kilku formantów. Kolejność ma znaczenie podczas przeglądania danych w tabelach w kolejności innej niż ta, w jakiej wprowadzano dane. Na przykład do tabeli tblProdukty dodano nowe produkty, ponieważ były potrzebne na fakturze. Fizyczny porządek rekordów w bazie danych odzwierciedla datę i godzinę dodania produktu. W przypadku listy produktów spodziewamy się jej raczej w porządku alfabetycznym, według identyfikatora produktu oraz posortowanej według opisu produktu bądź jego kosztów. Dzięki wykonaniu sortowania w samym raporcie nie trzeba się przejmować kolejnością danych. Chociaż dane można posortować w tabeli według klucza głównego oraz w kwerendzie według dowolnego pola, są powody, dla których warto posortować je wewnątrz raportu. W ten sposób, jeśli zmodyfikujemy kwerendę lub tabelę, raport w dalszym ciągu będzie się wyświetlał we właściwym porządku.

W przypadku raportu dotyczącego produktów chcielibyśmy, aby rekordy w ramach grupy każdej kategorii były posortowane według opisu. Aby zdefiniować porządek sortowania na podstawie pola Opis w ramach grup kategorii, wykonaj poniższe czynności:

#### **1. Kliknij przycisk** *Grupuj i sortuj* **na wstążce** *Projekt***. Wyświetli się obszar** *Grupowanie, sortowanie i sumowanie***, jeśli nie otwarto go wcześniej.**

Jak można zauważyć, w raporcie wcześniej włączono grupowanie według kategorii.

- **2. Kliknij przycisk** *Dodaj sortowanie* **w obszarze** *Grupowanie, sortowanie i sumowanie***.**
- **3. Wybierz pole Opis na liście pól. Zwróćmy uwagę, że domyślnie w raporcie wykorzystuje się rosnący porządek sortowania.**
- **4. Zamknij obszar** *Grupowanie, sortowanie i sumowanie* **poprzez kliknięcie znaku** *X* **w prawym górnym narożniku okna.**

Obszar *Grupowanie, sortowanie i sumowanie* powinien mieć teraz zawartość podobną do tej, którą pokazano na rysunku 9.31.

![](_page_59_Picture_417.jpeg)

Chociaż w tym przykładzie do sortowania użyliśmy pola, równie dobrze można sortować (i grupować) z wykorzystaniem wyrażeń. Aby wprowadzić wyrażenie, należy kliknąć przycisk *Dodaj sortowanie* lub *Dodaj grupę* w obszarze *Grupowanie, sortowanie i sumowanie*, a następnie kliknąć przycisk *wyrażenie* w dolnej części listy pól. Otworzy się okno dialogowe *Konstruktor wyrażeń*, w którym można wprowadzić dowolne wyrażenie Accessa, na przykład =[CenaUmowna]-[Koszt].

Aby zmienić porządek sortowania dla pól w kolumnie *Pole/wyrażenie*, należy kliknąć strzałkę w dół po prawej stronie przycisku *z literą A na górze*. Wyświetli się lista dostępnych opcji sortowania. Z listy opcji sortowania należy wybrać pozycję *z literą Z na górze*.

### **Usuwanie nagłówka lub stopki grupy**

Aby usunąć sekcję nagłówka lub stopki raportu, należy wyświetlić obszar *Grupowanie, sortowanie i sumowanie*, zaznaczyć grupę, a następnie wcisnąć klawisz *Delete*.

### **Ukrywanie sekcji**

Access pozwala również ukryć nagłówki i stopki, aby umożliwić podział danych na grupy bez wyświetlania informacji o grupie. Można również ukryć sekcję szczegółów, aby utworzyć raport sumaryczny. Aby ukryć sekcję, wykonaj poniższe czynności:

- **1. Kliknij sekcję, którą chcesz ukryć.**
- **2. Wyświetl arkusz właściwości sekcji.**
- **3. Kliknij pole tekstowe przy właściwości** *Widoczny***.**
- **4. Kliknij strzałkę listy rozwijanej po lewej stronie pola tekstowego.**
- **5. Wybierz z listy pozycję** *Nie***.**

![](_page_59_Picture_17.jpeg)

*sortowanie i sumowanie*

> Sekcje nie są jedynymi obiektami raportu, które można ukrywać; właściwość *Widoczny* mają również formanty. Właściwość ta przydaje się do tworzenia wyrażeń, które są używane przez inne wyrażenia.

### **Zmiana rozmiaru sekcji**

Po utworzeniu nagłówka grupy można umieścić w nim jakieś formanty albo poprzesuwać formanty w obrębie sekcji, a nawet między sekcjami. Przed przystąpieniem do manipulowania formantami, upewnimy się, że sekcja ma właściwą wysokość.

Aby zmodyfikować wysokość sekcji, należy przeciągnąć krawędź sekcji znajdującej się pod nią. Jeśli na przykład w raporcie jest nagłówek strony, sekcja szczegółów i stopka strony, możemy zmienić wysokość sekcji szczegółów, przeciągając górną krawędź sekcji stopki strony. Przeciągając obramowanie sekcji, można zwiększyć lub zmniejszyć sekcję. Poniższy przykład pokazuje, jak ustawić wysokość sekcji nagłówka grupy na 1 cm:

- **1. Przesuń wskaźnik myszy na dół sekcji** *Kategoria***. Wskaźnik zmieni się w poziomą linię z dwiema strzałkami.**
- **2. Kliknij górną krawędź sekcji szczegółów (która jest zarazem dolną krawędzią sekcji** *Kategoria***).**
- **3. Przeciągnij krawędź sekcji w dół, aż czarny pasek na pionowej linijce będzie miał wysokość 1 cm. Szara pozioma linia wskazuje, gdzie znajdzie się dolna krawędź sekcji, kiedy zwolnisz przycisk myszy.**
- **4. Zwolnij przycisk myszy.**

### **Przesuwanie formantów między sekcjami**

Teraz przesuniemy formant Kategoria z sekcji szczegółów do sekcji nagłówka grupy *Kategoria*. Można przesuwać formanty między sekcjami, przeciągając je z jednej sekcji do drugiej albo wycinając je z jednej sekcji i wklejając w drugiej. Aby przesunąć formant Kategoria z sekcji szczegółów do sekcji nagłówka grupy *Kategoria*, wykonaj poniższe czynności:

- **1. Zaznacz formant Kategoria w sekcji szczegółów.**
- **2. Przeciągnij formant Kategoria w górę do sekcji nagłówka** *Kategoria* **i umieść w pobliżu pionowej linijki, jak pokazano na rysunku 9.32.**

Teraz wykonaj poniższe czynności, aby dokończyć projekt raportu:

- **3. Usuń etykietę** *Kategoria* **z nagłówka strony.**
- **4. Przesuń formant IDProduktu wraz z etykietą za formant Opis, jak pokazano na rysunku 9.30.**
- **5. Przesuń formant Opis wraz z etykietą w lewo tak, aby zaczynał się on nieco na prawo od formantu Kategoria w sekcji nagłówka grupy** *Kategoria***.**

Przesuwając pierwszy formant w sekcji szczegółów na prawo od formantu Kategoria, pokazujemy hierarchię danych w raporcie. Teraz wyraźnie widać, że produkty są zgrupowane według kategorii wymienionej w nagłówku grupy.

**6. Zwiększ szerokość formantu Opis tak, aby dosunąć go do formantu IDProduktu.**

Na rysunku 9.32 pokazano arkusz właściwości oraz ukończony projekt raportu. Na arkuszu właściwości można zobaczyć, że dla sekcji nagłówka *Kategoria* ustawiono właściwość *Wymuszaj nową stronę*.

![](_page_61_Picture_291.jpeg)

### **Wprowadzanie podziału na strony**

Access pozwala dzielić raporty na strony w miejscach, w których kończą się i zaczynają grupy. Można również wymusić podział w obrębie sekcji (z wyjątkiem sekcji nagłówka i stopki strony).

W niektórych raportach każda grupa powinna zaczynać się od nowej strony. Można uzyskać ten efekt za pomocą właściwości *Wymuszaj nową stronę* sekcji grupy, która pozwala wymusić podział strony za każdym razem, kiedy zmienia się grupa.

Oto cztery dostępne ustawienia właściwości *Wymuszaj nową stronę*:

- *Nie***.** Bez wymuszonego podziału strony (ustawienie domyślne).
- *Przed sekcją***.** Kiedy pojawia się nowa grupa, bieżąca sekcja jest drukowana od góry nowej strony.
- *Po sekcji***.** Kiedy pojawia się nowa grupa, następna sekcja jest drukowana od góry nowej strony.
- *Przed i po***.** Łączy efekt ustawień *Przed sekcją* i *Po sekcji*.

W naszym raporcie wymusimy podział strony przed grupą *Kategoria* za pomocą właściwości *Wymuszaj nową stronę* w nagłówku *Kategoria*.

- **1. Kliknij dowolne miejsce w nagłówku grupy** *Kategoria* **lub kliknij pasek** *Kategoria — nagłówek* **nad sekcją.**
- **2. Wyświetl okno arkusza właściwości.**
- **3. Zaznacz właściwość** *Wymuszaj nową stronę***, a następnie z rozwijanej listy właściwości wybierz pozycję** *Przed sekcją***.**

![](_page_62_Picture_1.jpeg)

Alternatywnie można też utworzyć stopkę grupy *Kategoria* i ustawić jej właściwość *Wymuszaj nową stronę* na *Po sekcji*.

Czasem nie chcemy dzielić stron według grup, ale mimo to chcemy wymusić nową stronę, na przykład po to, aby utworzyć kilka stron tytułowych. W tym celu można użyć narzędzia *Podział strony* z grupy *Formanty* na wstążce. Wystarczy przeciągnąć formant i upuścić go na raporcie, w miejscu, gdzie ma się znaleźć podział strony przy każdym jej wydrukowaniu.

![](_page_62_Picture_4.jpeg)

Należy uważać, aby nie podzielić danych w formancie. Podziały należy umieszczać nad albo pod formantami; nie należy nakładać ich na formanty.

# **Dopracowywanie raportu**

Testowanie projektu raportu, powinno obejmować również sprawdzenie, jak prezentuje się on na wydruku. Na rysunku 9.33 pokazano podgląd wydruku raportu *Zestawienie produktów*. W celu dokończenia raportu zostało do zrobienia jeszcze kilka rzeczy.

#### **Rysunek 9.33.**

*W tej postaci raport jest dość prosty i niezbyt interesujący*

![](_page_62_Picture_291.jpeg)

W bieżącej postaci nasz raport jest nudny, prozaiczny i nie bardzo nadaje się do pokazania innym osobom. Jeśli naszym celem jest po prostu obejrzenie danych, raport można uznać za gotowy. Jeśli jednak komuś zależy na czymś więcej, będzie musiał wykonać kilka dodatkowych czynności.

Choć raport zawiera poprawne i dobrze zorganizowane dane, nie cechuje się profesjonalizmem. Aby zwiększyć atrakcyjność raportu, zwykle dodaje się do niego linie i prostokąty, ewentualnie efekty specjalne takie jak cienie i obszary wklęsłe (jeśli raport ma tło). Sekcje powinny być odgraniczone liniami lub kolorem. Warto sprawdzić, czy formanty się nie stykają (bo może to prowadzić do zlewania się tekstów). Należy też się upewnić, że teksty są wyrównane z innymi tekstami na górze lub pod spodem i do lewej lub prawej strony.

Raport z rysunku 9.33 można dopracować pod co najmniej kilkoma względami.

### **Modyfikowanie nagłówka strony**

W nagłówku strony znajduje się kilka dużych etykiet odsuniętych zbyt daleko od siebie. Nagłówki kolumn są za małe, przez co wydają się zawieszone w próżni. Warto zwiększyć rozmiar ich czcionki o jeden. Nagłówek strony należałoby oddzielić od sekcji szczegółów za pomocą poziomej linii.

Aby dodać do raportu nieco koloru, można zmienić barwę tytułu raportu. Nie należy jednak używać zbyt wielu kolorów, chyba że ktoś ma na myśli określony motyw graficzny. W większości poważnych raportów biznesowych używa się jednego lub dwóch kolorów, rzadko więcej niż trzech (z wyjątkiem diagramów i wykresów). Co więcej, kolory nie na wiele się przydadzą w przypadku drukowania raportów na większości drukarek laserowych. Kolorowe drukarki laserowe w dalszym ciągu nie są powszechne, zatem zbyt dużo kolorów w raportach Accessa może być niezbyt pożądaną własnością.

Wprowadzone zmiany pokazano na rysunku 9.34. Dla etykiety *Zestawienie produktów* zmieniono kolory i uzyskano wyświetlanie białego tekstu na niebieskim tle. W tym celu najpierw zaznaczono formant, a następnie wybrano niebieski kolor tła. Etykiety dosunięto do siebie i wyrównano do lewej strony. Dobrano również właściwy rozmiar prostokątnych ramek wokół każdego z formantów. Efekt ten osiągnięto poprzez dwukrotne kliknięcie uchwytów zmiany rozmiaru każdego z formantów.

![](_page_63_Figure_5.jpeg)

Następnym etapem będzie dodanie grubej linii oddzielającej sekcję nagłówka strony od sekcji nagłówka grupy *Kategoria*.

- **1. Zaznacz narzędzie** *Linia* **w grupie** *Formanty* **na wstążce.**
- **2. Umieść kursor myszy po lewej stronie nagłówka strony, nieco przed znacznikiem 3 centymetry na pionowej linijce, jak na rysunku 9.34.**
- **3. Przytrzymaj naciśnięty klawisz** *Shift***, a następnie kliknij i przeciągnij mysz w poprzek nagłówka strony, zwalniając przycisk myszy tuż przed znacznikiem 19 centymetrów.**

Przytrzymanie klawisza *Shift* umożliwia narysowanie idealnie poziomej linii.

**4. Zaznacz linię i wybierz grubość 2 pkt za pomocą ikony szerokości linii na pasku narzędzi. Możesz też wyświetlić okno właściwości linii i ustawić właściwość** *Szerokość obramowania* **na** *2 pkt***.**

Ikona szerokości linii znajduje się obok ikony obramowania na pasku narzędzi *Formatowanie*.

# **Tworzenie wyrażenia w nagłówku grupy**

Na rysunku 9.34 widać też, że pole Kategoria zastąpiono wyrażeniem. Jeśli w sekcji nagłówka grupy umieścimy samą nazwę kategorii, będzie wydawała się nie na miejscu i trudno będzie ją zinterpretować. Większość danych powinna mieć identyfikujące je etykiety.

Wyrażenie = "Kategoria: " & [Kategoria] wyświetli tekst "Kategoria", spację i wartość pola Kategoria (np. *Kategoria: Osobowe*). Symbol łączenia (&) łączy łańcuch z polem danych. Należy pamiętać, aby wstawić spację za dwukropkiem, bo w przeciwnym razie wartość nie będzie oddzielona od etykiety. Tekst formantu został pogrubiony i podkreślony; zwiększono też jego rozmiar.

Jak można zauważyć, po zmianie właściwości *Źródło formantu* Access zgłasza odwołanie cykliczne do pola tekstowego Kategoria. Przyczyną tej sytuacji jest fakt, iż formant ma nazwę *Kategoria*, a pole tekstowe jest powiązane z polem o nazwie Kategoria. Access nie potrafi rozpoznać, że odwołanie [Kategoria] w wyrażeniu wprowadzonym jako *Źródło formantu* w rzeczywistości odnosi się do pola tabeli, a nie do pola tekstowego (wartość pola tekstowego nie może bazować na jego zawartości — stąd odwołanie cykliczne).

Rozwiązaniem tego problemu może być zmiana nazwy pola tekstowego na wartość różną od powiązanego z nim pola. Logiczna nazwa tego pola tekstowego to txtKategoria.

![](_page_64_Picture_8.jpeg)

W czasie tworzenia formantu związanego, domyślnie otrzymuje on taką samą nazwę jak pole tabeli. Wykorzystanie formantu w wyrażeniu bez zmiany nazwy formantu powoduje odwołanie cykliczne. Formantowi trzeba nadać inną nazwę niż nazwa pierwotnego pola tabeli. Jest to kolejny powód, dla którego warto stosować prostą konwencję nazewnictwa — na przykład poprzedzanie nazw pól tekstowych prefiksem txt. Dzięki zastosowaniu takiej konwencji nazewnictwa dla formantów w raportach Accessa można uniknąć wielu trudnych do rozwiązania problemów.

Aby wprowadzić wyrażenie i zmienić nazwę formantu, wykonaj poniższe czynności:

- **1. Zaznacz formant Kategoria w sekcji nagłówka grupy** *Kategoria***.**
- **2. Wyświetl okno właściwości formantu.**
- **3. Zmień właściwość** *Źródło formantu* **na ="Kategoria: " & [Kategoria].**
- **4. Zmień właściwość** *Nazwa* **na** *txtKategoria***.**

### **Zmienianie właściwości obrazu i sekcji szczegółów**

Sekcja szczegółów wygląda całkiem dobrze. Zadbajmy o to, aby formant Opis był nieznacznie wcięty w stosunku do wyrażenia Kategoria w nagłówku grupy. Poniżej powinna znajdować się etykieta identyfikująca wartości formantów Koszt, CenaDetaliczna i CenaUmowna (zobacz rysunek 9.34).

Warto dodać do sekcji szczegółów linię, która będzie oddzielać poszczególne rekordy. Robi się to często, jeśli rekordy zajmują wiele wierszy. Niektóre rekordy zajmują mniej miejsca niż inne, a podział na rekordy nie dla wszystkich musi być oczywisty.

Ponieważ nie chcemy mieć dwóch linii na dole każdej strony (za chwilę dodamy linię do sekcji stopki strony), umieścimy tę linię na górze sekcji szczegółów.

#### **1. Zaznacz narzędzie** *Linia* **w grupie** *Formanty* **na wstążce.**

**Rysunek 9.35.**

*przy lewym skraju sekcji szczegółów*

**2. Umieść kursor po lewej stronie sekcji szczegółów, tuż obok znacznika 0,25 centymetra na pionowej linijce (rysunek 9.35).**

![](_page_65_Picture_321.jpeg)

Niewykluczone, że w celu przygotowania miejsca na poziomą linię, najpierw będzie trzeba przesunąć w dół wszystkie formanty w sekcji szczegółów.

- **3. Przytrzymaj naciśnięty klawisz** *Shift***, a następnie kliknij i przeciągnij myszą w poprzek nagłówka strony, zwalniając przycisk myszy tuż przed znacznikiem 19 centymetrów.**
- **4. Zaznacz linię i wybierz grubość 1 lub 2 pkt za pomocą ikony szerokości linii w grupie** *Formanty* **na wstążce. Można też wyświetlić okno właściwości linii i ustawić właściwość** *Szerokość obramowania* **na 1 lub 2 pkt.**

Formanty danych numerycznych są wyrównane domyślnie do prawej strony. Ponieważ jednak w tym raporcie znajdują się one obok siebie, a nie jedno nad drugim, można wyrównać je do lewej strony lub do środka. Co prawda grupy pól powtarzają się w kolejnych rekordach, ale dzieli je spory odstęp, więc wyrównanie do lewej strony jest w porządku.

Kolejnym zadaniem będzie zmodyfikowanie obrazu w taki sposób, aby wypełniał formant oraz dodanie cienia do formantu obrazu. Dzięki temu formant będzie wyglądał atrakcyjniej i zyska nieco głębi. Wykonaj poniższe czynności:

- **1. Zaznacz formant Zdjęcie w sekcji szczegółów.**
- **2. Zmień właściwość** *Tryb wymiarowania* **na** *Rozciągnij***.**
- **3. Wybierz ustawienie** *Cieniowany* **z okna** *Efekt specjalny***.**

### **Tworzenie standardowej stopki strony**

Stopka strony obecnie zawiera formant numeru strony, który utworzyliśmy wcześniej w tym rozdziale. Choć na dole strony znajduje się tekst *Strona N z M*, warto byłoby również dodać formant z datą i godziną. Może się zdarzyć, że odkryjemy błędne dane w wydrukowanym raporcie. Poprawimy wartości, wydrukujemy kolejną kopię i za chwilę nie będzie można ich odróżnić. Można rozwiązać ten problem, umieszczając na raporcie datę i godzinę wydruku.

Aby utworzyć formant z datą i godziną, wykonaj poniższe czynności:

- **1. Zaznacz formant pola tekstowego w grupie** *Formanty* **na wstążce.**
- **2. Zaznacz sekcję stopki strony i dodaj formant pola tekstowego po jej lewej stronie.**
- **3. Usuń etykietę dołączoną do pola tekstowego.**
- **4. Wpisz =Now() we właściwości** *Źródło formantu* **pola tekstowego.**

To wyrażenie wyświetli bieżącą datę i godzinę wykonania raportu. Jeśli użyjemy słowa kluczowego Date(), uzyskamy tylko bieżącą datę.

- **5. Ustaw właściwość** *Format* **formantu na** *Data ogólna***.**
- **6. W grupie** *Czcionka* **na wstążce kliknij przycisk** *Wyrównaj do lewej***.**

Data powinna być wyrównana do lewej strony, ale należy się upewnić, czy formant numeru strony zawiera tekst wyrównany do prawej.

Ostatnim etapem będzie przesunięcie w dół formantów w sekcji stopki strony i dodanie linii między sekcją szczegółów a sekcją stopki strony:

- **1. Zaznacz formanty daty i numeru strony i przesuń je w dół o 0,5 cm.**
- **2. Pozostaw formanty zaznaczone i kliknij przycisk** *Kursywa* **na pasku narzędzi** *Formatowanie***.**
- **3. Zaznacz narzędzie** *Linia* **na pasku narzędzi.**
- **4. Narysuj poziomą linię nad formantami daty wydruku i numeru strony w sekcji stopki strony i dostosuj jej szerokość.**

Ekran powinien wyglądać tak jak na rysunku 9.36.

#### **Rysunek 9.36.**

*Modyfikowanie formantów w sekcji szczegółów i stopki strony*

![](_page_67_Picture_304.jpeg)

![](_page_67_Picture_4.jpeg)

Jeśli każda parzysta strona jest pusta, oznacza to, że przypadkowo przesunięto prawą krawędź raportu poza znacznik 21 centymetrów. W przypadku dosunięcia formantu do prawej krawędzi raportu albo jej przekroczenia, automatycznie przesunie się prawy margines. Kiedy krawędź raportu znajdzie się poza znacznikiem 21 centymetrów, nie będzie można wydrukować całej strony na jednej kartce papieru. Pusta strona jest w rzeczywistości prawą częścią poprzedniej strony. Aby skorygować ten błąd, należy się upewnić, że wszystkie formanty znajdują się przed znacznikiem 21 centymetrów, a następnie przesunąć prawą krawędź raportu przed ten znacznik.

## **Zapisywanie raportu**

Poświęciliśmy sporo czasu na utworzenie tego raportu, więc warto byłoby go zapisać. Warto często zapisywać raporty, zaczynając zaraz od ich utworzenia. Dzięki temu można uniknąć frustracji związanej z utratą pracy na skutek awarii zasilania albo własnej pomyłki. Zapisz raport w następujący sposób:

**1. Wybierz polecenie** *Plik/Zapisz* **lub kliknij przycisk** *Zapisz* **na pasku narzędzi szybkiego dostępu w lewym górnym rogu głównego okna Accessa.**

Jeśli zapisujesz raport po raz pierwszy, pojawi się okno dialogowe *Zapisz jako*.

- **2. Wpisz prawidłową nazwę obiektu Accessa. W tym przykładzie podaj nazwę rptZestawienieProduktówKoniec.**
- **3. Kliknij przycisk** *OK***.**

Jeśli zapisałeś wcześniej raport, Access zapisze zmiany bez wyświetlania żadnych komunikatów.

# **Podsumowanie**

Raporty są ważną integralną częścią większości aplikacji Accessa. Bardzo często raporty są najważniejszym aspektem aplikacji Accessa i są oglądane przez osoby, które nigdy nie mają styczności z aplikacją Accessa działającą w komputerze.

#### 388 Część I **Komponenty Accessa**

Access jest wyposażony w doskonałe narzędzie do projektowania raportów. W tym długim rozdziale dokonano przeglądu bogactwa narzędzi do tworzenia raportów, jakie mają do dyspozycji programiści aplikacji Accessa. W tym rozdziale pokazano jedynie namiastkę możliwości mechanizmu projektowania raportów w Accessie obejmującą jego zasadnicze możliwości.

Można było przeczytać o różnych rodzajach raportów Accessa, dowiedzieć się, jak korzystać z kreatora raportów, a następnie jak utworzyć raport od podstaw. Pokazaliśmy również wiele różnych sposobów dostarczania danych do raportu i wyświetlania w nim danych. W tym rozdziale opisano również techniki tworzenia podsumowań danych w raportach Accessa.